www.philips.com/welcome Register your product and get support at

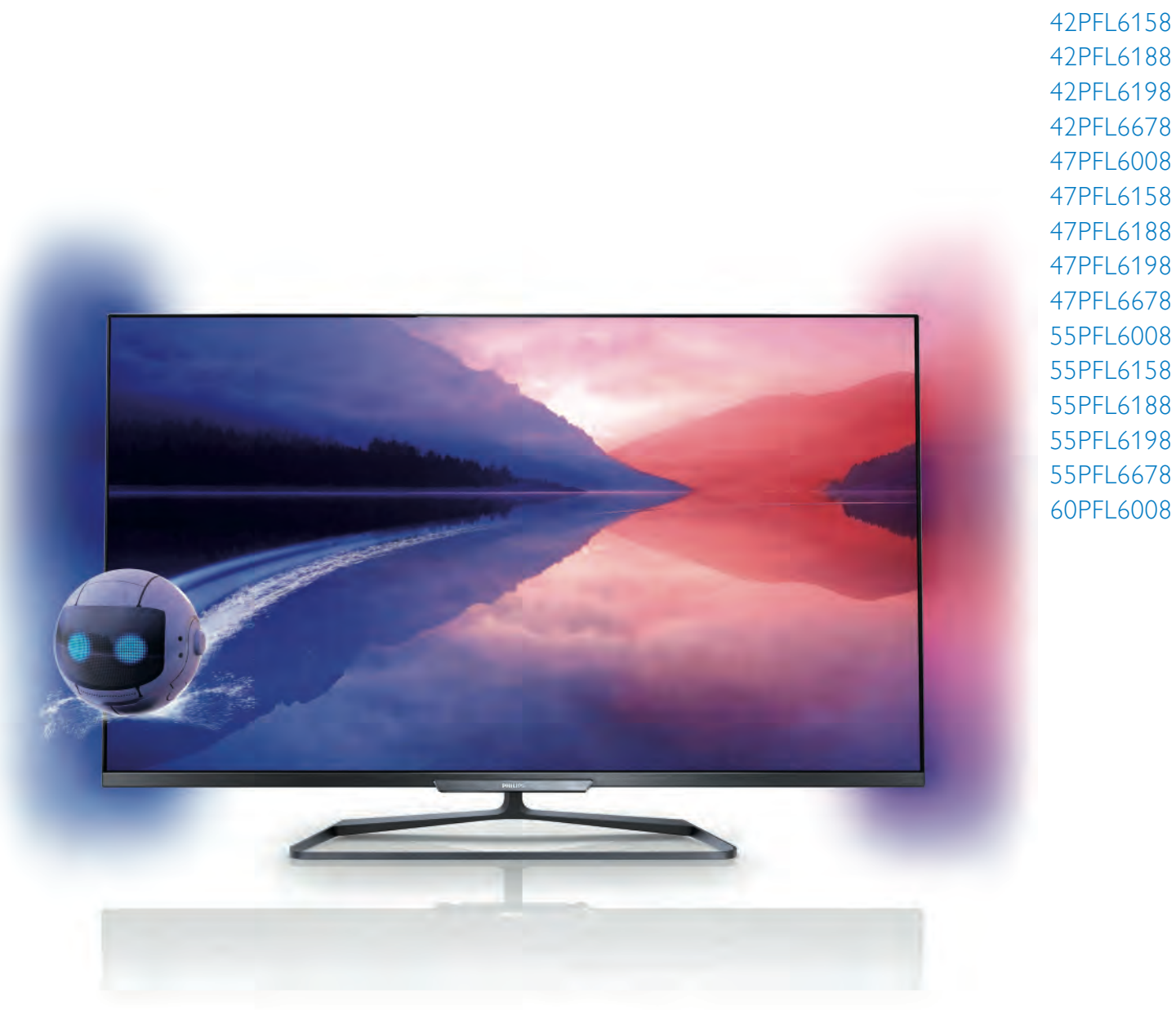

### 42PFL618 42PFL618 42PFL68 47PFL6008 47PFL6158 47PFL6188 47PFL6198 47PFL6678 55PFL6008 55PFL6158 55PFL6188 55PFL6198 55PFL6678

42PFL6008

# Посібник

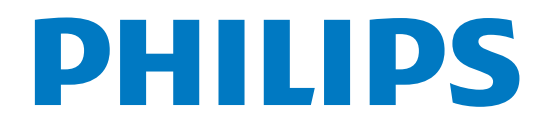

# Зміст

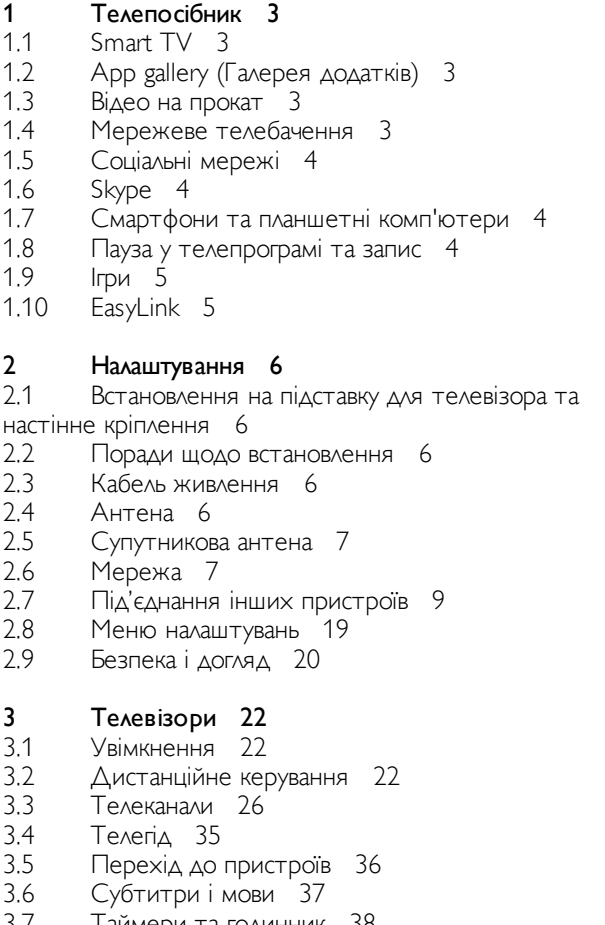

- 3.7 Таймери та годинник - 38
- 3.8 Параметри зображення 39
- 3.9 Параметри звуку 42
- 3.10 Налаштування Ambilight 45
- 3.11 Універсальний доступ 46

#### 4 Супутникові канали 49

- 4.1 Перегляд супутникових каналів 49
- 4.2 Список супутникових каналів 49
- 4.3 Вибрані супутникові канали 49
- 4.4 Блокування супутникових каналів 50
- 4.5 Встановлення супутникових каналів 51

#### 5 3D 57

- 5.1 Що потрібно? 57
- 5.2 Пасивні 3D-окуляри 57
- 5.3 Перегляд 3D-вмісту 57
- 5.4 Оптимальний 3D-перегляд 58
- 5.5 Попередження про шкоду для здоров'я 58

#### 6 Smart TV 59

- 6.1 Головне меню 59
- 6.2 Додатки Smart TV 59
- 6.3 Відео, фотографії чи музика 62
- 6.4 Multi room 65
- 6.5 Стоп-кадр у телепрограмі 66
- 6.6 Запис 67
- 6.7 Додаток MyRemote 68
- 7 Skype 74
- 7.1 Що таке Skype? 74
- 7.2 Запуск Skype 74
- 7.3 Контакти 75
- 7.4 Здійснення дзвінків зі Skype 76
- 7.5 Баланс Skype рахунку 77
- 7.6 Налаштування Skype 78
- 7.7 7.8 Вихід 78 Умови використання 78
	-

#### 8 Ігри 79

- 8.1 Як грати в гру 79
- 8.2 Ігри за участю двох гравців 79

#### 9 Технічні характеристики телевізора 80

- 9.1 Збереження довкілля 80
- 9.2 Потужність 81
- 9.3 Прийом 81
- 9.4 Дисплей 81
- 9.5 Звук 82
- 9.6 Мультимедіа 82
- 9.7 9.8 Під'єднання 82 Розміри і вага 82

#### 10 Програмне забезпечення телевізора 84

- 10.1 Версія програмного забезпечення 84
- 10.2 Оновленням програмного забезпечення 84
- 10.3 Програмне забезпечення з відкритим кодом 85
- 10.4 Ліцензія на відкриту програму 85

#### 11 Підтримка 86

- 11.1 Реєстрація 86
- 11.2 Використання довідки і функції пошуку 86
- 11.3 Довідка в Інтернеті 86
- 11.4 Обслуговування клієнтів 86

### Авторські права та ліцензії 87

- HDMI 87
- 12.2
- Skype 87
- DLNA Certified<sup>®</sup> 87
- 12.5 DivX Certified® 87
- 
- 12.8
- 12.9 Програмне забезпечення MHEG 87 Інші товарні знаки 88
- Алфавітний покажчик 89

- 12 12.1
- Dolby 87
- 12.3
- 12.4
- 12.6 Microsoft 87
	- Wi-Fi Alliance 87

12.7

### 1 Телепосібник

### 1.1 Smart TV

Під'єднайте цей світлодіодний телевізор Philips Smart TV до Інтернету та відкрийте для себе новий світ телебачення. Можна скористатися дротовим з'єднанням із

маршрутизатором чи бездротовим з'єднанням через Wi-Fi.

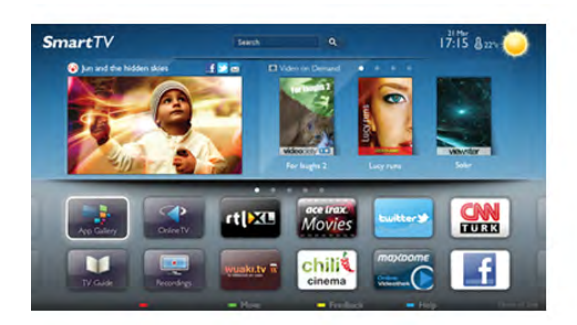

Під'єднавши телевізор до домашньої мережі, можна переглядати фотографії, збережені на смартфоні, відтворювати відео, збережені на комп'ютері, та керувати телевізором за допомогою планшетного комп'ютера.

Під'єднавши телевізор до Інтернету, можна переглядати відео, взяте на прокат у онлайн відеомагазині, читати онлайновий гід програм і записувати улюблені телепрограми на жорсткий диск USB. Додатки Smart TV пропонують різноманітні розважальні та зручні послуги для цікавішого дозвілля.

Для отримання детальнішої інформації у меню "Довідка" натисніть **• "Список"** і знайдіть пункт "Smart TV".

### 1.2

## App gallery (Галерея додатків)

Щоб переглянути додатки, колекцію спеціально підібраних для телевізора веб-сайтів, виберіть у Smart TV пункт "App gallery" (Галерея додатків).

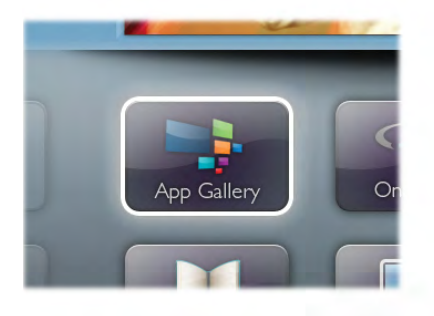

Шукайте додаток для перегляду відео YouTube, державної преси, онлайнового фотоальбому, Facebook, Twitter тощо. Можна знайти додатки для прокату відео в онлайн відеомагазині та додатки для перегляду пропущених телепрограм. Якщо в галереї додатків немає потрібного, виконайте пошук необхідного ресурсу в Інтернеті за допомогою телевізора.

Для отримання детальнішої інформації у меню "Довідка" натисніть **• "Список"** і знайдіть пункт "App gallery" (Галерея додатків).

### 1.3 Відео на прокат

Щоб переглянути відео на прокат, не потрібно виходити з дому. Просто візьміть найновіше відео на прокат у доступному у Вашому регіоні онлайн відеомагазині.

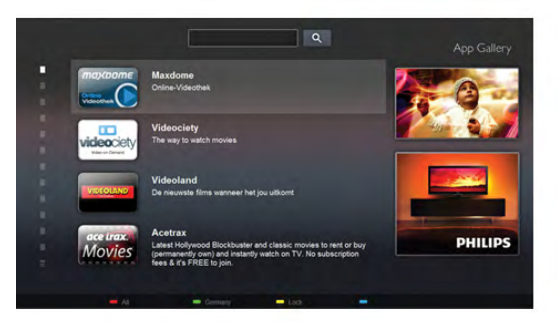

Увімкніть Smart TV та додайте додаток відеомагазину до початкової сторінки Smart TV.

Відкрийте додаток відеомагазину, створіть особистий обліковий запис, виберіть відео та натисніть кнопку відтворення.

Завантажувати відео не потрібно – переглядайте його відразу\*.

Для отримання детальнішої інформації у меню "Довідка" натисніть **• "Список"** і знайдіть пункт "Відео на прокат".

\* Залежно від послуги потокового передавання відео вибраного відеомагазину.

### 1.4 Мережеве телебачення

Завдяки додаткам мережевого телебачення Smart TV (потокове телебачення) можна переглядати пропущені телепрограми чи переглядати телепрограми у зручний для Вас час.

Знайдіть у меню "App gallery" (Галерея додатків) логотип телекомпанії мовлення.

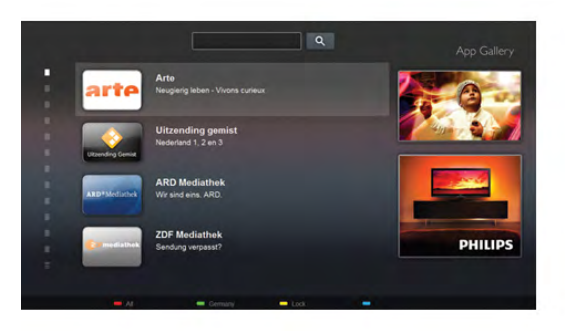

Для отримання детальнішої інформації у меню "Довідка" натисніть **• "Список"** і знайдіть пункт "Мережеве телебачення".

### 1.5 Соціальні мережі

Не потрібно вставати, щоб перевірити повідомлення друзів на комп'ютері. Відкрийте початкову сторінку Smart TV, виберіть свою сторінку в соціальній мережі та надішліть відповідь, залишаючись на своєму місці.

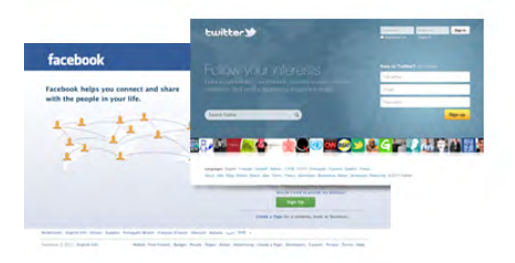

Smart TV підтримує такі популярні соціальні мережі, як Facebook і Twitter.

Для отримання детальнішої інформації у меню "Довідка" натисніть **• "Список"** і знайдіть пункт "App gallery" (Галерея додатків).

### 1.6 Skype

Завдяки Skype™ можна здійснювати безкоштовні відеодзвінки через телевізор.

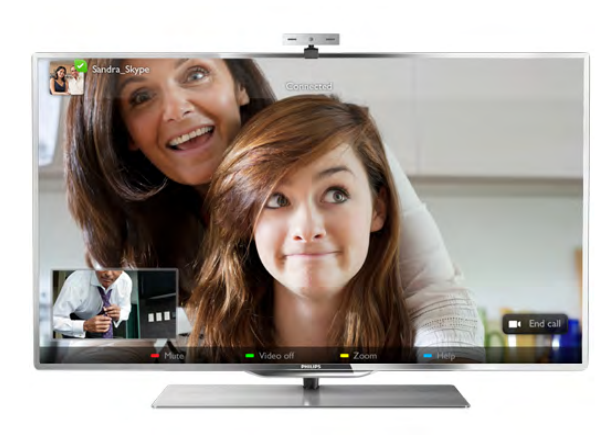

Можна телефонувати та бачити зображення друзів у будьякій країні світу. Для здійснення відеодзвінка потрібна камера із вбудованим мікрофоном і хороший Інтернетзв'язок. Деякі телевізори Philips мають вбудовану камеру та мікрофон.

Для отримання детальнішої інформації у меню "Довідка" натисніть **• "Список"** і знайдіть пункт "Skype".

### 1.7 Смартфони та планшетні комп 'ютери

Щоб використовувати смартфон чи планшетний комп'ютер як пульт дистанційного керування телевізора або мультимедійний контролер, завантажте додаток Philips MyRemote із магазину додатків для смартфону чи планшетного комп'ютера.

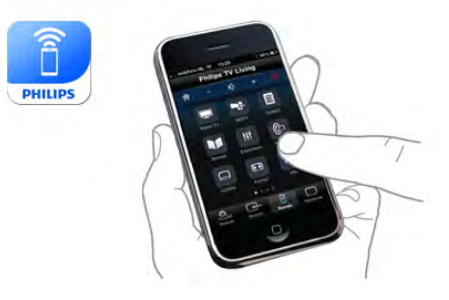

Керуйте телевізором зі смартфону чи планшетного комп'ютера, перемикайте канали або змінюйте гучність звуку. Завдяки додатку MyRemote телефон чи планшетний комп'ютер можна використовувати для надсилання фотографій, музики чи відео з комп'ютера на телевізор. Також завдяки додатку MyRemote на планшетному комп'ютері можна отримати доступ до телегіда, читати про програми та вмикати канал одним дотиком пальця. MyRemote доступний для операційних систем iOS та Android.

Для отримання детальнішої інформації у меню "Довідка" натисніть **\* "Список"** і знайдіть пункт "Додаток MyRemote".

### 1.8 Пауза у телепрограмі та запис

Під'єднавши жорсткий диск USB, можна зробити паузу під час перегляду і можна записувати телепрограму з цифрового каналу.

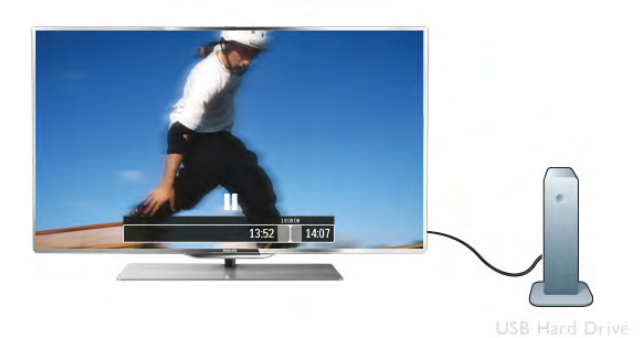

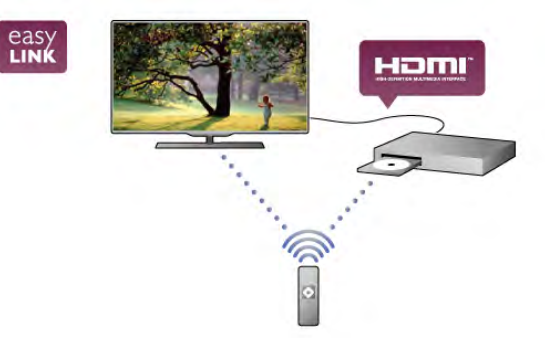

Робіть паузу у телепрограмі та відповідайте на термінові дзвінки чи просто робіть перерву під час спортивного матчу, і телевізор збереже її на жорсткий диск USB. Продовжити перегляд можна пізніше.

Під'єднавши жорсткий диск USB, можна також записувати цифрові телепрограми. Виконувати запис можна під час перегляду програми. Крім того, можна запланувати запис наступної програми.

Для отримання детальнішої інформації у меню "Довідка" натисніть • "Список" і знайдіть пункт "ТВ пауза" або "Запис".

### 1.9 Ігри

Якщо в головному меню вибрати ігрову консоль, телевізор автоматично переходить до параметрів, які підходять для гри.

Якщо Ви граєте в гру для кількох учасників із розділеними екранами, ці екрани можна відображати в повноекранному форматі одночасно. Кожен гравець може зосередитися на своїй грі.

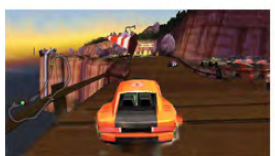

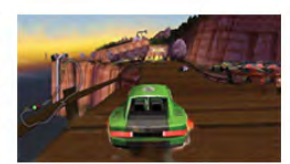

Телевізор використовує 3D-технологію для відображення обох екранів. Щоб грати в гру для двох учасників із двома різними зображеннями повноекранного формату, кожен гравець повинен мати 3D-окуляри.

Для отримання детальнішої інформації у меню "Довідка" натисніть **• "Список"** і знайдіть пункт "Ігрова консоль" чи "Ігри за участю двох гравців".

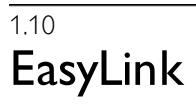

Завдяки функції EasyLink керувати під'єднаним пристроєм, наприклад програвачем дисків Blu-ray, можна за допомогою пульта дистанційного керування телевізора. Для зв'язку з під'єднаними пристроями функція EasyLink

використовує протокол HDMI CEC.

Для отримання детальнішої інформації у меню "**Довідка**" .<br>натисніть **\* "Список"** і знайдіть пункт "EasyLink".

### $\overline{\phantom{0}}$ Налаштування

### $\overline{21}$

### Встановлення на підставку для телевізора та настінне кріплення

### Підставка для телевізора

Інструкції щодо встановлення телевізора на підставку можна знайти в короткому посібнику, що входить до комплекту телевізора. Якщо Ви загубили цей посібник, його можна завантажити з веб-сайту www.philips.com. Щоб знайти короткий посібник і завантажити його,

скористайтеся номером артикулу телевізора.

### Настінне кріплення

Телевізор також сумісний із настінним кронштейном VESA (продається окремо).

Під час придбання настінного кронштейна використовуйте поданий далі код VESA.

### VESA MIS-F 400x400, M6

Щоб добре закріпити кронштейн, використовуйте гвинт довжиною, яка вказана на малюнку.

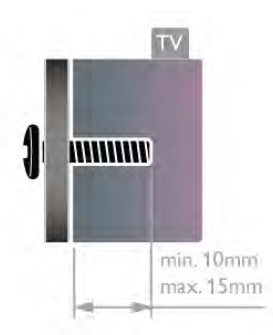

### Увага

Кріплення телевізора до стіни потребує певних навичок і має виконуватися кваліфікованими особами. Використовуючи настінне кріплення, потрібно дотримуватися стандартів безпеки з урахуванням ваги телевізора. Перед встановленням телевізора прочитайте також заходи безпеки.

Компанія TP Vision Netherlands B.V. не несе відповідальності за неправильне кріплення до стіни або кріплення, яке призвело до нещасного випадку або травмування.

### $22$

### Поради щодо встановлення

- Телевізор слід розташовувати так, щоб світло не потрапляло на екран.
- Найкраще для створення ефекту Ambilight підходить тьмяне освітлення кімнати.
- Розташовуйте телевізор на відстані до 15 см від стіни.

• Оптимальна відстань для перегляду телевізора становить три розміри екрана по діагоналі. Коли Ви сидите, очі повинні знаходитися на рівні середини екрана.

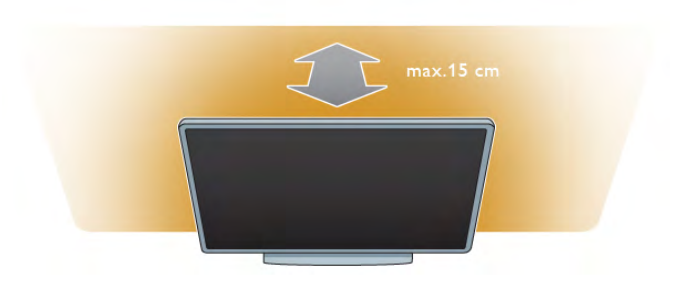

### 2.3 Кабель живлення

Вставте кабель живлення у гніздо POWER на телевізорі. Кабель живлення повинен надійно заходити у гніздо телевізора.

Слідкуйте, щоб штекер у розетці був постійно доступний. Від'єднуючи кабель живлення, завжди тягніть за штепсель, а не за кабель.

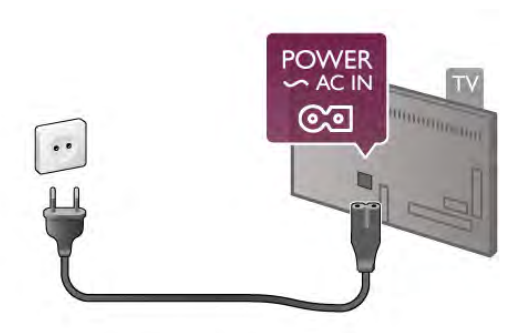

Незважаючи на те, що в режимі очікування цей телевізор споживає дуже мало енергії, для економії енергії витягніть штекер із розетки, якщо Ви не користуєтесь телевізором протягом тривалого часу.

Для отримання детальнішої інформації про вмикання і вимикання телевізора у меню "Довідка" натисніть і "Список" і знайдіть пункт "Режим очікування".

### $2.4$ Антена

На задній панелі телевізора знайдіть роз'єм для кабелю антени. Вставте кабель антени у роз'єм "Antenna"  $\Pi$ , надійно його зафіксувавши.

До телевізора можна під'єднати власну антену чи підключити його до сигналу антени із системи розподілу сигналу антени (поширено в деяких регіонах). Використовуйте коаксіальний кабель антени з IEC (RF) роз'ємом 75 Ом.

Використовуйте цей роз'єм для кабелю антени для вхідних сигналів DVB-T і DVB-C.

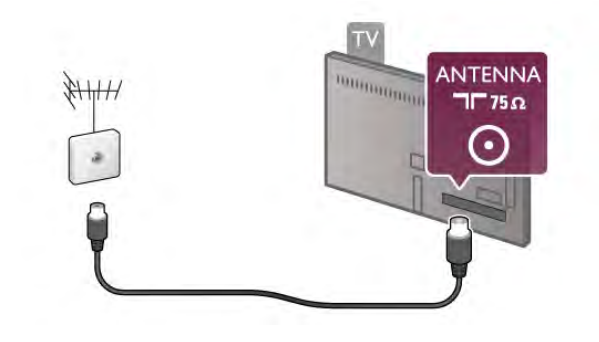

### 2.5 Супутникова антена

На задній панелі телевізора знайдіть роз'єм для кабелю супутникової антени типу F. Під'єднайте кабель супутникової антени (чи розділювач Unicable) до цього роз'єму.

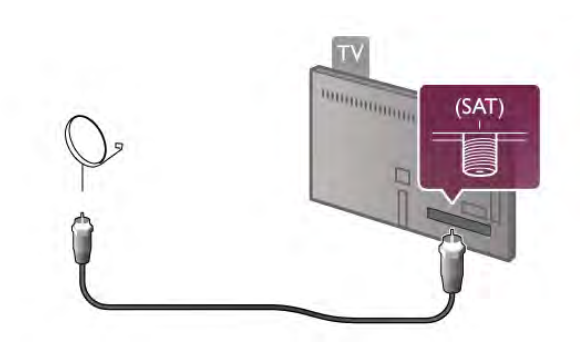

### 2.6 Мережа

### Бездротове з'єднання

### Що потрібно?

Для бездротового під'єднання телевізора до Інтернету потрібний бездротовий маршрутизатор. Використовуйте високошвидкісне (широкосмугове) підключення до Інтернету.

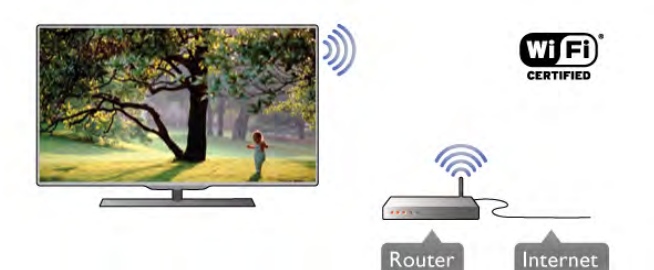

### Надання доступу до файлів

Телевізор може шукати та відкривати файли на інших пристроях у бездротовій мережі (наприклад, комп'ютері чи мережевому пристрої збереження даних). Можна використовувати комп'ютер з операційною системою Microsoft Windows XP, Vista або Windows 7, Mac OSX або Linux.

### Програмне забезпечення медіасервера

За допомогою програмного забезпечення медіасервера на комп'ютері можна відкривати файли з фотографіями, музикою і відео, що збережені на комп'ютері, на екрані телевізора.

Використовуйте найновішу версію програмного забезпечення медіасервера Windows Media Player 11, Twonky™ чи подібних\*.

Встановіть програмне забезпечення на комп'ютері та налаштуйте його для доступу телевізора до мультимедійних файлів. Детальніше читайте в посібнику користувача програмного забезпечення медіасервера.

Щоб відкрити файли на телевізорі, на комп'ютері необхідно запустити програму медіасервера.

\* Для перегляду списку підтримуваного програмного забезпечення медіасервера в меню "Довідка" натисніть "Список" і знайдіть пункт "Підтримувані медіасервери".

### Під'єднання

Виконайте кроки 1-5.

Крок 1. Перевірте, чи увімкнено

маршрутизаторбездротової мережі.

Крок 2. Натисніть  $\bigoplus$ , виберіть  $\bigotimes$  "Налаштування", після чого натисніть OK.

Крок 3. Виберіть пункт "Під'єднання до мережі" та натисніть OK.

Крок 4. Виберіть пункт "Бездротова мережа" та натисніть OK.

Крок 5. Виберіть пункт "Шукати" для пошуку бездротової мережі. Якщо маршрутизатор підтримує технологію WPS (Wi-Fi Protected Setup), можна вибрати "WPS". Виберіть потрібний пункт і натисніть OK.

### – Шукати

Для пошуку бездротової мережі (бездротового . .<br>маршрутизатора) виберіть пункт "**Шукати**". Телевізор може знайти кілька бездротових мереж, що поблизу.

### – WPS

Якщо маршрутизатор підтримує технологію WPS, можна під'єднати до нього телевізор, не виконуючи пошуку. Перейдіть до маршрутизатора, натисніть кнопку "WPS" і впродовж 2 хвилин поверніться до телевізора. Після цього натисніть "Під'єднати" для під'єднання.

Якщо в бездротовій мережі є пристрої, які використовують систему захисного кодування WEP, користуватися WPS неможливо.

Якщо для під'єднання необхідно використовувати PIN-код WPS, замість "WPS" виберіть пункт "Шукати".

Крок 6. Виберіть зі списку знайдених мереж свою бездротову мережу та натисніть OK.

Якщо Вашої мережі немає у списку через її приховану назву (вимкнено передачу ідентифікатора набору послуг (SSID) маршрутизатора), виберіть пункт Ввести вручну, щоб самостійно ввести назву мережі.

Крок 7. Залежно від типу маршрутизатора тепер можна ввести ключ шифрування (WEP, WPA чи WPA2). Якщо для цієї мережі Ви вже вводили ключ шифрування, можна вибрати пункт "Далі" для під'єднання. Якщо маршрутизатор підтримує WPS або PIN-код WPS, можна вибрати пункт "WPS", "PIN-код WPS" або "Стандартний". Виберіть потрібний пункт і натисніть OK.

### – Стандартний

Щоб ввести ключ шифрування (пароль чи ключ захисту) вручну, виберіть пункт "Стандартний". Ввести ключ шифрування можна за допомогою клавіш пульта дистанційного керування. Увівши ключ, натисніть "Під'єднати".

### – PIN-код WPS

Щоб встановити захищене з'єднання WPS за допомогою PIN-коду, виберіть пункт "PIN-код WPS" і натисніть OK. Запишіть 8-значний PIN-код, що відобразиться, і введіть його в програмному забезпеченні маршрутизатора на комп'ютері. Поверніться до телевізора та виберіть пункт "Під'єднати". Про те, де вводити PIN-код у програмному забезпеченні маршрутизатора, читайте в посібнику користувача маршрутизатора.

Крок 8. У разі під'єднання з'явиться повідомлення.

### Налаштування мережі

У разі помилки під'єднання можна перевірити налаштування DHCP маршрутизатора. Для протоколу DHCP потрібно вибрати значення "Увімк.".

Крім того, якщо Ви досвідчений користувач і хочете встановити мережу зі статичною IP-адресою, виберіть для телевізора параметр "Статична IP-адреса".

Щоб вибрати для телевізора параметр "Статична IPадреса", натисніть  $\bigtriangleup$ , виберіть  $\bigtriangleup$  "Налаштування", після чого натисніть OK. Виберіть пункт "Параметри мережі" > "Налаштування мережі" > "Статична IP-адреса". Вибравши в меню параметр "Статична IP-адреса", IP-адресу та інші потрібні параметри можна встановити в підменю "Налаштування статичної IP-адреси" того самого меню.

### Проблеми, пов'язані з мережею

### Бездротову мережу не знайдено або сигнал мережі переривається

• Наявні поблизу мікрохвильові печі, телефони DECT та інші пристрої Wi-Fi 802.11b/g/n можуть перешкоджати передачі сигналу бездротової мережі.

• Перевірте, чи шлюзи безпеки в мережі дають доступ до бездротового під'єднання телевізора.

• Якщо бездротова мережа не працює вдома належним чином, скористайтеся дротовою мережею.

### Інтернет не працює

• Якщо з під'єднанням до маршрутизатора все гаразд, перевірте підключення маршрутизатора до Інтернету.

### Низька швидкість Інтернет-зв'язку та з'єднання з комп'ютером

• Інформацію про робочий діапазон у приміщенні, швидкість передачі даних та інші фактори, які впливають на якість сигналу, читайте в посібнику користувача бездротового маршрутизатора.

• Для маршрутизатора потрібне високошвидкісне (широкосмугове) підключення до Інтернету.

### Дротове з'єднання

### Що потрібно?

Потрібний маршрутизатор мережі, який би під'єднав телевізор до Інтернету. Слід використовувати маршрутизатор із високошвидкісним (широкосмуговим) підключенням до Інтернету.

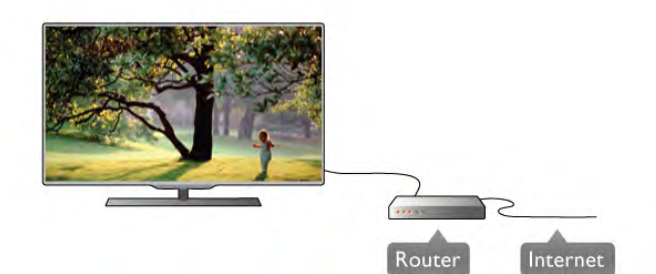

### Встановлення

Виконайте кроки 1-5.

1. Під'єднайте маршрутизатор до телевізора за допомогою мережевого кабелю (кабель Ethernet\*\*).

2. Перевірте, чи увімкнено маршрутизатор.

3. Натисніть  $\bigcap$ , виберіть  $\bigcirc$  "Налаштування", після чого натисніть OK.

4. Виберіть пункт "Під'єднання до мережі" та натисніть OK.

5. Виберіть пункт "Дротова" та натисніть OK.

Телевізор безперервно намагається під'єднатися до мережі. У разі під'єднання з'явиться повідомлення.

### Налаштування мережі

У разі помилки під'єднання можна перевірити налаштування DHCP маршрутизатора. Для протоколу DHCP потрібно вибрати значення "Увімк.".

Крім того, якщо Ви досвідчений користувач і хочете встановити мережу зі статичною IP-адресою, виберіть для телевізора параметр "Статична IP-адреса".

Щоб вибрати для телевізора параметр "Статична IPадреса", натисніть  $\bigcap$ , виберіть  $\bigcirc$  "Налаштування", після чого натисніть OK.

Виберіть пункт "Параметри мережі" > "Налаштування мережі" > "Статична IP-адреса". Вибравши в меню параметр "Статична IP-адреса", IP-адресу та інші потрібні параметри можна встановити в підменю "Налаштування статичної IP-адреси" того самого меню.

### Надання доступу до файлів

Телевізор може шукати та відкривати файли на інших пристроях у мережі (наприклад, комп'ютері). Можна використовувати комп'ютер з операційною системою Microsoft Windows XP, Vista або Windows 7, Mac OSX або Linux.

### Програмне забезпечення медіасервера

За допомогою програмного забезпечення медіасервера на комп'ютері можна відкривати файли з фотографіями, музикою і відео, що збережені на комп'ютері, на екрані телевізора.

Використовуйте найновішу версію програмного забезпечення медіасервера Windows Media Player 11, Twonky™ чи подібних\*.

Встановіть програмне забезпечення на комп'ютері та налаштуйте його для доступу телевізора до мультимедійних файлів. Детальніше читайте в посібнику користувача програмного забезпечення медіасервера.

Щоб відкрити файли на телевізорі, на комп'ютері необхідно запустити програму медіасервера.

\* Для перегляду списку підтримуваного програмного забезпечення медіасервера в меню "Довідка" натисніть і "Список" і знайдіть пункт "Підтримувані медіасервери".

\*\* Для відповідності нормативним актам EMC використовуйте екранований FTP-кабель Ethernet категорії 5E.

### Параметри мережі

Щоб відкрити меню "Параметри мережі", натисніть  $\spadesuit$ , виберіть  $\clubsuit$  "Налаштування", після чого натисніть ОК. Виберіть пункт "Параметри мережі" та натисніть OK.

### Переглянути параметри мережі

Тут можна переглянути всі поточні параметри мережі: адресу IP та MAC, потужність сигналу, швидкість, метод кодування тощо.

### Тип мережі

Вибір дротової чи бездротової мережі.

#### Налаштування мережі

Вибір параметра "Прот. DHCP і автом. прис. IP-ад." чи "Статична IP-адреса".

#### Налаштування статичної IP-адреси

Якщо вибрано параметр "Статична IP-адреса", тут можна встановити всі потрібні налаштування статичної IP-адреси.

#### Цифровий медіарендерер – DMR

Для отримання мультимедійних файлів зі смартфонів чи планшетних комп'ютерів виберіть для параметра "DMR" значення "Увімк.".

#### Wi-Fi Miracast

Для отримання детальнішої інформації про стандарт Wi-Fi Miracast натисніть **• "Список"** і знайдіть пункт "Wi-Fi Miracast™".

### З'єднання Wi-Fi Miracast

Для отримання детальнішої інформації про стандарт Wi-Fi Miracast натисніть **\* "Список"** і знайдіть пункт "Wi-Fi Miracast™".

### Wi-Fi smart screen

Для отримання детальнішої інформації про функцію "Wi-Fi . .<br>smart screen" натисніть **\* "Список"** і знайдіть пункт "Додаток MyRemote, WiFi smart screen".

### Мережеве ім'я телевізора

Якщо в мережі більше одного телевізора, тут їх можна перейменувати.

### Очистити Інтернет-пам'ять

За допомогою параметра "Очистити Інтернет-пам'ять" можна видалити всі Інтернет-файли, збережені на телевізорі. Можна скасувати реєстрацію Philips Smart TV, видалити налаштування батьківського контролю, логіни користувача додатку відеомагазину, всі вибрані додатки Smart TV, Інтернет-закладки та очистити історію. Інтерактивні програми MHEG можуть також зберігати на телевізорі так звані файли "cookies". Ці файли також буде видалено.

 $\overline{27}$ Під'єднання інших пристроїв

### Поради щодо під'єднання

### Посібник із під'єднання

Під'єднуйте пристрої до телевізора за допомогою найоптимальнішого з'єднання. Також використовуйте якісні кабелі, щоб забезпечити високу якість зображення і звуку.

Якщо Вам потрібна допомога з під'єднанням кількох пристроїв до телевізора, можна скористатися посібником із під'єднання Philips. У цьому посібнику подано інформацію про те, як під'єднувати та які кабелі використовувати.

Відвідайте веб-сайт www.connectivityguide.philips.com

### Антена

Якщо у Вас є телеприставка (цифровий приймач) або записуючий пристрій, під'єднайте кабелі антени для проходження сигналу антени через телеприставку та/або записуючий пристрій перед входом у телевізор. Так антена і телеприставка зможуть надсилати можливі додаткові канали записуючому пристрою для запису.

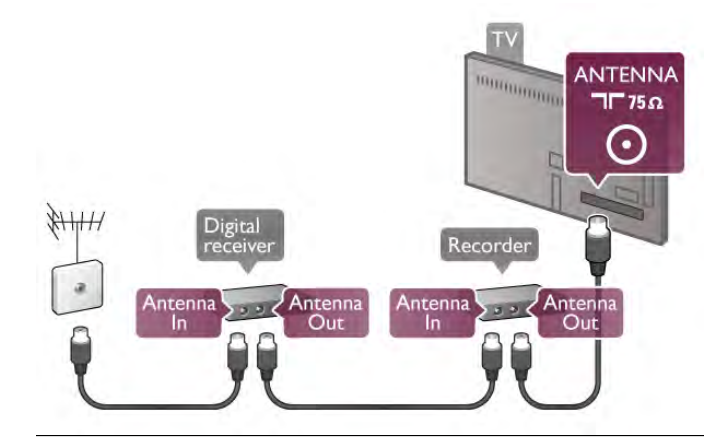

### **HDMI**

### HDMI CEC

З'єднання HDMI забезпечує найкращу якість зображення і звуку. Один кабель HDMI передає відео- та аудіосигнали. Використовуйте кабель HDMI для телевізійних сигналів високої чіткості (HD). Для передачі сигналу найкращої якості використовуйте високошвидкісний кабель HDMI та не використовуйте кабель HDMI, довжина якого перевищує 5 м.

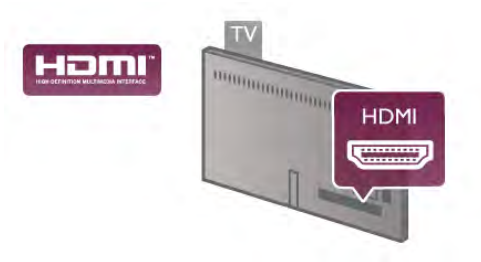

### EasyLink HDMI CEC

Якщо пристрої, під'єднані за допомогою HDMI, мають функцію EasyLink, ними можна керувати за допомогою пульта дистанційного керування телевізора. Функцію EasyLink HDMI CEC має бути ввімкнено на телевізорі та під'єднаному пристрої.

Для отримання детальнішої інформації про використання функції EasyLink у меню "Довідка" натисніть **\* "Список"** і знайдіть пункт "EasyLink HDMI CEC".

### DVI-HDMI

Якщо пристрій підтримує лише з'єднання DVI, використовуйте адаптер DVI-HDMI. Для передачі аудіосигналу скористайтеся одним зі з'єднань HDMI, додайте аудіокабель Л/П (міні-роз'єм 3,5 мм) і під'єднайте його до вхідного аудіороз'єму VGA/DVI на задній панелі телевізора.

### Захист авторських прав

Кабелі DVI та HDMI підтримують технологію HDCP (Highbandwidth Digital Contents Protection). HDCP – це сигнал із захистом авторських прав, який попереджує копіювання вмісту з диску DVD або Blu-ray. Інша назва – DRM (Digital Rights Management).

### HDMI ARC

Усі з'єднання HDMI на телевізорі мають HDMI ARC (реверсивний звуковий канал).

Якщо пристрій, зазвичай система домашнього кінотеатру (HTS), підтримує також з'єднання HDMI ARC, під'єднуйте його за допомогою будь-якого з'єднання HDMI на телевізорі. У разі використання з'єднання HDMI ARC додатковий аудіокабель, який надсилає аудіосигнал телевізійного зображення HTS, не потрібний. З'єднання HDMI ARC може передавати як аудіо-, так і відеосигнали. Для під'єднання HTS можна використовувати будь-яке з'єднання HDMI на цьому телевізорі, однак ARC доступний лише для одного пристрою/з'єднання за раз.

Якщо потрібно вимкнути сигнал ARC з'єднання HDMI, натисніть  $\bigtriangleup$ , виберіть  $\bigtriangleup$  "Налаштування", після чого натисніть OK. Виберіть пункт "Параметри ТВ" > "Звук" > "Додаткові" > "HDMI ARC".

### Y Pb Pr

Компонентне відеоз'єднання YPbPr – це високоякісне з'єднання. YPbPr може передавати телевізійні сигнали високої чіткості (HD). Крім компонентів Y, Pb та Pr, слід додати аудіосигнали лівого та право каналів для відтворення звуку.

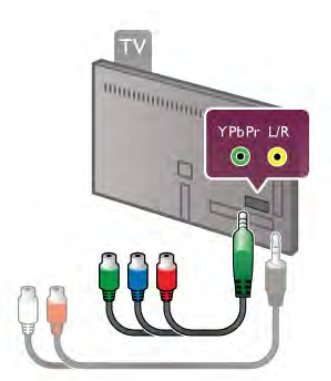

Для під'єднання пристрою використовуйте кабель адаптера YPbPr із комплекту. Під час під'єднання слід враховувати кольори роз'ємів YPbPr (зелений, блакитний, червоний), які мають збігатися із кольорами штекерів кабелю. Якщо пристрій відтворює також звук, використовуйте коаксіальний аудіокабель Л/П адаптера з міні-роз'ємом (3,5 мм) (не входить у комплект).

### SCART

SCART – це якісне з'єднання. SCART можна використовувати для передачі відеосигналів CVBS та RGB, однак його не можна використовувати для передачі телевізійних сигналів високої чіткості (HD). З'єднання SCART передає відео-та аудіосигнали.

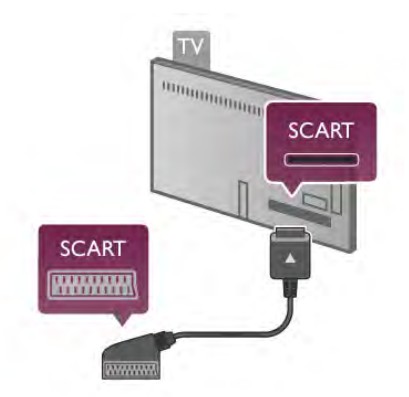

Для під'єднання пристрою використовуйте кабель адаптера SCART із комплекту.

### Аудіовихід – оптичний

Аудіовихід – оптичний – це високоякісне аудіоз'єднання. Це оптичне з'єднання може передавати 5.1-канальні аудіосигнали. Якщо аудіопристрій, зазвичай система домашнього кінотеатру (HTS), не підтримує з'єднання HDMI ARC, цей аудіокабель можна під'єднати за допомогою оптичного з'єднання (аудіовхід) на HTS. Він надсилатиме телевізійні аудіосигнали HTS.

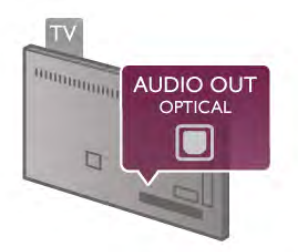

Можна налаштувати тип вихідного аудіосигналу відповідно до можливостей обробки аудіосигналу системи домашнього кінотеатру.

Для отримання детальнішої інформації у меню "Довідка" натисніть • "Список" і знайдіть пункт "Параметри виведення звуку".

Якщо відтворення звуку не відповідає зображенню, можна налаштувати синхронізацію звуку та відео.

Для отримання детальнішої інформації у меню "Довідка" натисніть **• "Список"** і знайдіть пункт "Синхронізація звуку та відео".

### EasyLink HDMI CEC

### EasyLink

Завдяки функції EasyLink керувати під'єднаним пристроєм можна за допомогою пульта дистанційного керування телевізора. Для зв'язку з під'єднаними пристроями EasyLink використовує протокол HDMI CEC\*. Пристрої повинні підтримувати HDMI CEC і мають бути під'єднані за допомогою з'єднання HDMI.

*\* Consumer Electronics Control*

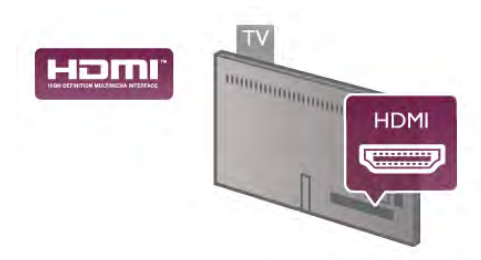

### Налаштування EasyLink

У телевізорі функцію EasyLink увімкнено за замовчуванням. Усі параметри HDMI-CEC на під'єднаних пристроях із підтримкою функції EasyLink має бути налаштовано належним чином. Функція EasyLink може не працювати з пристроями інших марок.

### HDMI CEC на пристроях інших марок

Протокол HDMI CEC на пристроях різних марок має різні назви. Ось деякі з них: Anynet, Aquos Link, Bravia Theatre Sync, Kuro Link, Simplink та Viera Link. Не всі торгові марки є повністю сумісними з EasyLink.

Назви протоколу HDMI CEC є власністю їхніх відповідних власників.

### Керування пристроями

Щоб керувати пристроєм з увімкненою функцією EasyLink, під'єднаним за допомогою HDMI, виберіть його чи його дію у списку типів підключення телевізора. Натисніть  $\bigoplus$ **SOURCE**, виберіть пристрій, під'єднаний за допомогою з'єднання HDMI, після чого натисніть OK.

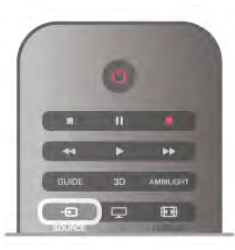

Після того як пристрій буде вибрано, керувати ним можна за допомогою пульта дистанційного керування телевізора. Однак, пристрій не реагує на команди клавіші  $\bigoplus (\Delta_i \cup \Delta_i)$  та **III OPTIONS** і деяких інших типових клавіш телевізора, наприклад **Ambilight**.

Якщо на пульті дистанційного керування телевізора немає потрібної клавіші, її можна вибрати в меню параметрів. Натисніть **III OPTIONS** і виберіть на панелі з меню пункт В "Елементи керування". Виберіть на екрані потрібну клавішу пристрою і натисніть OK.

Деякі дуже спеціальні клавіші пристрою можуть бути недоступними в меню "Елементи керування".

### Параметри EasyLink

У телевізорі всі параметри EasyLink увімкнено за замовчуванням. Кожен параметр EasyLink можна вимкнути окремо.

### **EasyLink**

Щоб вимкнути функцію EasyLink, натисніть **n**, виберіть  $\bullet$ "Налаштування", після чого натисніть OK.

Виберіть пункт "Параметри ТВ" > "Загальні налаштування"  $>$  EasyLink  $>$  EasyLink. Виберіть значення "Вимк." та натисніть OK.

### Керування функцією EasyLink з пульта ДК

Якщо Ви хочете, щоб між пристроями був зв'язок, однак не хочете керувати ними за допомогою пульта дистанційного керування телевізора, функцію дистанційного керування EasyLink можна вимкнути окремо.

У меню параметрів EasyLink виберіть пункт "Дистанційне керування EasyLink", після чого виберіть значення "Вимк.".

### Pixel Plus link

Деякі пристрої (наприклад, DVD-програвачі або програвачі дисків Blu-ray) можуть виконувати власну обробку якості зображення. Для запобігання погіршенню якості зображення через його обробку телевізором, обробку зображень цих пристроїв потрібно скасувати. У телевізорі параметр "Pixel Plus link" увімкнено за замовчуванням; ця функція скасовує обробку якості зображення найновішими під'єднаними до телевізора пристроями Philips. Щоб вимкнути параметр "Pixel Plus link", у меню параметрів EasyLink виберіть пункт "Pixel Plus link", після чого виберіть значення "Вимк.".

### Автоматичне зміщення субтитрів

Під час відтворення диска DVD або Blu-ray на програвачі дисків Philips, що підтримує субтитри, телевізор може зміщувати субтитри догори. У такому випадку субтитри буде видно незалежно від обраного формату зображення. У телевізорі параметр "Автоматичне зміщення субтитрів" увімкнено за замовчуванням.

Щоб вимкнути параметр "Автоматичне зміщення субтитрів", у меню параметрів EasyLink виберіть пункт "Автоматичне зміщення субтитрів", після чого виберіть значення "Вимк.".

### Common Interface, CAM

### CI+

Цей телевізор готовий для прийому платних послуг CI+ (з модулем умовного доступу).

Завдяки CI+ можна дивитися високоякісні HD-програми, наприклад фільми та спортивні передачі, які пропонують станції цифрового телемовлення у Вашому регіоні. Ці програми закодовано станцією телемовлення, і їх можна розкодувати за допомогою оплаченого модуля CI+. Станції цифрового телемовлення надають цей модуль CI+ (модуль умовного доступу – CAM) в разі підписки на послугу високоякісних програм. Ці програми мають високий рівень захисту авторських прав.

Для отримання детальнішої інформації про умови зверніться до постачальника послуги цифрового телемовлення.

Для отримання детальнішої інформації про встановлення САМ у меню "Довідка" натисніть **1 "Список"** і знайдіть пункт "Common Interface, CAM".

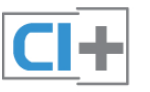

### Модуль умовного доступу

### Встановлення модуля CAM

Перед встановленням CAM вимкніть телевізор. Подивіться на CAM, щоб вставити модуль у правильному напрямку. Неправильне встановлення може пошкодити CAM і телевізор.

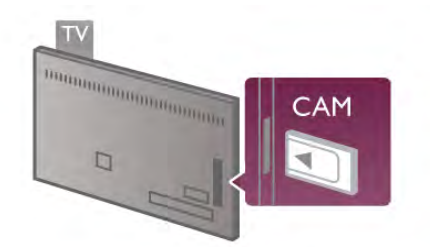

Вставте CAM-модуль у гніздо Common Interface на телевізорі\*. Обережно вставляйте CAM у гніздо до фіксації; виймати модуль не потрібно. Активація CAM-модуля може тривати кілька хвилин. Після виймання CAM-модуля послугу телетрансляції на телевізорі буде вимкнено.

\* У гніздо Common Interface можна вставити PC-карту (PCMCIA), в яку Ви вставляєте смарт-карту. Обидві карти мають надаватися станцією телемовлення.

Якщо вставлено CAM та оплачено підписку (способи встановлення можуть різнитися), можна дивитися телепрограми. Встановлений модуль CAM призначено виключно для Вашого телевізора.

### Параметри CAM

Щоб встановити паролі чи PIN-коди для перегляду телепрограм за допомогою модуля САМ, натисніть  $\bigstar$ , виберіть  $\clubsuit$  "Налаштування", після чого натисніть ОК. Виберіть пункт "Параметри каналів" > "Common Interface". Виберіть станцію телемовлення для телеперегляду за допомогою CAM і натисніть OK.

### Телеприставка (STB)

За допомогою 2 кабелів антени під'єднайте антену до телеприставки (цифрового приймача) і телевізора.

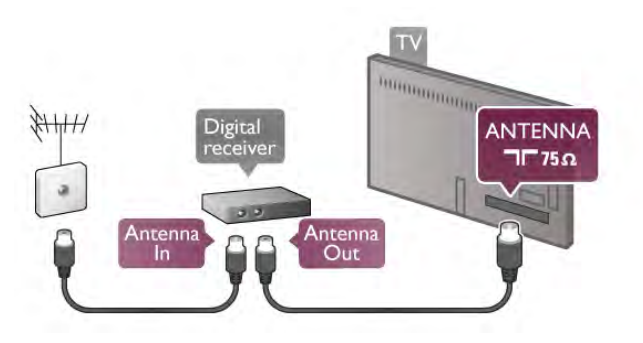

Після цього за допомогою кабелю HDMI під'єднайте телеприставку до телевізора. Також можна скористатися кабелем SCART, якщо телеприставка не підтримує з'єднання HDMI.

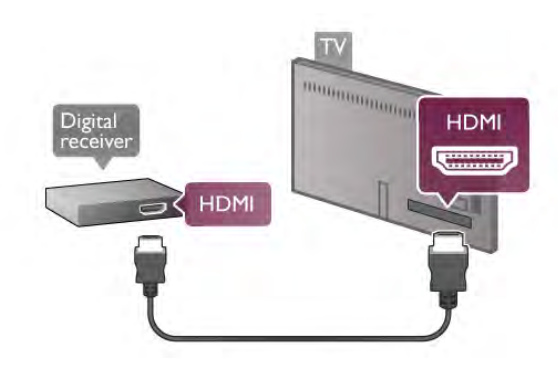

### Таймер вимкнення

Якщо використовується лише пульт дистанційного керування телеприставки, цей автоматичний таймер слід вимикати. Це запобігатиме автоматичному вимкненню телевізора через 4 години, якщо не буде натиснено жодної клавіші на пульті дистанційного керування телевізора.

Щоб вимкнути параметр "Таймер вимкнення", натисніть  $\hat{\mathbf{a}}$ , виберіть  $\hat{\mathbf{a}}$  "Налаштування", після чого натисніть ОК. Виберіть пункт "Параметри ТВ" > "Загальні налаштування" > "Таймер вимкнення" і за допомогою повзунка виберіть значення "0".

### Приймач супутникового телебачення

Під'єднайте кабель супутникової антени до приймача супутникового телебачення.

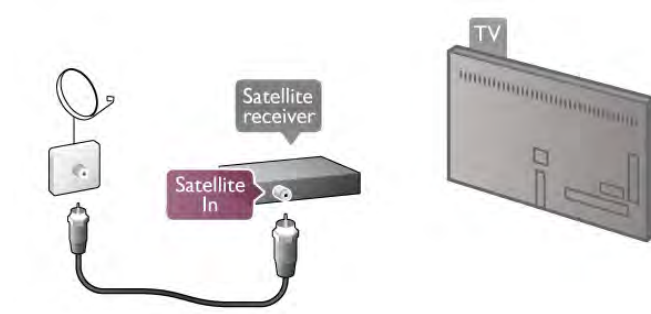

Після цього за допомогою кабелю HDMI під'єднайте пристрій до телевізора. Також можна скористатися кабелем SCART, якщо пристрій не підтримує з'єднання HDMI.

**HDMI** HDMI

#### Таймер вимкнення

Якщо використовується лише пульт дистанційного керування приймача супутникового телебачення, параметр "Таймер вимкнення" слід вимикати. Це запобігатиме автоматичному вимкненню телевізора через 4 години, якщо не буде натиснено жодної клавіші на пульті дистанційного керування телевізора.

Для вимкнення натисніть  $\bigcap$ , виберіть  $\bigcirc$  "Налаштування", після чого натисніть OK.

Виберіть пункт "Параметри ТВ" > "Загальні налаштування" > "Таймер вимкнення" і за допомогою повзунка виберіть значення "0".

### Система домашнього кінотеатру (HTS)

### Під'єднання

За допомогою кабелю HDMI під'єднайте систему домашнього кінотеатру (HTS) до телевізора. Можна під'єднати систему Philips Soundbar або HTS із вбудованим програвачем дисків.

Також можна скористатися кабелем SCART, якщо пристрій не підтримує з'єднання HDMI.

### HDMI ARC

Якщо система домашнього кінотеатру підтримує з'єднання HDMI ARC, для під'єднання можна скористатися будь-яким роз'ємом HDMI на телевізорі. Усі роз'єми HDMI на телевізорі можуть передавати сигнал реверсивного звукового каналу (ARC). Однак, після під'єднання системи домашнього кінотеатру телевізор надсилатиме сигнал ARC лише цьому роз'єму HDMI.

У разі використання з'єднання HDMI ARC додатковий аудіокабель не потрібний. HDMI ARC може передавати як аудіо-, так і відеосигнали.

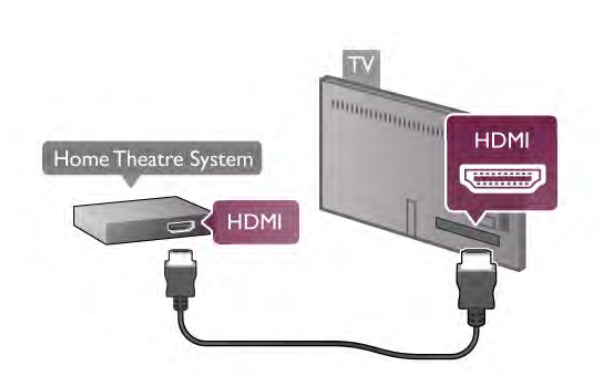

Якщо система домашнього кінотеатру не підтримує з'єднання HDMI ARC, для надсилання аудіосигналу телевізійного зображення системі домашнього кінотеатру скористайтеся оптичним аудіокабелем.

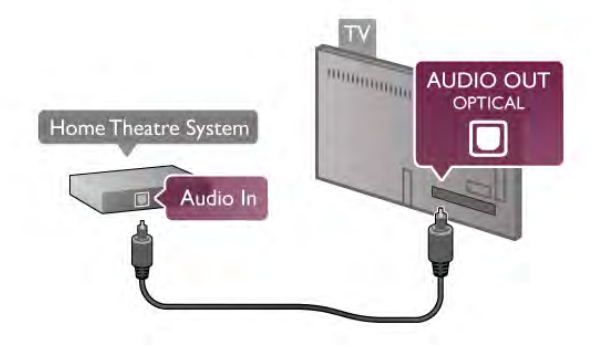

### Синхронізація звуку та відео

Якщо відтворення звуку не відповідає зображенню, для відповідності звуку і зображення на більшості систем домашнього кінотеатру з DVD можна встановити час затримки. Невідповідність може бути помітна під час відтворення сцен, у яких люди розмовляють, коли дійові особи завершують речення, тоді як їхні губи продовжують рухатися чи навпаки.

.<br>Для отримання детальнішої інформації у меню "**Довідка**" натисніть • "Список" і знайдіть пункт "Синхронізація звуку та відео".

### Параметри виведення звуку

### Затримка виведення звуку

Якщо до телевізора під'єднано систему домашнього кінотеатру, зображення телевізора та звук системи домашнього кінотеатру слід синхронізувати. Невідповідність може бути помітна під час відтворення сцен, у яких люди розмовляють, коли дійові особи завершують речення, тоді як їхні губи продовжують рухатися чи навпаки.

#### Автоматична синхронізація звуку та відео

Найновіші системи домашнього кінотеатру Philips виконують синхронізацію звуку та відео автоматично та завжди правильно.

#### Затримка синхронізації звуку

Для деяких систем домашнього кінотеатру може бути потрібно налаштувати затримку синхронізації звуку, щоб синхронізувати звук і відео. Її значення в системі слід збільшувати, поки не встановиться зображення, яке відповідатиме звуку. Може бути потрібна затримка у 180 мс. Ознайомтеся з посібником користувача системи домашнього кінотеатру. Вибравши на системі потрібне значення затримки, вимкніть на телевізорі параметр "Затримка виведення звуку".

Щоб вимкнути параметр "Затримка виведення звуку", виконайте подані нижче кроки.

1. Натисніть  $\bigcap$ , виберіть  $\bigcirc$  "Налаштування", після чого натисніть OK.

2. Виберіть пункт "Параметри ТВ" > "Звук" > "Додаткові"

- > "Затримка виведення звуку".
- 3. Виберіть пункт "Вимк." та натисніть OK.

4. Щоб закрити меню, натисніть  $\blacktriangleright$  (у разі потреби кілька разів).

#### Корекція виведення звуку

Якщо налаштувати затримку на системі домашнього кінотеатру неможливо, можна налаштувати синхронізацію звуку на телевізорі. Можна налаштувати корекцію, яка компенсує час, потрібний системі домашнього кінотеатру для обробки аудіосигналу телевізійного зображення. Можна встановити значення із кроком 5 мс. Максимальне значення –60 мс. Параметр "Затримка виведення звуку" має бути ввімкнено.

Щоб синхронізувати звук на телевізорі, виконайте подані нижче кроки.

1. Натисніть  $\bigcap$ , виберіть  $\bigotimes$  "Налаштування", після чого натисніть OK.

2. Виберіть пункт "Параметри ТВ" > "Звук" > "Додаткові" > "Корекція виведення звуку".

3. За допомогою повзунка налаштуйте корекцію виведення звуку та натисніть OK.

4. Щоб закрити меню, натисніть  $\blacktriangle$  (у разі потреби кілька разів).

#### Формат виведення звуку

Якщо Ваша система домашнього кінотеатру підтримує технології обробки багатоканального звуку, такі як Dolby Digital, DTS® чи подібні, виберіть для параметра "Формат виведення звуку" значення "Багатоканальний". Значення "Багатоканальний" дає телевізору змогу надсилати стиснутий багатоканальний аудіосигнал із телеканалу або під'єднаного програвача на систему домашнього кінотеатру. Якщо Ваша система домашнього кінотеатру не підтримує обробки багатоканального звуку, виберіть значення "Стерео".

Щоб налаштувати "Формат виведення звуку", виконайте подані нижче кроки.

1. Натисніть  $\bigstar$ , виберіть  $\bigstar$  "Налаштування", після чого натисніть OK.

- 2. Виберіть пункт "Параметри ТВ" > "Звук" > "Додаткові" > "Формат виведення звуку".
- 3. Виберіть пункт "Багатоканальний" чи "Стерео".

4. Щоб закрити меню, натисніть  $\blacktriangleright$  (у разі потреби кілька разів).

#### Налаштування виведення звуку

Використовуйте параметр "Налаштування виведення звуку" для налаштування рівня гучності звуку телевізора відповідно до рівня гучності звуку системи домашнього кінотеатру в разі перемикання між ними. Причиною різниці в рівні гучності можуть бути різні способи обробки аудіосигналу.

Щоб усунути різницю у рівні гучності, виконайте подані нижче кроки.

1. Натисніть  $\bigtriangleup$ , виберіть  $\bigtriangleup$  "Налаштування", після чого натисніть OK.

2. Виберіть пункт "Параметри ТВ" > "Звук" > "Додаткові" > "Налаштування виведення звуку".

3. Якщо різниця у гучності велика, виберіть пункт "Більше". Якщо різниця у гучноcті невелика, виберіть пункт "Менше". 4. Щоб закрити меню, натисніть  $\blacktriangleright$  (у разі потреби кілька разів).

Налаштування виведення звуку стосується аудіосигналів режиму з'єднання "аудіовихід – оптичний" та режиму з'єднання HDMI-ARC.

### Усунення несправностей

### Немає звуку

Якщо звук із телевізора не чути на системі домашнього кінотеатру, скористайтеся поданими нижче порадами. • Перевірте, чи кабель HDMI під'єднано до роз'єму HDMI ARC на системі домашнього кінотеатру. Усі роз'єми HDMI на телевізорі є роз'ємами HDMI ARC.

• Перевірте, чи для параметра "HDMI ARC" на телевізорі вибрано значення "Увімк.". Перейдіть до "Дім" > "Налаштування" > "Параметри ТВ" > "Звук" > "Розширені"  $>$  "HDMI ARC".

### Програвач дисків Blu-ray

Для під'єднання програвача дисків Blu-ray до телевізора скористайтесь високошвидкісним кабелем HDMI.

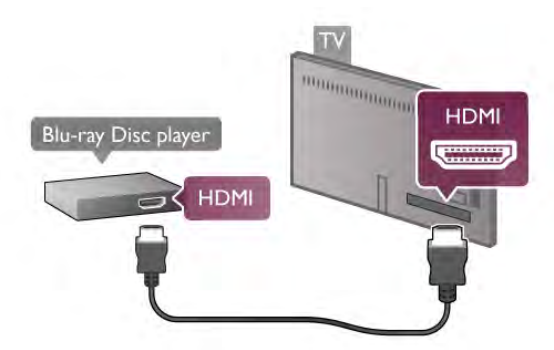

Якщо програвач дисків Blu-ray має функцію EasyLink HDMI CEC, ним можна керувати за допомогою пульта дистанційного керування телевізора.

Для отримання детальнішої інформації у меню "Довідка" натисніть **• "Список"** і знайдіть пункт "EasyLink HDMI CEC".

### DVD-програвач

Для під'єднання DVD-програвача до телевізора скористайтесь кабелем HDMI.

Також можна скористатися кабелем SCART, якщо пристрій не підтримує з'єднання HDMI.

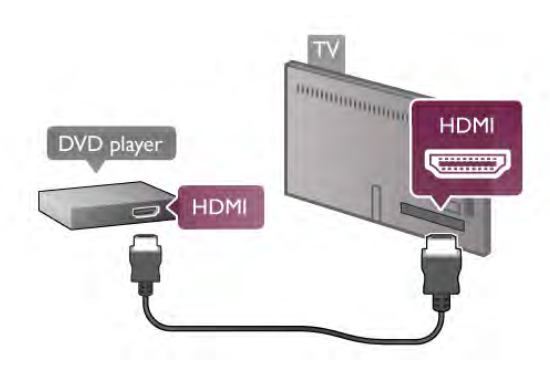

Якщо DVD-програвач під'єднано за допомогою HDMI і він має функцію EasyLink HDMI CEC, ним можна керувати за допомогою пульта дистанційного керування телевізора. Для отримання детальнішої інформації у меню "Довідка" натисніть **W** "Список" і знайдіть пункт "EasyLink HDMI CEC".

### Ігрова консоль

### HDMI

До телевізора можна під'єднати ігрову консоль. Можна використовувати з'єднання HDMI, YPbPr чи SCART.

Щоб забезпечити найкращу якість сигналу, для під'єднання ігрової консолі до телевізора використовуйте високошвидкісний кабель HDMI.

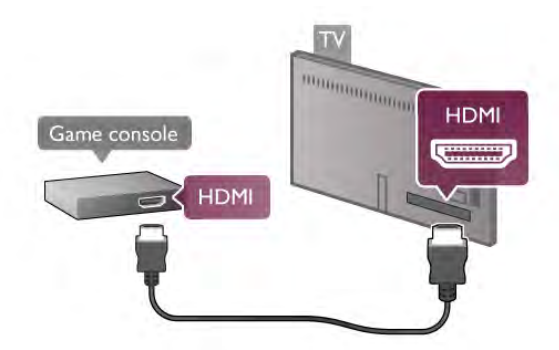

Якщо ігрову консоль під'єднано за допомогою HDMI і вона має функцію EasyLink HDMI CEC, нею можна керувати за допомогою пульта дистанційного керування телевізора.

### Аудіовідео ЛП/Scart

До телевізора можна під'єднати ігрову консоль. Якщо ігрова консоль має лише відеовихід (CVBS) та аудіовихід Л/П, скористайтеся адаптером відеоаудіо Л/П – SCART для підключення до з'єднання SCART.

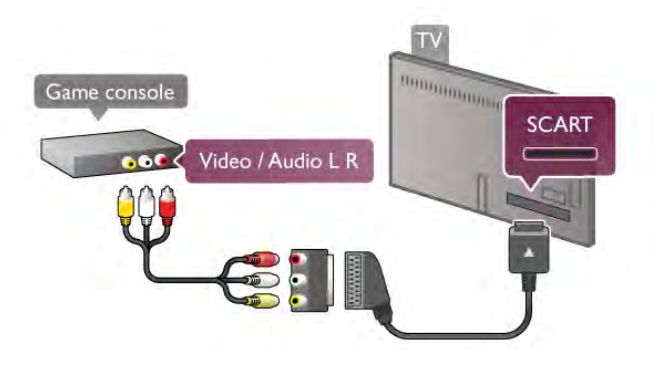

### Що потрібно?

Під'єднавши жорсткий диск USB, можна робити паузу у телепрограмі чи записати її. Це має бути програма цифрового каналу (мовлення DVB чи подібне).

### Призупинення

Щоб зробити паузу у телепрограмі, потрібний сумісний жорсткий диск USB 2.0 місткістю щонайменше 32 Гб.

### Запис

Щоб встановити на паузу чи записати телепрограму, потрібний жорсткий диск місткістю щонайменше 250 Гб.

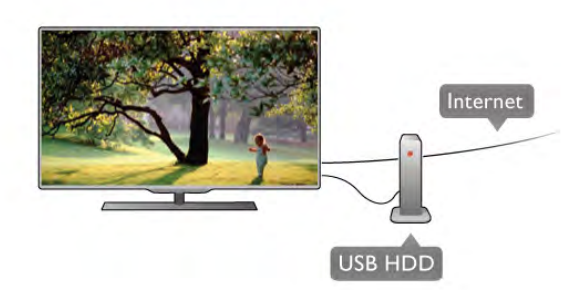

### Телегід

Перед тим як купувати жорсткий диск USB для запису, можна дізнатися, чи можливо записувати програми цифрових каналів у Вашій країні.

Натисніть на пульті дистанційного керування клавішу **GUIDE**. Якщо на сторінці телегіда є кнопка запису, можна записувати програми цифрових каналів.

Для отримання інформації про під'єднання жорсткого диска USB до телевізора у меню "Довідка" натисніть в "Список" і знайдіть пункт "Жорсткий диск USB, встановлення".

### Встановлення

Щоб мати можливість робити паузу чи записувати телепрограму, необхідно під'єднати та відформатувати жорсткий диск USB. Щоб записати телепрограму за допомогою даних телегіда з Інтернету, перш ніж під'єднувати жорсткий диск USB, телевізор потрібно під'єднати до Інтернету.

1. Вставте жорсткий диск USB в один із USB-роз'ємів на телевізорі. Не вставляйте іншого USB-пристрою в інший USB-роз'єм під час форматування.

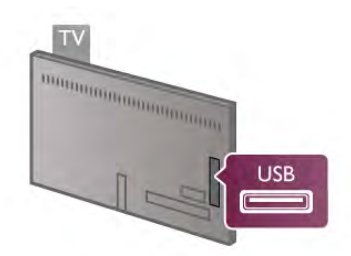

2. Увімкніть жорсткий диск USB і телевізор.

3. Увімкнувши цифровий телеканал, натисніть II (пауза). Це допоможе розпочати форматування. Внаслідок форматування усі файли, збережені на під'єднаному жорсткому диску USB, буде видалено. Виконайте вказівки на екрані. Відформатувавши жорсткий диск USB, не виймайте його.

### Увага!

Жорсткий диск USB відформатовано спеціально для цього телевізора. Використовувати збережені записи на іншому телевізорі або комп'ютері неможливо. Не копіюйте та не змінюйте файли записів на жорсткому диску USB за допомогою комп'ютерної програми. Це пошкодить їх. Якщо відформатувати інший жорсткий диск USB, вміст попереднього диска буде видалено. Щоб використовувати на комп'ютері жорсткий диск USB, який було під'єднано до телевізора, його потрібно повторно відформатувати.

Щоб дізнатися, як робити паузу у телепрограмі чи записати її, у меню "Довідка" натисніть **\* "Список"** і знайдіть пункт "ТВ пауза" або "Запис".

### USB-клавіатура або миша

### USB-клавіатура

Для введення тексту на телевізорі під'єднуйте USBклавіатуру (типу USB-HID).

До телевізора можна під'єднати клавіатуру та мишу. Для під'єднання використовуйте один із USB-роз'ємів на телевізорі.

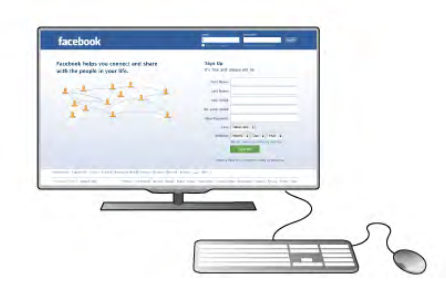

### Під'єднання клавіатури

Щоб під'єднати USB-клавіатуру, увімкніть телевізор і скористайтеся одним із USB-роз'ємів на телевізорі. Після першого виявлення клавіатури телевізором можна вибрати її розкладку та перевірити вибране.

Якщо спочатку вибрати кириличну або грецьку розкладку, можна вибрати додаткову латиничну розкладку.

 $\Box$ Об змінити розкладку клавіатури пізніше, натисніть  $\spadesuit$ , виберіть  $\clubsuit$  "Налаштування", після чого натисніть ОК. Виберіть пункт "Параметри ТВ" > "Загальні налаштування" > "Миша та клавіатура USB" > "Налаштування клавіатури" та натисніть OK.

### Клавіші для перейменування каналу:

– клавіша Enter  $\leftarrow$  = OK;

– клавіша повернення назад  $\Leftarrow$  = видалення символу перед курсором;

– клавіші зі стрілками = навігація текстовим полем;

– для перемикання між розкладками клавіатури, якщо вибрано додаткову розкладку, одночасно натискайте клавіші  $Alt + Shift$ 

### Клавіші для програм Smart TV та Інтернет-сторінок:

- клавіші Tab і Shift Tab = наступний та попередній;
- клавіша **Home** = перехід до початку сторінки;
- клавіша  $End =$  перехід до кінця сторінки;
- клавіша **Раде Up** = перехід на одну сторінку вгору;
- клавіша **Page Down** = перехід на одну сторінку вниз;
- клавіша + = збільшення на один крок;
- клавіша = зменшення на один крок;
- клавіша \* = розміщення по ширині.

Для отримання інформації про під'єднання USB-миші в меню "Довідка" натисніть • "Список" і знайдіть пункт "USB-миша".

#### USB-миша

### Під'єднання

Для навігації Інтернет-сторінками можна під'єднати USBмишу (типу USB-HID).

На інтернет-сторінці можна легко вибирати та натискати на посилання.

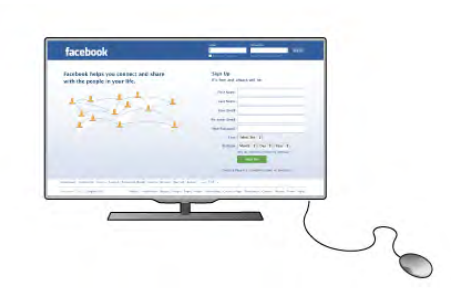

#### Під'єднання миші

Увімкніть телевізор і під'єднайте USB-мишу до одного з USB-роз'ємів на телевізорі. USB-мишу можна також під'єднати до під'єднаної USB-клавіатури.

#### Клацання мишею

- Клацання лівою кнопкою = OK
- Клацання правою кнопкою  $=$  назад  $\triangle$

Прокручувати сторінки вгору та вниз можна за допомогою коліщатка прокрутки.

Для отримання інформації про під'єднання USB-клавіатури в меню "Довідка" натисніть **\* "Список"** і знайдіть пункт "USB-клавіатура".

### Швидкість

Можна налаштувати швидкість миші, швидкість переміщення миші по екрані.

Щоб налаштувати швидкість, виконайте подані нижче кроки. 1. Натисніть **п**, виберіть  $\ddot{\ddot{\Phi}}$  "Налаштування", після чого натисніть OK.

2. Виберіть пункт "Параметри ТВ" і натисніть OK. 3. Виберіть пункт "Загальні налаштування" > "Швидкість вказівника та миші" і натисніть OK.

4. Натисніть стрілки ▲ (вгору) чи ▼ (вниз), щоб збільшити або зменшити швидкість.

5. Натисніть стрілку  $\blacktriangleright$  (вправо), щоб перевірити вибрану швидкість.

6. Натисніть стрілку < (вліво), щоб повернутися до

налаштування. Можна виконати налаштування знову.

7. Натисніть OK, щоб зберегти та закрити налаштування. 8. Натисніть  $\blacktriangle$  (у разі потреби кілька разів), щоб закрити меню.

### USB-накопичувач

Можна переглядати фотографії або відтворювати музичні та відеофайли, збережені на під'єднаному флеш-накопичувачі USB.

Увімкнувши телевізор, вставте флеш-накопичувач USB в один із USB-роз'ємів на телевізорі.

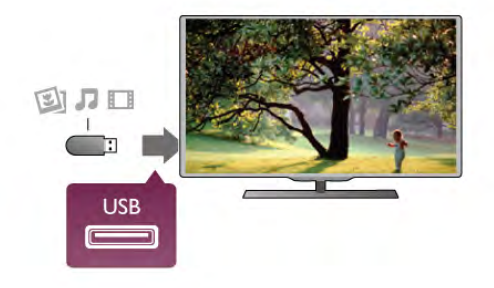

Телевізор виявить флеш-накопичувач і відкриє список із його вмістом.

Якщо список із вмістом не з'являється автоматично, натисніть клавішу **+ SOURCE**, виберіть пункт "USB", після чого натисніть OK.

Щоб припинити перегляд вмісту флеш-накопичувача USB, натисніть  $\Box$  TV чи виберіть іншу дію. Щоб від'єднати флеш-накопичувач USB, вийміть його в будьякий час.

Для отримання інформації про перегляд або прослуховування вмісту флеш-накопичувача USB у меню "Довідка" натисніть **\* "Список"** і знайдіть пункт "Відео, фотографії та музика".

### Фотоапарат

Для перегляду фотографій, збережених на цифровому фотоапараті, його можна під'єднати безпосередньо до телевізора.

Для під'єднання використовуйте один із USB-роз'ємів на телевізорі. Після під'єднання увімкніть фотоапарат.

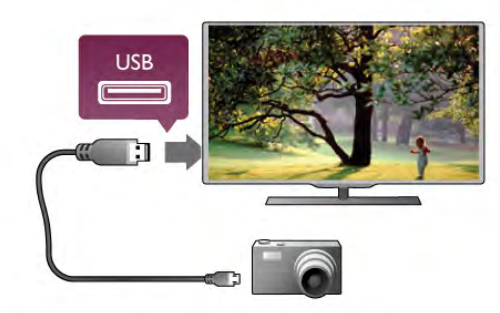

Якщо список із вмістом не з'являється автоматично, натисніть клавішу **+ SOURCE**, виберіть пункт "USB", після чого натисніть OK.

Можливо, фотоапарат потрібно налаштувати на передачу вмісту за допомогою протоколу передачі зображення PTP. Читайте посібник користувача цифрового фотоапарату.

Для отримання докладної інформації про перегляд фотографій у меню "Довідка" натисніть **\* "Список**" і знайдіть пункт "Відео, фотографії та музика".

### Комп'ютер

До телевізора можна під'єднати комп'ютер і використовувати його як монітор комп'ютера.

### Використання кабелю HDMI

Для під'єднання комп'ютера до телевізора скористайтесь кабелем HDMI.

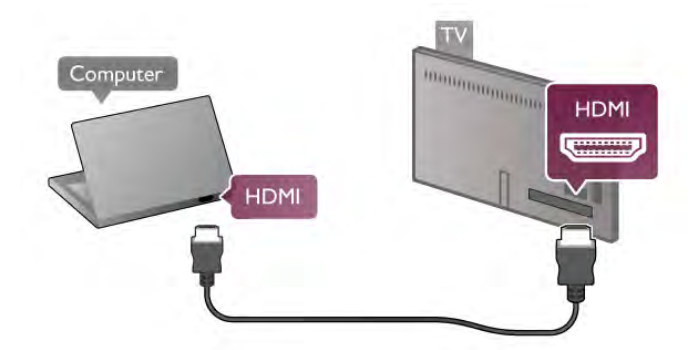

### Використання адаптера DVI-HDMI

Також можна скористатися адаптером DVI-HDMI, щоб під'єднати комп'ютер до роз'єму HDMI, та взяти аудіокабель Л/П і під'єднати його до роз'єму AUDIO IN L/R на задній панелі телевізора.

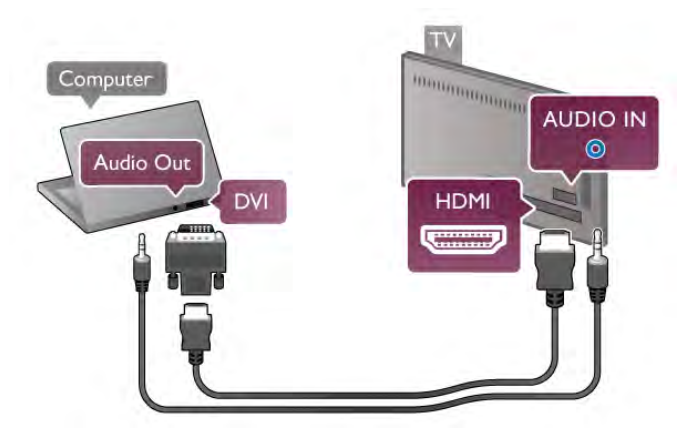

### Оптимальне налаштування монітора

Якщо комп'ютер додано до меню "Джерело" (список типів підключення) як тип пристрою "Комп'ютер", на телевізорі автоматично встановлюється оптимальне налаштування для комп'ютера.

У разі використання комп'ютера для перегляду відео чи ігор, можливо, на телевізорі потрібно буде відновити налаштування, оптимальне для телеперегляду або гри.

Щоб вибрати на телевізорі оптимальне налаштування вручну, виконайте подані нижче кроки.

1. Натисніть  $\bigcap$ , виберіть  $\bigcirc$  "Налаштування", після чого натисніть OK.

2. Виберіть пункт "Параметри ТВ" > "Зображення" > "Гра чи комп'ютер" і натисніть OK.

3. Виберіть пункт "Гра" (для гри) або "Вимк." (для перегляду відео) та натисніть OK.

4. Щоб закрити меню, натисніть  $\blacktriangleright$  (у разі потреби кілька разів). Після завершення гри для параметра "Гра чи комп'ютер" слід знову вибрати значення "Комп'ютер".

### Відеокамера

Для під'єднання відеокамери можна використовувати з'єднання HDMI, YPbPr або SCART. Якщо у відеокамері є лише відеовихід (CVBS) та аудіовихід Л/П, скористайтеся адаптером відео/аудіо Л/П – SCART для підключення до з'єднання SCART.

Щоб забезпечити найкращу якість сигналу, для під'єднання відеокамери до телевізора використовуйте кабель HDMI.

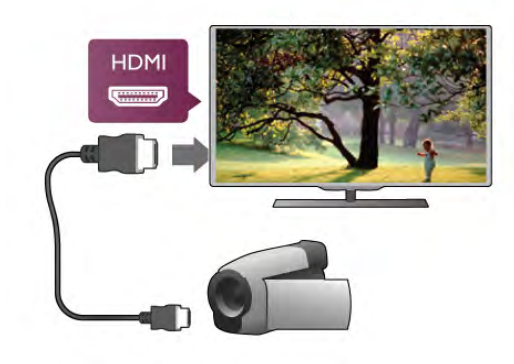

Або під'єднуйте відеокамеру за допомогою адаптера SCART.

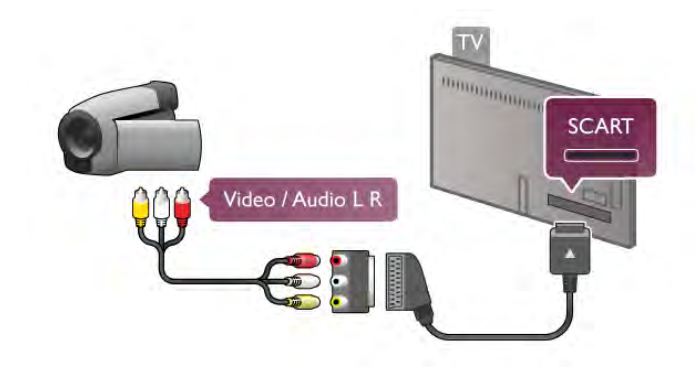

### Формат зображення – Без зміни масштабу

Крім того, можна налаштувати "Формат зображення", вибравши значення "Без зміни масштабу", що є оптимальним режимом піксельного відображення (можуть з'являтися чорні смуги).

1. Натисніть **III OPTIONS** і виберіть на панелі з меню пункт **III "Параметри"**.

2. Виберіть пункт "Формат зображення" > "Без зміни масштабу" та натисніть OK.

Щоб дізнатися про підтримувану роздільну здатність комп'ютера, у меню "Довідка" натисніть • "Список" і знайдіть пункт "Роздільна здатність дисплея".

### Навушники

Можна під'єднати навушники до роз'єму  $\bigcap$  на телевізорі. Роз'ємом є 3,5-мм міні-роз'єм. Можна налаштувати гучність навушників окремо.

Щоб налаштувати гучність, виконайте подані нижче кроки. 1. Натисніть  $\mathbf H$  OPTIONS і виберіть на панелі з меню

пункт 5 "Зображення і звук".

2. Натисніть v (вниз), виберіть пункт "Гучність навушників", після чого натисніть OK.

**3.** Натисніть  $\triangle$  (вгору) чи  $\nabla$  (вниз), щоб налаштувати гучність.

4. Щоб закрити меню, натисніть  $\blacktriangle$  (у разі потреби кілька разів).

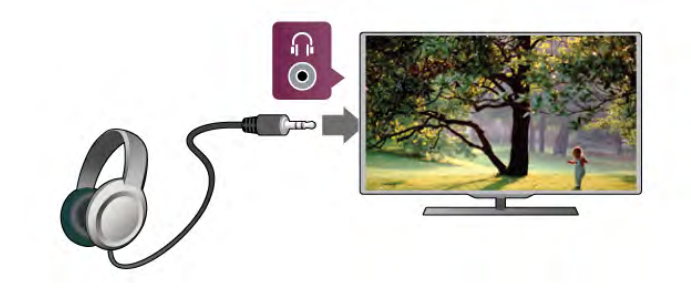

### $\overline{28}$ Меню налаштувань

### Швидке налаштування зображення

За допомогою меню "Швидке налаштування зображення" можна налаштувати основні параметри зображення, виконавши кілька простих кроків. Вибрані параметри зберігаються у меню "Стиль зображення – Власний". Після зміни деяких параметрів можна повернутися до персональних налаштувань зображення. Можна налаштувати потрібний параметр зображення для кожної дії телевізора чи під'єднаного пристрою окремо.

Щоб повернутися до потрібного налаштування зображення, під час телеперегляду натисніть **III OPTIONS**, виберіть на панелі з меню пункт  $\overline{\mathbb{F}}$  "Зображення і звук", після чого виберіть пункти "Стиль зображення" та "Власний".

Щоб виконати швидке налаштування зображення, виконайте подані нижче кроки.

1. Натисніть  $\bigtriangleup$ , виберіть дію чи під'єднаний пристрій (чи його з'єднання) і натисніть OK.

2. Знову натисніть  $\bigtriangleup$ , виберіть  $\bigtriangleup$  "Налаштування", після чого натисніть OK.

3. Виберіть пункт "Швидке налаштування зображення" і натисніть OK. Виконайте усі кроки. Тепер дія чи тип підключення має вибрані Вами параметри.

Для отримання детальнішої інформації у меню "Довідка" натисніть • "Список" і знайдіть пункт "Стиль зображення".

### Параметри ТВ

У меню "Параметри ТВ" можна налаштувати всі параметри меню "Зображення", "3D", "Звук" та" Ambilight". У пункті меню "Загальні налаштування" доступні такі параметри, як "Мова меню", "Таймер сну", "Таймер вимкнення", "Універсальний доступ" тощо.

У меню "Довідка" натисніть **\* "Список"** і знайдіть потрібну тему чи параметр.

### Пошук каналів

Для отримання детальнішої інформації у меню "Довідка" натисніть • "Список" і знайдіть пункт "Канал, оновлення" чи "Канали, перевстановлення".

### Параметри каналів

#### Мови

Для отримання детальнішої інформації у меню "Довідка" натисніть • "Список" і знайдіть пункт "Мова аудіосупроводу" або "Субтитри".

### універсальний доступ

.<br>Для отримання детальнішої інформації про налаштування телевізора для користувачів із вадами зору та слуху в меню "Довідка" натисніть **\* "Список"** і знайдіть пункт . . . . . .<br>"Універсальний доступ".

#### Встановлення каналів

У меню "Довідка" натисніть **\* "Список"** і знайдіть пункт "Автоматичне оновлення каналів" чи "Повідомлення про оновлення каналу". Також знайдіть пункт "Встановлення вручну" для встановлення аналогових каналів чи DVB для активації з'єднання антени.

### Замок від дітей

Для отримання детальнішої інформації у меню "Довідка" натисніть **• "Список"** і знайдіть пункт "Замок від дітей".

### Пошук супутника

Для отримання детальнішої інформації у меню "Довідка" натисніть **• "Список"** і знайдіть пункт "Супутник, встановлення".

### Параметри супутника

### Мови

Для отримання детальнішої інформації у меню "Довідка" натисніть • "Список" і знайдіть пункт "Мова аудіосупроводу" або "Субтитри".

### Встановлення каналів

Для отримання детальнішої інформації у меню "Довідка" натисніть • "Список" і знайдіть пункт "Супутник, автоматичне оновлення каналів" чи "Супутник, повідомлення про оновлення каналу" чи "Супутник, параметри автоматичного оновлення".

### Замок від дітей

Для отримання детальнішої інформації у меню "Довідка" натисніть **• "Список"** і знайдіть пункт "Супутник, блокування каналів".

### Під'єднання до мережі

Для отримання детальнішої інформації у меню "Довідка" натисніть • "Список" і знайдіть пункт "Мережа, бездротова" або "Мережа, дротова".

### Параметри мережі

Для отримання детальнішої інформації у меню "Довідка" натисніть **• "Список"** і знайдіть пункт "Мережа, параметри".

### Оновлення програмного забезпечення

Для отримання детальнішої інформації у меню "Довідка" натисніть **• "Список"** і знайдіть пункт "Програмне забезпечення, оновлення через Інтернет" чи "Програмне забезпечення, оновлення через USB".

### Параметри програмного забезпечення

Для отримання детальнішої інформації у меню "Довідка" натисніть • "Список" і знайдіть пункт "Програмне забезпечення, поточна версія".

### Перегляд демонстраційних роликів

За допомогою параметра "Перегляд демонстраційних роликів" у меню "Налаштування" можна переглянути демонстраційні відео про деякі можливості відтворення зображення телевізором.

### Режим Active Control

Телевізор контролює якість вхідного зображення, рівень руху зображення, яскравіші чи темніші сцени та умови освітлення у кімнаті. Використовуючи ці значення, телевізор налаштовує зображення для найкращої роботи.

### 2.9 Безпека і догляд

### Безпека

### Документ для першочергового прочитання

Перед тим як використовувати телевізор, прочитайте і візьміть до уваги всі заходи безпеки. Якщо пристрій буде пошкоджено внаслідок недотримання інструкцій, гарантійні зобов'язання не будуть застосовуватись.

### Ризик ураження електричним струмом чи пожежі!

• Оберігайте телевізор від дощу та води. Не ставте посудини з рідиною (наприклад, вази) поблизу телевізора. Якщо на телевізор або всередину нього потрапить рідина, негайно від'єднайте його від розетки. Для перевірки телевізора перед використанням зверніться до Центру обслуговування клієнтів.

• Оберігайте телевізор, пульт дистанційного керування і батареї від надмірного тепла. Не ставте їх поблизу запалених свічок, відкритого вогню або інших джерел тепла, а також оберігайте від тривалого потрапляння прямих сонячних променів.

- Не вставляйте предмети у вентиляційні чи інші отвори телевізора.
- Не ставте важкі предмети на кабель живлення.

• Користуйтеся штекером без надмірних зусиль. Пошкоджений штекер може спричинити появу іскор або пожежу. Під час повертання телевізора уникайте натягу кабелю живлення.

• Щоб відключити телевізор від електромережі, необхідно від'єднати його штекер. Відключаючи телевізор від електромережі, завжди тягніть за штекер, а не за кабель. Слід забезпечити повний доступ до штекера, кабелю живлення і розетки.

#### Ризик травмування користувача або пошкодження телевізора!

• Щоб підняти та перенести телевізор, який важить понад 25 кг, потрібно двоє осіб.

• Якщо Ви бажаєте встановити телевізор на підставку, використовуйте лише підставку, що додається. Надійно прикріпіть підставку до телевізора. Поставте телевізор на рівну горизонтальну поверхню, що може витримати його вагу та вагу підставки.

• Коли кріпите телевізор до стіни, переконайтеся, що конструкція може витримати вагу телевізора. Компанія TP Vision Netherlands B.V. не несе відповідальності за неправильне кріплення до стіни, яке призвело до нещасного випадку або травмування.

• Частини цього виробу скляні. Будьте обережні, щоб запобігти травмуванню чи пошкодженню.

#### Існує ризик пошкодження телевізора!

Перед тим як під'єднувати телевізор до розетки, перевірте, чи напруга в мережі відповідає значенню напруги, вказаному на задній панелі телевізора. У жодному разі не під'єднуйте телевізор до розетки, якщо значення напруги відрізняються.

#### Ризик травмування для дітей!

Дотримуйтесь цих заходів безпеки, щоб запобігти падінню телевізора і травмуванню дітей:

• У жодному разі не ставте телевізор на поверхню, покриту тканиною або іншим матеріалом, за який можна потягнути.

• Слідкуйте, щоб жодна частина телевізора не звисала над краєм поверхні монтування.

• У жодному разі не ставте телевізор на високі меблі (наприклад, книжкову шафу), якщо меблі і телевізор не прикріплені до стіни або не знаходяться на відповідній підставці.

• Розповідайте дітям про небезпеку, яка може виникнути внаслідок спроби дотягтися до телевізора.

#### Ризик проковтування батарей!

Пульт дистанційного керування може містити батареї таблеткового типу, які маленькі діти можуть легко проковтнути. Тримайте ці батареї подалі від дітей.

#### Ризик перегрівання!

Не встановлюйте телевізор у місці з обмеженим простором. Завжди залишайте не менше 10 см простору навколо телевізора для забезпечення належної вентиляції. Слідкуйте, щоб занавіски або інші предмети не закривали вентиляційні отвори на телевізорі.

#### Гроза

Перед грозою від'єднуйте телевізор від розетки та антени. Під час грози не торкайтеся жодних частин телевізора, кабелю живлення або кабелю антени.

#### Ризик пошкодження слуху!

Уникайте прослуховування гучного звуку в навушниках або протягом тривалого часу.

#### Низькі температури

Якщо телевізор транспортується за температури нижче 5°C, розпакуйте його та зачекайте, поки він нагріється до кімнатної температури, перш ніж підключати його до електромережі.

### Гроза

Перед грозою від'єднуйте телевізор від розетки та антени. Під час грози не торкайтеся жодних частин телевізора, кабелю живлення або кабелю антени.

#### Ризик пошкодження слуху!

Уникайте прослуховування гучного звуку в навушниках або протягом тривалого часу.

#### Низькі температури

Якщо телевізор транспортується за температури нижче 5°C, розпакуйте його та зачекайте, поки він нагріється до кімнатної температури, перш ніж підключати його до електромережі.

### Догляд за екраном

• Не торкайтеся, не притискайте, не тріть і не вдаряйте екран жодними предметами.

• Перед тим як чистити, від'єднайте телевізор від електромережі.

• Обережно чистіть телевізор і корпус м'якою вологою ганчіркою та витирайте. Не торкайтеся світлодіодів Ambilight на задній панелі телевізора. У жодному разі не використовуйте для чищення телевізора такі речовини, як спирт, хімікати або побутові миючі засоби.

• Щоб уникнути деформацій і вигоряння кольору, витирайте краплі води якомога швидше.

• Уникайте нерухомих зображень, наскільки це можливо. Нерухомі зображення – це зображення, які залишаються на екрані протягом тривалого часу. Нерухомими зображеннями є екранні меню, чорні смуги, дисплеї для відображення часу тощо. Якщо необхідно користуватися нерухомими зображеннями, зменшіть контрастність і яскравість екрана, щоб не пошкодити екран.

### Температура і вологість

Інколи залежно від температури та вологості на внутрішній частині екрана телевізора може з'являтися волога (в окремих моделях). Щоб цього не сталося, оберігайте телевізор від дії прямих сонячних променів, тепла або високої температури. Якщо волога з'явилася, вона зникне після кількох годин роботи телевізора. Волога не пошкодить телевізор та не спричинить збій у його роботі.

### 3 Телевізори

### 3.1 Увімкнення

### Увімкнення і вимкнення

Перш ніж вмикати телевізор, перевірте, чи вставлено кабель живлення у телевізор.

Якщо червоний індикатор не світиться, натисніть малу кнопку  $\dot{\bigcup}$  справа на задній панелі телевізора, щоб телевізор перейшов у режим очікування. Після цього червоний індикатор засвітиться.

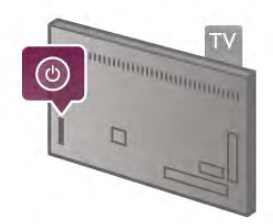

Якщо телевізор знаходиться у режимі очікування, натисніть на пульті дистанційного керування клавішу  $\theta$ , щоб увімкнути його. Крім того, увімкнути телевізор можна за допомогою клавіш **CH+**, **CH-** та  $\hat{\mathbf{H}}$ .

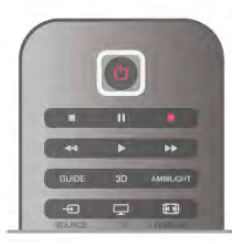

### Швидкий початок

Щоб телевізор вмикався швидше, ніж зазвичай, на ньому можна вибрати режим "Швидкий початок".

Для отримання детальнішої інформації у меню "Довідка" натисніть **• "Список"** і знайдіть пункт "Швидкий початок".

### Перемикання у режим очікування

Для переходу телевізора в режим очікування натисніть на пульті дистанційного керування клавішу  $\bigcirc$ .

### Вимкнення

Щоб вимкнути телевізор, натисніть малу кнопку  $\theta$  справа на задній панелі телевізора. Індикатор не світиться червоним світлом. Телевізор залишається під'єднаним до електромережі, однак він споживає мінімум енергії. Щоб повністю вимкнути телевізор, вийміть штекер. Виймаючи штекер, завжди тягніть за нього, а не за кабель. Слід забезпечити повний доступ до штекера, кабелю живлення і розетки.

### Швидкий початок

Завдяки параметру "Швидкий початок" телевізор може вмикатися швидше, ніж зазвичай. Якщо цей параметр увімкнено, зображення з'являється через кілька секунд після увімкнення телевізора з режиму очікування.

Телевізор пам'ятає, коли Ви звикли дивитися його. Перед тим, коли Ви зазвичай вмикаєте телевізор, параметр "Швидкий початок" вмикається автоматично, забезпечуючи швидке увімкнення. Також можна вибрати 3 фіксовані періоди часу на день, протягом яких телевізор буде готовим до швидкого увімкнення.

Якщо телевізор знову перейде в режим очікування, параметр "Швидкий початок" залишатиметься увімкненим, поки не закінчиться встановлений період часу.

### Активація

Щоб налаштувати увімкнення параметра "Швидкий початок", натисніть  $\bigoplus$ , виберіть  $\bigoplus$  "Налаштування", після чого натисніть OK для відкривання меню "Налаштування". Виберіть пункт "Параметри ТВ" > "Загальні налаштування" > "Швидкий початок" > "Активація". Можна вибрати значення "Автоматично" або "Вручну".

### – Автоматично

Вибирайте значення "Автоматично" для автоматичного увімкнення параметра "Швидкий початок". Телевізор пам'ятає, коли Ви звикли дивитися його, і відповідно вмикає цей параметр. Значення "Автоматично" передбачає 4 періоди часу тривалістю 1 година.

### – Вручну

Вибирайте значення "Вручну" для увімкнення параметра "Швидкий початок" на 3 фіксовані періоди часу щодня. Наприклад, можна налаштувати увімкнення параметра вранці, в обід і ввечері. Для кожного періоду можна вибрати тривалість.

Якщо для параметра "Швидкий початок" вибрано значення "Вручну", можна також вибрати параметр "Затримка переходу в режим очікування". Завдяки параметру "Затримка переходу в режим очікування" можна налаштувати затримку вимкнення параметра "Швидкий початок" після переходу телевізора в режим очікування. Можна налаштувати затримку на 1 годину з кроком 15 хвилин.

### Детальніше

Для увімкнення параметра "Швидкий початок" годинник телевізора має бути налаштовано належним чином. Параметр "Швидкий початок" не може бути увімкненим довше 4 годин.

Параметр "Швидкий початок" збільшує споживання енергії у режимі очікування.

### $\overline{32}$ Дистанційне керування

### Огляд клавіш

### Вгорі

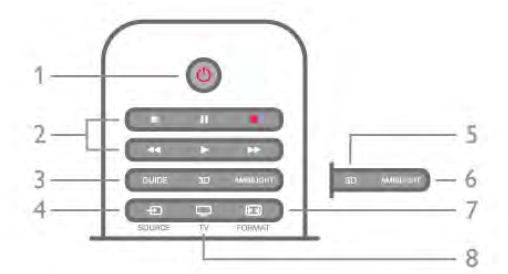

### $1 - 0$  Режим очікування

Увімкнення телевізора або повернення у режим очікування.

#### 2 – Клавіші відтворення і запису • Відтворення  $\blacktriangleright$  – для відтворення

- Пауза  $\mathbf{II}$  для призупинення відтворення
- Стоп  $\blacksquare$  для зупинки відтворення
- Перемотка назад 44 для перемотки назад
- Швидко вперед – для швидкої перемотки вперед
- Запис  $\bullet$  для запису

### 3 – GUIDE

Відкривання або закривання телегіда.

### $4 - 1$  SOURCE

Відкривання або закривання списку типів підключення.  $5 - 3D$ 

Відкривання або закривання меню 3D.

### 6 – AMBILIGHT

Увімкнення або вимкнення функції Ambilight та увімкнення Ambilight у режимі очікування.

### $7 - \boxed{11}$  FORMAT

Відкривання або закривання меню "Формат".

### $8 - TV$

Повернення до перегляду каналів.

### Посередині

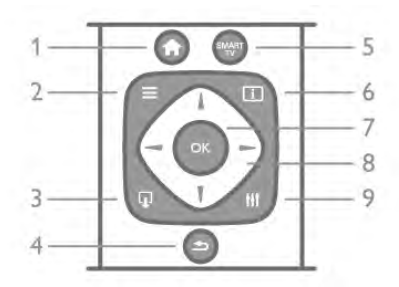

### 1 –  $\bigcap$  Дім

Відкривання або закривання головного меню.  $2 - \equiv$  LIST

Відкривання або закривання списку каналів, фотографій, музики чи відео.

 $3 - \Omega$  EXIT

Вихід з інтерактивної програми телевізора, такої як Hbb TV.  $4 - \triangle$  Назад

Повернення до попереднього вибраного каналу. Вихід із меню без зміни налаштування. Повернення до попередньої Інтернет-сторінки Smart TV.

### 5 – SMART TV

Відкривання початкової сторінки Smart TV.

 $6 - 1$  INFO

Відкривання або закривання сторінки з інформацією.  $7 - OK$ 

Підтвердження вибору.

8 – Клавіші зі стрілками

Переміщення вгору, вниз, вліво або вправо.

8 – HI OPTIONS

Відкривання або закривання меню параметрів.

### Внизу

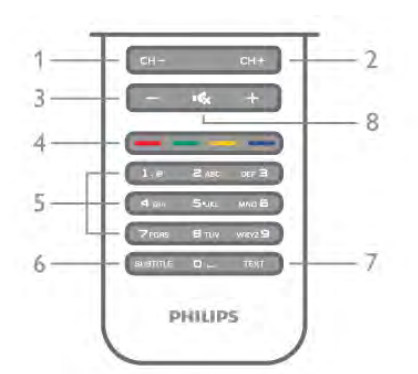

### 1 – CH-, Канал - /Попередня сторінка

Перехід до попереднього каналу в списку каналів, попередньої сторінки телетексту чи попереднього розділу диска.

 $2 - CH +$ , Канал + /Наступна сторінка

Перехід до наступного каналу в списку каналів, наступної сторінки телетексту чи наступного розділу диска.

### 3 – Гучність - та +

Налаштування гучності.

### 4 – \*\*\*\*кольорові клавіші

Безпосередній виріб параметрів. Блакитна клавіша  $\blacksquare$ : відомості про вибраний пункт і безпосередній перехід до довідки.

5 – Клавіші з цифрами і літерами

Безпосередній вибір телеканалу або введення тексту. 6 – SUBTITLE

Увімкнення і вимкнення субтитрів чи увімкнення їх на період вимкнення звуку.

### 7 – TEXT

Відкривання або закривання телетексту.

### $8 - \mathbf{K}$ , вимкнення звуку

Вимкнення або увімкнення звуку.

### Клавіатура

### Загальний огляд

### Розкладки клавіатури Qwerty та Azerty

Огляд розкладки клавіатури Qwerty/Azerty.\*

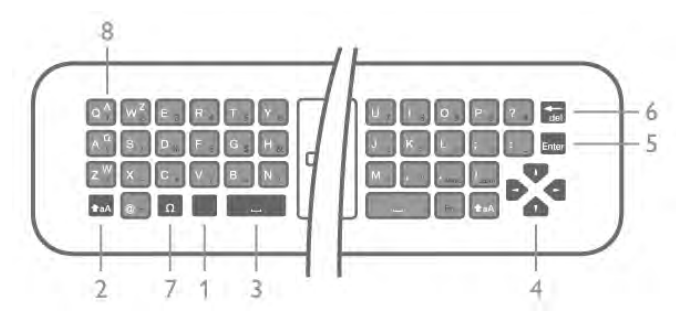

- 1 Клавіша Fn: введення цифри чи знака пунктуації.
- $2 \triangle$  aA Shift: введення літер верхнього регістру.
- $3$  Клавіша пробілу  $\Box$
- 4 Стрілки для навігації.
- 5 Enter: підтвердження введеного тексту.
- 6 Клавіша повернення назад: видалення символу перед курсором.

### 7 – Ω Клавіша для введення спеціальних символів:

відкривання екранної клавіатури для вибору діакритичних літер чи символів.

8 – Літера розкладки Azerty: літери, доступні, коли в меню "Налаштування" вибрано розкладку клавіатури Azerty.

\* Пульт дистанційного керування має розкладку клавіатури Qwerty/Azerty чи Qwerty/кириличну розкладку залежно від регіону.

### Розкладка клавіатури Qwerty та кирилична розкладка

Огляд розкладки клавіатури Qwerty / кирилична розкладка.\*

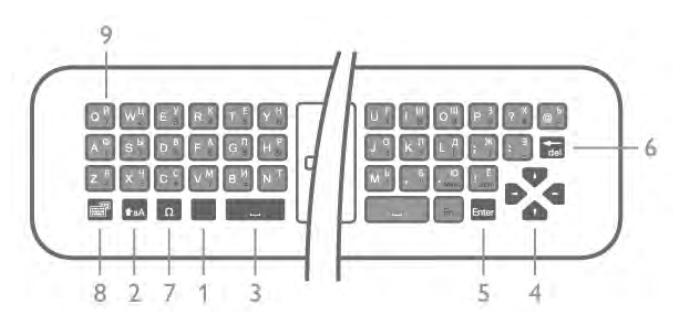

- 1 Клавіша Fn: введення цифри чи знака пунктуації.
- $2 \textcolor{red}{\bigtriangleup}$ а $\bigtriangleup$  Shift: введення літер верхнього регістру.
- $3 -$  Клавіша пробілу  $\Box$
- 4 Стрілки для навігації.

5 – Enter: підтвердження введеного тексту.

6 – Клавіша повернення назад: видалення символу перед курсором.

7 – Ω Клавіша для введення спеціальних символів:

відкривання екранної клавіатури для вибору діакритичних літер чи символів.

 $8 - \bigcirc$  Перемикання кириличної розкладки: перехід до кириличної розкладки клавіатури чи повернення до розкладки Qwerty.

9 – Літера кириличної розкладки: літери, доступні, коли вибрано кириличну розкладку клавіатури.

\* Пульт дистанційного керування має розкладку клавіатури Qwerty/Azerty чи Qwerty/кириличну розкладку залежно від регіону.

### Написання тексту

За допомогою клавіатури на задній панелі пульта дистанційного керування можна вводити текст у будь-яке текстове поле на екрані. Щоб активувати клавіші клавіатури, поверніть її до себе. Тримайте пульт дистанційного керування обома руками та вводьте текст обома великими пальцями.

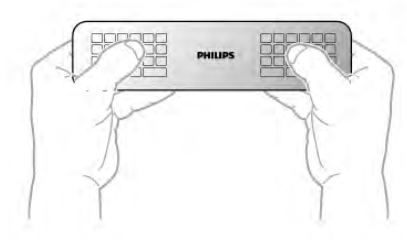

#### Введення тексту

Для введення тексту в текстове поле на екрані виберіть текстове поле та почніть вводити текст. Для підтвердження тексту натисніть клавішу Enter.

### Верхній регістр і нижній регістр

 $\triangle$ аА (Shift) перед її введенням. Для введення літери верхнього регістру натисніть клавішу

Для послідовного введення кількох літер верхнього регістру під час введення натисніть та утримуйте клавішу  $\triangle$ аА. Для безперервного введення літер верхнього регістру натисніть та утримуйте клавішу  $\triangleq$ аА 2 секунди, щоб перейти в режим верхнього регістру.

Для виходу з режиму верхнього регістру знову натисніть клавішу  $\triangle$ аА. Якщо не натиснути жодної клавіші впродовж 20 секунд, режим верхнього регістру вимкнеться автоматично. Крім того, якщо натиснути іншу клавішумодифікатор, наприклад клавішу Fn чи  $\Omega$ , можна вийти з режиму верхнього регістру.

### Цифри та знаки пунктуації

Щоб ввести цифру чи знак пунктуації, натисніть клавішу Fn перед введенням потрібної цифри чи знака пунктуації. Увімкнути чи вимкнути режим Fn можна так само, як і режим верхнього регістру.

#### Інтернет

Для введення www. чи .com можна використовувати клавішу Fn.

#### Діакритичні літери та символи

На клавіатурі пульта дистанційного керування немає діакритичних літер і символів. Для введення такого символу можна відкрити екранну клавіатуру.

Щоб відкрити екранну клавіатуру, натисніть Ω. На екранній клавіатурі можна перейти до потрібного символу. Змінити розкладку клавіатури можна за допомогою кольорових клавіш. Щоб ввести символ, натисніть OK. Екранна клавіатура зникає, коли натиснути будь-яку клавішу на клавіатурі пульта дистанційного керування.

Крім того, ввести спеціальні символи можна за допомогою клавіатури для написання SMS/текстових повідомлень спереду на пульті дистанційного керування.

### Розкладки клавіатури Qwerty, Azerty та кирилична розкладка

Стандартною розкладкою клавіатури пульта дистанційного керування є Qwerty.

### Розкладка клавіатури Azerty

Залежно від регіону для клавіатури пульта дистанційного керування можна вибрати розкладку Azerty. Символи розкладки Azerty подано у верхньому правому куті відповідних клавіш.

Щоб вибрати розкладку клавіатури Azerty, виконайте подані нижче кроки.

1. Натисніть  $\bigcap$ , виберіть  $\bigotimes$  "Налаштування", після чого натисніть OK для відкривання меню "Налаштування".

2. Виберіть пункт "Параметри ТВ" > "Загальні

налаштування" > "Клавіатура пульта ДК".

3. Виберіть значення "QWERTY" чи "AZERTY".

### Кирилична розкладка клавіатури

Залежно від регіону для клавіатури пульта дистанційного керування можна вибрати кириличну розкладку. Символи кириличної розкладки подано у верхньому правому куті клавіш клавіатури.

Для введення символів кириличної розкладки натисніть на пульті дистанційного керування клавішу  $\textcircled{3}.$ 

Для повернення до розкладки Qwerty знову натисніть клавішу  $\bigcirc$ .

### ІЧ-сенсор

Для надсилання команд телевізору пульт дистанційного керування телевізора використовує радіочастоти. Завдяки цьому спрямовувати його на телевізор не потрібно.

Однак, телевізор може отримувати команди від пульта дистанційного керування, який для їх надсилання використовує інфрачервоні сигнали. У разі використання такого пульта спрямовуйте його на інфрачервоний сенсор спереду на телевізорі.

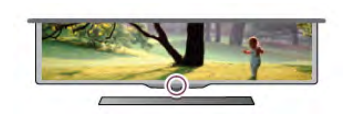

### З'єднання у пару

Для надсилання команд телевізору цей пульт дистанційного керування використовує радіочастоти. На відміну від пультів, які використовують інфрачервоні сигнали, надсилати команди за допомогою цього пульта можна, не спрямовуючи його на телевізор.

Завдяки цьому пульту дистанційного керування, який не потрібно спрямовувати на телевізор, можна легко користуватися клавіатурою на задній панелі чи надсилати команди з іншої кімнати – регулювати гучність або перемикати канали. Крім того, телевізор повідомляє про розряджання батарей пульта дистанційного керування.

### З'єднання пульта дистанційного керування у пару

Щоб встановити зв'язок між пультом дистанційного керування і телевізором, їх необхідно з'єднати в пару. Використовувати з'єднаний у пару пульт дистанційного керування для керування іншим телевізором неможливо. Пристрій з'єднується у пару в разі натиснення клавіші OK під час попереднього налаштування телевізора. Після вимкнення телевізора налаштування з'єднання у пару зберігається. З'єднати в пару з цим телевізором можна до 5 пультів дистанційного керування.

#### Повторне з'єднання у пару

Цей телевізор можна з'єднати в пару з іншим пультом дистанційного керування.

Спосіб з'єднання у пару пульта дистанційного керування є іншим для пульта, який вже з'єднано в пару з іншим телевізором, порівняно з пультом, який ще не з'єднано в пару.

### • Пульт дистанційного керування з'єднано в пару з іншим телевізором

Для з'єднання у пару піднесіть пульт дистанційного керування до логотипу Philips (на відстані прибл. 10 см) та одночасно натисніть червону **\*\*\*** та блакитну **\*\*\*** клавіші. У разі успішного з'єднання у пару з'явиться повідомлення.

• Пульт дистанційного керування ще не з'єднано в пару Для з'єднання у пару піднесіть пульт дистанційного .<br>керування до логотипу Philips (на відстані прибл. 10 см) і натисніть OK. У разі успішного з'єднання у пару з'явиться повідомлення.

### Для магазину

Щоб з'єднати новий ще не спарений телевізор у пару з пультом дистанційного керування, який у парі з іншим телевізором, піднесіть пульт до логотипу Philips (на відстані прибл. 10 см) та одночасно натисніть червону **\*\*\*** та блакитну **\* клавіші. У разі успішного з'єднання у пару** з'явиться повідомлення.

### Батареї

Телевізор повідомляє про розряджання батарей пульта дистанційного керування.

Щоб замінити батареї, відкрийте батарейний відсік на стороні з клавіатурою пульта дистанційного керування.

1. За допомогою зубочистки чи іншого невеликого тупого предмета натисніть малу квадратну кнопку розблокування, щоб відкрити кришку.

2. Натисніть на малий важіль біля блакитного затискача, щоб розімкнути затискач.

3. Замініть старі батареї 2 лужними батареями типу AAA-LR03-1,5 В. Полюси "+" та "-" на батареях мають збігатися з відповідними позначками всередині відсіку.

4. Натисніть на блакитний затискач до фіксації.

5. Встановіть кришку батарейного відсіку та натисніть на неї до фіксації.

Покладіть пульт дистанційного керування приблизно на 15 секунд для калібрування вказівника.

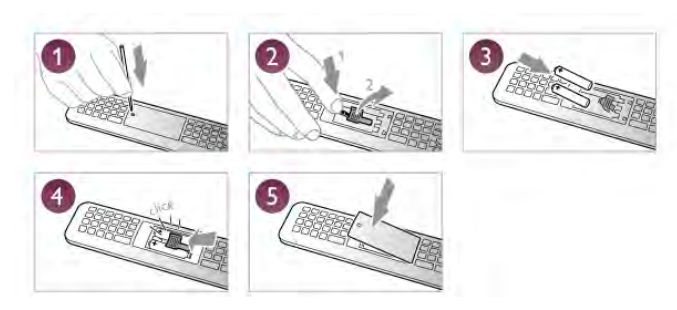

Якщо Ви не плануєте користуватися пультом дистанційного керування протягом тривалого часу, батареї слід вийняти. Утилізуйте батареї відповідно до директив щодо завершення терміну експлуатації.

Для отримання детальнішої інформації у меню "Довідка" натисніть **\* "Список"** і знайдіть пункт "Завершення терміну експлуатації".

### Чищення

Пульт дистанційного керування має покриття із захистом від подряпин.

Чистіть пульт дистанційного керування м'якою вологою ганчіркою. У жодному разі не чистіть пульт дистанційного керування такими речовинами, як спирт, хімікати або побутові миючі засоби.

### 3.3 Телеканали

### Перегляд телеканалів

### Перемикання каналів

Для перегляду телеканалів натисніть клавішу  $\Box$  TV. Увімкнеться останній канал, який Ви переглядали.

Або натисніть  $\bigstar$ , щоб відкрити головне меню, і виберіть пункт "Перегляд ТВ", після чого натисніть OK.

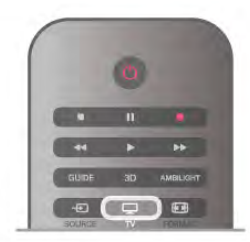

### Перемикання каналів

Для перемикання каналів натискайте CH+ або CH-. Якщо Вам відомо номер каналу, введіть його за допомогою клавіш із цифрами. Увівши номер, натисніть OK, щоб увімкнути канал.

Щоб повернутися до попередньо налаштованого каналу, натисніть  $\blacktriangle$ .

### Увімкнення каналу зі списку каналів

Щоб відкрити списки каналів, під час телеперегляду натисніть  $\equiv$  LIST.

Виберіть список у поданих вкладках.

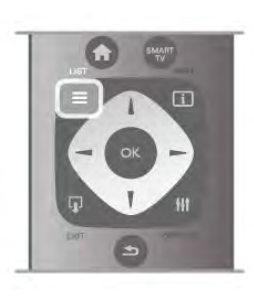

У списку каналів перейдіть до телеканалу чи радіостанції. Виділивши піктограму телеканалу чи радіостанції, натисніть OK для увімкнення.

Список каналів може мати кілька сторінок із каналами. Щоб переглянути наступну чи попередню сторінку, натисніть клавішу CH- або CH+.

Щоб закрити списки каналів без перемикання каналу, знову натисніть  $\equiv$  LIST.

### Радіоканали

За наявності цифрового мовлення цифрові радіоканали встановлюються під час початкового встановлення телевізора. Перемикайте радіоканали так само, як і телеканали. Встановлення кабельних (DVB-C) каналів передбачає відлік радіостанцій від каналу під номером 1001 і далі.

### Параметри на каналах

Залежно від типу каналу (аналоговий чи цифровий), який Ви дивитеся, і вибраних параметрів телевізора доступні ті чи інші параметри.

### Доступ до параметрів

Під час перегляду каналу натисніть **III OPTIONS** і виберіть на панелі з меню вкладку Н1 "Параметри".

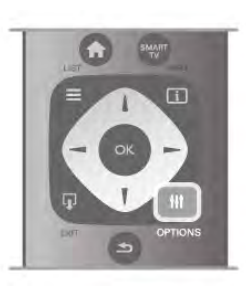

### універсальний доступ

Увімкнувши параметр "Універсальний доступ", можна встановити деякі параметри для користувачів із вадами слуху та зору.

Для отримання детальнішої інформації у меню "Довідка" натисніть **• "Список"** і знайдіть пункт "Універсальний доступ".

#### Вибір відео

Цифрові телеканали можуть пропонувати кілька відеосигналів (програми з кількома вхідними сигналами), різні ракурси зйомки відеовмісту чи різні програми на одному телеканалі. На екрані телевізора з'являється повідомлення про наявність таких телеканалів.

### Субтитри

Вмикайте та вимикайте субтитри за допомогою цього параметра. Виберіть пункт "Увімк. коли вимк. звук" для відображення субтитрів лише тоді, коли звук телевізора вимикається за допомогою  $\mathbf{G}$ .

### Мова субтитрів

Якщо в режимі цифрового мовлення немає потрібної мови субтитрів, можна вибрати доступну мову. Для отримання детальнішої інформації у меню "Довідка" натисніть **• "Список"** і знайдіть пункт "Субтитри".

### Мови аудіосупроводу

Якщо в режимі цифрового мовлення немає потрібної мови аудіосупроводу, можна вибрати доступну мову. Для отримання детальнішої інформації у меню "Довідка" натисніть • "Список" і знайдіть пункт "Мови аудіосупроводу".

### Подвійна I-II

Якщо аудіосигнал передається двома мовами, однак одна мова чи обидві не розпізнаються телевізором, можна скористатися цим параметром.

### Common interface

Якщо завдяки модулю CAM доступний оплачений високоякісний вміст, за допомогою цього параметра можна встановити параметри оператора.

### HbbTV на цьому каналі

Можна заблокувати сторінки HbbTV на каналі, який пропонує HbbTV.

Для отримання детальнішої інформації у меню "Довідка" натисніть **• "Список"** і знайдіть пункт "HbbTV".

### Стан

Вибирайте параметр "Стан" для перегляду технічної інформації про канал (аналоговий чи цифровий) або під'єднаний пристрій, вміст якого Ви переглядаєте.

### Списки каналів

### Списки каналів

У списках каналів можна знайти всі встановлені теле- та радіоканали.

Крім списку каналів "Все", в якому можна знайти всі встановлені канали, можна створити список "Вибране", окремо переглянути встановлені радіостанції або дізнатися про нові додані канали у списку "Нове".

### Увімкнення каналу зі списку каналів

Щоб відкрити списки каналів, під час телеперегляду натисніть  $\equiv$  LIST. Виберіть один зі списків каналів.

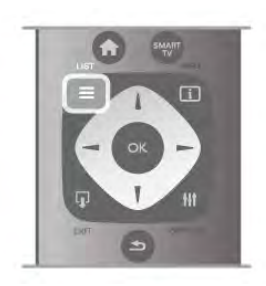

У списку каналів перейдіть до телеканалу чи радіостанції. Виділивши піктограму телеканалу чи радіостанції, натисніть OK для увімкнення.

Список каналів може мати кілька сторінок із каналами. Щоб переглянути наступну чи попередню сторінку, натисніть клавішу CH- або CH+.

Щоб закрити списки каналів без перемикання каналу, знову натисніть  $\equiv$  LIST.

### Позначити як вибране

У списку каналів "Все" будь-який канал можна позначити як вибраний.

Перейдіть до потрібного каналу у списку та натисніть  $\blacksquare$ "Позначити як вибране". Канал буде додано до списку вибраних каналів.

### Параметри списку каналів

Відкривши список каналів, натисніть **III OPTIONS**, щоб отримати доступ до таких параметрів:

- Цифрові/Аналогові
- Без обмежень/Закодовані
- Блокувати чи Розблокувати

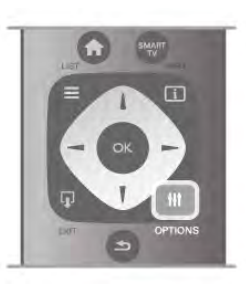

### Логотипи каналів

У деяких країнах телевізор може відображати логотипи каналів. Щоб ці логотипи не з'являлися, їх можна вимкнути. Щоб вимкнути "Логотипи каналів", виконайте подані нижче кроки.

1. Натисніть  $\bigtriangleup$ , виберіть  $\bigtriangleup$  "Налаштування", після чого натисніть OK.

2. Виберіть пункт "Параметри ТВ" > "Загальні

налаштування" > "Логотипи каналів" і натисніть OK.

3. Виберіть пункт "Вимк." та натисніть OK.

4. Щоб закрити меню, натисніть  $\blacktriangleright$  (у разі потреби кілька разів).

### Перейменування каналів

Можна перейменувати канали в списку каналів.

1. Виберіть канал, який потрібно перейменувати, в одному з таких списків каналів: "Все", "Вибране", "Радіо" чи "Нове". 2. Натисніть **• "Перейменувати"**. Текст можна вводити за допомогою клавіатури пульта дистанційного керування або відкрити екранну клавіатуру.

### Використання клавіатури пульта дистанційного керування

Щоб видалити символ, розмістіть курсор за ним і натисніть клавішу # del.

Щоб ввести символ, натисніть його на клавіатурі.

Коли буде готово, натисніть клавішу Enter, щоб вибрати "Готово". Щоб завершити перейменування, знову натисніть клавішу Enter.

Для отримання детальнішої інформації про використання клавіатури натисніть **\* "Список"** і знайдіть пункт "Пульт дистанційного керування, клавіатура".

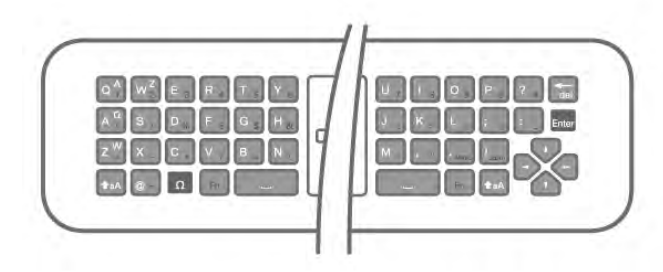

### Використання екранної клавіатури

Щоб відкрити екранну клавіатуру, розмістіть курсор у текстовому полі і натисніть OK.

Щоб видалити символ перед курсором, натисніть клавішу  $\blacksquare$  (повернення назад).

Щоб ввести символ, виберіть його за допомогою клавіш зі стрілками та натисніть OK.

Щоб вибрати літери верхнього регістру, натисніть клавішу \*.

Щоб вибрати цифри чи спеціальні символи, натисніть клавішу  $\blacksquare$ .

Коли буде готово, натисніть клавішу  $\blacktriangle$ , щоб закрити екранну клавіатуру.

Щоб завершити перейменування, виберіть "Готово" та натисніть OK.

### Зміна послідовності каналів

Можна змінювати послідовність розташування каналів у списку вибраних каналів.

Для отримання детальнішої інформації у меню "Довідка" натисніть **• "Список"** і знайдіть пункт "Вибрані канали".

### Вибрані канали

Можна створити список вибраних каналів, у якому будуть лише потрібні Вам канали. Якщо вибрати список вибраних каналів, під час їх перемикання будуть доступними лише вибрані канали.

### Створення списку вибраних каналів

1. Щоб відкрити списки каналів, під час телеперегляду натисніть  $\equiv$  LIST.

### 2. Виберіть пункт "Вибране".

3. Якщо список порожній, на екрані телевізора з'явиться запит щодо додавання каналів. Натисніть OK.

4. За допомогою клавіш зі стрілками виберіть потрібний канал і натисніть OK, щоб позначити його як вибраний. Послідовність розташування каналів у списку вибраних залежить від послідовності їх додавання.

5. Щоб завершити вибір вибраних каналів, натисніть "Готово".

### Додавання або видалення вибраних каналів

Щоб додати або видалити вибрані канали зі списку вибраних каналів, відкрийте список, натисніть **III OPTIONS**, виберіть пункт "Додавання/видалення вибраного", після чого натисніть OK.

За допомогою клавіш зі стрілками виберіть потрібний канал і натисніть OK, щоб додати або видалити його зі списку вибраних каналів.

### Зміна послідовності

Можна змінювати послідовність розташування каналів у списку вибраних каналів.

1. У списку каналів "Вибране" виділіть канал, який потрібно перемістити.

### 2. Натисніть • "Перемістити".

3. За допомогою клавіш зі стрілками перемістіть канал у потрібне місце. Крім того, за допомогою клавіш із цифрами можна ввести новий порядковий номер каналу.

4. Для підтвердження переміщення натисніть OK. Або натисніть • "Скасувати", щоб скасувати зміну послідовності.

Можна виділити інший канал і виконати ту саму процедуру.

### Додавання або видалення вибраних каналів в інших списках каналів

Телеканали та радіостанції у списку каналів "Все", "Радіо" та "Нове" можна позначити як вибрані.

Виділіть у цих списках канал, який потрібно додати до списку вибраних каналів, і натисніть **\* "Позначити як вибране"**. Канал буде позначено зірочкою  $\bigstar$  і додано до списку вибраних каналів.

Щоб зняти з каналу позначку вибраного, виділіть канал у будь-якому списку каналів і натисніть **\* "Зняти позначку** вибраного". Канал буде видалено зі списку вибраних каналів.

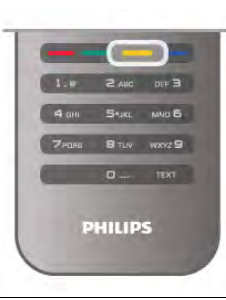

### Замок від дітей

Щоб діти не дивилися певний канал або програму, можна заблокувати канал або програму з віковим обмеженням.

### Блокування каналу

Щоб діти не дивилися певний канал, його можна заблокувати. Для перегляду заблокованого каналу потрібно ввести код блокування від дітей.

Для блокування каналу під час телеперегляду натисніть  $\equiv$ LIST, щоб відкрити списки каналів. Виберіть із будь-якого списку канал, який потрібно заблокувати, натисніть Н OPTIONS і виберіть пункт "Блокувати канал". У списку каналів заблокований канал буде позначено піктограмою замка $\mathbf{\hat{a}}$ .

Щоб розблокувати канал, виберіть зі списку каналів заблокований канал, після чого виберіть пункт

""Розблокувати канал". Потрібно буде ввести код блокування від дітей.

Блокувати програми під'єднаних пристроїв неможливо.

### Батьківський контроль

Деякі станції цифрового мовлення встановлюють власні вікові обмеження для програм. Якщо програма має вікові обмеження і не розрахована для перегляду Вашою дитиною, її буде заблоковано.

Для перегляду заблокованої програми потрібно ввести код блокування від дітей. Батьківський контроль встановлюється для всіх каналів.

### Встановлення вікових обмежень

Натисніть  $\bigoplus$ , виберіть  $\bigoplus$  "Налаштування", після чого натисніть OK.

### Виберіть пункт "Параметри каналів" > "Блокування від дітей" > "Батьківський контроль".

Щоб вибрати вікове обмеження, спочатку потрібно ввести чотиризначний код блокування від дітей. Якщо коду блокування від дітей ще не встановлено, встановіть його зараз.

Ввівши код, можна вибрати вікове обмеження. Програму з такими ж або більшими віковими обмеженнями буде заблоковано. На екрані телевізора з'явиться запит щодо введення коду для розблокування програми. Деякі оператори блокують лише програми з більшим віковим обмеженням.

#### Встановлення або зміна коду

Щоб встановити код чи змінити поточний код блокування від дітей, натисніть **त्रि**, виберіть �� "**Налаштування**", після чого натисніть OK.

Виберіть пункт "Параметри каналів" > "Блокування від дітей" > "Зміна коду".

Введіть поточний код, а потім двічі введіть новий код, після чого його буде встановлено.

### Забули код?

Якщо Ви забули свій код розблокування, зверніться до Центру обслуговування клієнтів у своїй країні. Номер телефону можна знайти у документації, що постачається з телевізором, або на веб-сайті www.philips.com/support.

### Встановлення каналів

#### Оновлення каналів

#### Автоматичне оновлення

Якщо Ви користуєтеся послугами цифрового телемовлення, телевізор можна налаштувати на автоматичне оновлення списку новими каналами.

Крім того, оновити канали можна самостійно.

#### Автоматичне оновлення каналів

Один раз на день, о 6 год. ранку, телевізор оновлює канали і зберігає нові канали. Нові канали зберігаються у списку каналів "Все" та "Нове". Порожні канали видаляються.

За наявності нових чи в разі оновлення або видалення каналів на телевізорі під час запуску з'являється відповідне повідомлення. Для здійснення автоматичного оновлення каналів телевізор повинен бути в режимі очікування.

 $\Box$ Об вимкнути повідомлення під час запуску, натисніть  $\bigstar$ , виберіть  $\overline{\clubsuit}$  "Налаштування", після чого натисніть ОК. Виберіть пункт "Параметри каналів" та натисніть OK. Виберіть пункт "Встановлення каналів" > "Повідомлення про оновлення каналу" > "Вимк."

Щоб вимкнути параметр "Автоматичне оновлення каналів", натисніть  $\bigtriangleup$ , виберіть  $\bigtriangleup$  "Налаштування", після чого натисніть OK.

Виберіть пункт "Параметри каналів" і натисніть OK. Потім виберіть пункт "Встановлення каналів" > "Автоматичне оновлення каналів" > "Вимк."

### Початок оновлення

Щоб виконати оновлення самостійно, натисніть  $\biguparrow$ , виберіть  $\clubsuit$  "Налаштування", після чого натисніть ОК. Виберіть пункт "Пошук каналів" і натисніть "OK". Виберіть пункт "Оновити канали" і виконайте вказівки на екрані. Оновлення може тривати кілька хвилин.

У деяких країнах канали оновлюються автоматично під час телеперегляду чи в режимі очікування телевізора.

### Нові канали

Нові канали, додані завдяки параметру автоматичного оновлення каналів, можна легко знайти у списку каналів "Нове". Ті самі нові канали зберігаються також у списку каналів "Все" чи "Радіо".

Нові канали залишаються у списку каналів "Нове", поки їх не буде позначено як вибрані чи увімкнено.

Для отримання інформації про позначення каналів як вибраних у меню "Довідка" натисніть **\* "Список"** і знайдіть пункт "Вибрані канали".

#### Перевстановлення каналів

Можна знайти та перевстановити канали, а інші налаштування залишити без змін. Крім того, можна перевстановити всі налаштування телевізора.

Якщо встановлено код блокування від дітей, його потрібно буде ввести перед перевстановленням каналів.

#### Перевстановлення каналів

Щоб перевстановити лише канали, виконайте подані нижче кроки.

1. Натисніть  $\bigcap$ , виберіть  $\bigcirc$  "Налаштування", після чого натисніть OK.

2. Виберіть пункт "Пошук каналів" > "Перевстановити канали" та натисніть OK.

3. Виберіть пункт "Антена (DVB-T)" або "Кабель (DVB-C)". Пошук каналів може тривати кілька хвилин. Виконайте вказівки на екрані.

#### Повне встановлення

Щоб перевстановити всі налаштування телевізора, виконайте подані нижче кроки.

1. Натисніть  $\bigstar$ , виберіть  $\bigstar$  "Налаштування", після чого натисніть OK.

### 2. Виберіть пункт "Параметри ТВ" > "Загальні

налаштування" > "Перевстановлення ТВ" і натисніть OK. Встановлення може тривати кілька хвилин. Виконайте вказівки на екрані.

### Заводські налаштування

Параметр "Заводські налаштування" дозволяє відновити початкові налаштування зображення, звуку та Ambilight телевізора.

Щоб відновити заводські налаштування телевізора, виконайте подані нижче кроки.

1. Натисніть **П**, виберіть **Ф** "Налаштування", після чого натисніть OK.

2. Виберіть пункт "Параметри ТВ" > "Загальні налаштування" > "Заводські налаштування" і натисніть OK. 3. Для підтвердження натисніть OK.

4. Щоб закрити меню, натисніть  $\blacktriangle$  (у разі потреби кілька разів).

### Копіювання списку каналів

### Вступ

Параметр "Копіювати список каналів" призначено для дилерів і досвідчених користувачів. У деяких країнах параметр "Копіювати список каналів" доступний лише для копіювання супутникових каналів.

Завдяки параметру "Копіювати список каналів" можна копіювати канали, встановлені на одному телевізорі, на інший телевізор Philips тієї самої лінійки. З його допомогою не потрібно витрачати час на пошук каналу, завантаживши попередньо складений список каналів. Використовуйте флеш-накопичувач USB місткістю щонайменше 1 Гб.

#### Умови

• Обидва телевізори має бути випущено того самого року.

• Обидва телевізори повинні бути того самого типу. Перевірити тип можна в табличці з даними на їхній задній панелі. Зазвичай тип позначається Q . . . LA

• Обидва телевізори повинні мати сумісні версії програмного забезпечення.

### Поточна версія

Перевірити поточну версію програмного забезпечення телевізора можна за допомогою параметра "Інформація про поточне ПЗ" у меню "Налаштування" > "Параметри прогр. забезп.".

#### Копіювання списку каналів

#### Копіювання списку каналів

1. Увімкніть телевізор зі встановленими каналами. Вставте USB-пристрій.

2. Натисніть  $\bigtriangleup$ , виберіть  $\bigtriangleup$  "Налаштування", після чого натисніть OK.

### 3. Виберіть пункт "Параметри ТВ" > "Загальні

налаштування" > "Копіювати список каналів" > "Копіювати на USB" та натисніть ОК. Щоб скопіювати список каналів із цього телевізора, можливо, потрібно буде ввести код блокування від дітей, який Ви вводили під час встановлення. 4. Після копіювання вийміть USB-пристрій.

Тепер скопійований список каналів можна завантажити на інший телевізор Philips.

#### Завантаження списку каналів

#### Завантаження скопійованого списку каналів

Залежно від того, чи на телевізорі вже встановлено канали чи ні, завантажувати список каналів потрібно різними способами.

### На телевізор без встановлених каналів

1. Вставте штекер у розетку, щоб розпочати встановлення, і виберіть мову та країну. Пошук каналів можна пропустити. Завершіть встановлення.

2. Вставте USB-пристрій, на якому збережено список каналів іншого телевізора.

3. Щоб розпочати завантаження списку каналів, натисніть h, виберіть S "Налаштування", після чого натисніть OK. 4. Виберіть пункт "Параметри ТВ" > "Загальні налаштування" > "Копіювати список каналів" > "Копіювати на ТВ" і натисніть OK. Може з'явитися запит щодо введення коду блокування від дітей цього телевізора. 5. Телевізор повідомить про завершення копіювання списку каналів. Вийміть USB-пристрій.

### На телевізор зі встановленими каналами

1. Перевірте налаштування країни, встановлене для телевізора. (Для цього натисніть  $\bigcap$ , виберіть  $\bigtriangledown$ "Налаштування", після чого натисніть OK. Виберіть пункт "Пошук каналів" > "Перевстановити канали" та натисніть ОК. Натисніть  $\blacktriangleleft$ , а потім виберіть пункт "Скасувати", щоб вийти зі сторінки пошуку каналів).

Якщо вибрано правильну країну, продовжіть, перейшовши до кроку 2.

Якщо вибрано неправильну країну, потрібно розпочати перевстановлення. Щоб розпочати перевстановлення, натисніть  $\bigtriangleup$ , виберіть  $\bigtriangleup$  "Налаштування", після чого натисніть OK. Виберіть пункт "Параметри ТВ" > "Загальні налаштування" > "Перевстановлення ТВ" > OK. Виберіть правильну країну та пропустіть пошук каналів. Завершіть встановлення. Після цього продовжіть із кроку 2. 2. Вставте USB-пристрій, на якому збережено список

каналів іншого телевізора.

3. Щоб розпочати завантаження списку каналів, натисніть  $\bigtriangleup$ , виберіть  $\bigtriangleup$  "Налаштування", після чого натисніть ОК. 4. Виберіть пункт "Параметри ТВ" > "Загальні налаштування" > "Копіювати список каналів" > "Копіювати на ТВ" і натисніть ОК. Може з'явитися запит щодо введення коду блокування від дітей цього телевізора. 5. Телевізор повідомить про завершення копіювання списку каналів. Вийміть USB-пристрій.

### DVB-T чи DVB-C

#### Прийом сигналу телевізійного мовлення формату DVB-T чи DVB-C

Якщо у Вашій країні наявний прийом сигналів телевізійного мовлення форматів DVB-T і DVB-C, а також якщо телевізор може приймати сигнал DVB-T і DVB-C у такій країні, під час встановлення каналів слід вибрати один або другий варіант.

Якщо для запуску встановлення нових каналів потрібно змінити налаштування DVB, натисніть  $\biguparrow$ , виберіть  $\bigcirc$ "Налаштування", після чого натисніть ОК. Виберіть пункт "**Параметри каналів**" та натисніть **ОК**.

Виберіть пункт "Встановлення каналів" > "Під'єднання антени" > "Антена (DVB-T)" або "Кабель (DVB-C)" і натисніть **ОК**. Виберіть потрібне налаштування DVB.

### Встановлення каналу формату DVB-C

Для спрощення користування всі налаштування DVB-C здійснюються автоматично.

Якщо оператор DVB-C надав Вам спеціальні значення DVB-C, зокрема код мережі або частоту мережі, їх слід ввести, коли на телевізорі під час встановлення з'явиться відповідний запит.

Під час встановлення, можливо, потрібно буде налаштувати пошук (повний чи швидкий) або ввести певне значення швидкості передачі в меню "Налаштування". Щоб налаштувати "Швидкість передачі", спочатку виберіть значення "Вручну".

### Конфлікти номерів каналів

У деяких країнах різні телеканали можуть мати той самий номер. Під час встановлення на екрані телевізора з'являється список конфліктів номерів каналів. Потрібно вирішити, котрий телеканал встановити під номером, який мають кілька телеканалів.

### DVB-T + DVB-C

Якщо можливе використання вхідних сигналів з антени DVB-T та вхідних сигналів DVB-C, телевізор можна налаштувати на прийом сигналів у форматах DVB-T та DVB-C. Встановіть спочатку одну систему, а потім іншу, вибираючи потрібні налаштування.

Встановивши системи, потрібно активувати вхідний сигнал з антени, який надходить через роз'єм для антени на задній панелі телевізора, та вибрати на телевізорі потрібну систему, щоб дивитися встановлені канали.

Як вибрати налаштування DVB-T або DVB-C, дивіться вище.

### Параметри DVB

### Режим швидкості передачі

Якщо оператор кабельної мережі не надав Вам певного значення швидкості передачі для встановлення телеканалів, залиште для "Режиму швидкості передачі" параметр "Автоматично".

Якщо Ви отримали певне значення швидкості передачі, виберіть параметр "Вручну". Однак, отримане значення вже може бути в попередньо складеному списку швидкостей передачі. Щоб перевірити, чи значення доступне автоматично, виберіть пункт "Попередньо визначена швидкість передачі".

### Попередньо визначена швидкість передачі

Якщо для "Режиму швидкості передачі" вибрано параметр "Автоматично", телевізор використовуватиме 1 з попередньо визначених швидкостей передачі, яка застосовується більшістю операторів кабельної мережі у Вашій країні.

#### Швидкість передачі 1

Якщо для "Режиму швидкості передачі" вибрано параметр "Вручну", можна ввести значення швидкості передачі, яке Ви отримали від оператора кабельної мережі. Для введення значення використовуйте клавіші з цифрами.

### Швидкість передачі 2

Якщо для "Режиму швидкості передачі" вибрано параметр "Вручну", можна ввести друге значення швидкості передачі, яке Ви отримали від оператора кабельної мережі. Для введення значення використовуйте клавіші з цифрами.

### Режим частоти мережі

Якщо Ви плануєте використовувати "Швидкий пошук" у режимі пошуку частоти, щоб знайти канали, виберіть пункт "Автоматично". Телевізор використовуватиме 1 з попередньо визначених частот мережі (чи HC – homing channel), яка застосовується більшістю операторів кабельної мережі у Вашій країні.

Якщо Ви отримали певне значення частоти мережі для пошуку каналів, виберіть пункт "Вручну".

### Частота мережі

Якщо для режиму частоти мережі вибрано параметр "Вручну", тут можна ввести значення швидкості передачі, яке Ви отримали від оператора кабельної мережі. Для введення значення використовуйте клавіші з цифрами.

#### Пошук частоти

Виберіть спосіб пошуку каналів. Можна вибрати "Швидкий пошук" і використовувати попередньо встановлені параметри, які застосовуються більшістю операторів кабельної мережі у Вашій країні.

Якщо це не дає змоги встановити канали чи відсутні деякі канали, можна вибрати "Повний пошук" як розширений спосіб. Цей спосіб передбачає довший пошук і встановлення каналів.

### Крок частот

Телевізор шукає канали з кроком8 МГц. Якщо це не дає змоги встановити канали чи відсутні деякі канали, можна шукати з меншим кроком 1 МГЦ. Використання кроку 1 МГц передбачає довший пошук і встановлення каналів.

### Цифрові канали

Якщо Вам відомо, що оператор кабельної мережі не надає цифрових каналів, можна пропусти їх пошук. Виберіть пункт "Вимк.".

### Аналогові канали

Якщо Вам відомо, що оператор кабельної мережі не надає аналогових каналів, можна пропусти їх пошук. Виберіть пункт "Вимк.".

### Без обмежень/закодовані

Якщо у Вас є підписка та CAM (модуль умовного доступу) для платних телевізійних послуг, виберіть пункт "Без обмежень + закодовані". Якщо у Вас немає підписки на платні телеканали чи послуги, можна вибрати лише пункт "Канали без обмежень".

Для отримання детальнішої інформації у меню "Довідка" натисніть **• "Список"** і знайдіть пункт "САМ – Модуль умовного доступу".

### Якість прийому

Якщо Ви користуєтеся послугами цифрового телемовлення, можна перевірити якість і потужність сигналу каналу.

Якщо у Вас є власна антена, можна спробувати покращити прийом сигналу шляхом зміни її положення.

Щоб перевірити якість прийому сигналу цифрового каналу, увімкніть потрібний канал.

Натисніть  $\bigstar$ , виберіть  $\bigstar$  "Налаштування", після чого натисніть OK.

Виберіть пункт "Параметри каналів" і натисніть OK. Потім виберіть пункт "Встановлення каналів" > "Цифрові: тест. прийому сигналу" та натисніть OK.

Відображається частота цифрового сигналу для цього каналу. Якщо якість прийому сигналу низька, можна змінити положення антени. Щоб перевірити якість прийому сигналу на цій частоті ще раз, виберіть пункт "Пошук" і натисніть OK.

Щоб самостійно ввести певну частоту цифрового сигналу, скористайтеся цифровими клавішами пульта дистанційного керування. Або виберіть частоту, за допомогою клавіш < та  $\blacktriangleright$  наведіть стрілки на цифру та змініть її, скориставшись  $\blacktriangle$  і

v. Для перевірки цієї частоти, натисніть "Пошук", після чого натисніть OK.

Якщо для отримання сигналів каналів використовується DVB-C, доступними є параметри "Режим швидкості передачі" і "Попередньо визначена швидкість передачі". Для режиму швидкості передачі слід вибрати значення "Автоматично", якщо оператор кабельної мережі не надав певне значення швидкості передачі. Щоб ввести значення швидкості передачі, користуйтеся клавішами з цифрами.

### Встановлення вручну

Аналогові телеканали можна почергово встановлювати вручну.

Щоб встановити аналогові телеканали вручну, натисніть  $\bigstar$ , виберіть  $\clubsuit$  "Налаштування", після чого натисніть ОК. Виберіть пункт "Параметри каналів" та натисніть OK. Виберіть пункт "Встановлення каналів" > "Аналогові: встановлення вручну" та натисніть OK.

### 1. Система

Щоб налаштувати телевізійну систему, виберіть пункт "Система" та натисніть OK.

Виберіть країну або частину світу, де Ви знаходитеся у даний момент.

### 2. Пошук каналу

Щоб знайти канал, виберіть пункт Шукати канал і натисніть OK. Виберіть Пошук і натисніть OK. Частоту також можна ввести самостійно. Якщо якість прийому незадовільна, натисніть Пошук ще раз. Якщо потрібно зберегти канал, виберіть пункт Готово і натисніть OK.

### 3. Точне налаштування

Для точного налаштування каналу виберіть пункт "Точна настройка" та натисніть OK. Точно налаштувати канал можна за допомогою клавіші  $\blacktriangle$  або  $\nabla$ .

Щоб зберегти знайдений канал, виберіть пункт "Готово" та натисніть OK.

### 4. Збереження

Канал можна зберегти під поточним номером каналу або під новим.

Виберіть пункт "Зберегти поточний канал" або "Зберегти як новий канал".

Виконувати ці дії можна, поки не буде знайдено всі аналогові телеканали.

### Формат зображення

Якщо вгорі та внизу чи з обох боків зображення з'являються чорні смуги, можна змінити формат зображення на такий, який відповідає розміру екрана.

Щоб відкрити меню "Формат зображення", під час телеперегляду натисніть  $\overline{H}$  FORMAT. Виберіть формат зі списку і натисніть OK.

#### Формати зображення

Відповідно до зображення на екрані доступні подані нижче формати.

• Автозаповнення

Автоматично збільшує зображення до розміру екрана. Мінімальне спотворення зображення, видно субтитри. Несумісний із комп'ютером. Однак, деякі граничні формати зображення можуть відображати чорні смуги.

### • Автомасштабування

Автоматично оптимально збільшує зображення до розміру екрана без спотворення. Можуть відображатися чорні смуги. Несумісний із комп'ютером.

### • Супер-масштабування

Усуває чорні смуги з боків зображення, що транслюється у форматі 4:3. Зображення налаштовується відповідно до розмірів екрана.

### • Кіноформат 16:9

Масштабує зображення до формату 16:9.

### • Широкий екран

Розтягує зображення до формату 16:9.

#### • Без зміни масштабу

Найкращий режим для зображень стандарту високої чіткості та комп'ютера. Піксельне відображення. На зображеннях із комп'ютера можуть з'являтися чорні смуги.

### Телетекст

### Сторінки телетексту

### Відкривання телетексту

Щоб під час телеперегляду відкрити телетекст, натисніть клавішу TEXT.

Щоб закрити телетекст, натисніть TEXT ще раз.

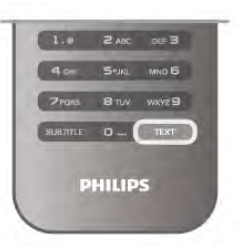

### Вибір сторінки телетексту

- Щоб вибрати сторінку ...
- За допомогою клавіш із цифрами введіть номер сторінки.
- Натисніть клавішу  $\blacktriangleleft$  або  $\blacktriangleright$ .
- Натисніть клавішу  $\blacktriangle$  або  $\nabla$ .

• Натисніть кольорову клавішу для вибору одного з пунктів із кольоровими позначками внизу екрана.

### Підсторінки телетексту

Одна сторінка телетексту може містити кілька підсторінок. Номери підсторінок подано на панелі біля номера головної сторінки.

Щоб вибрати підсторінку, натисніть клавішу < або ▶.

### Сторінки телетексту T.O.P.

Деякі станції телемовлення пропонують телетекст T.O.P. Щоб відкрити сторінки телетексту T.O.P. на сторінці телетексту, натисніть клавішу **III OPTIONS** і виберіть пункт "Огляд T.O.P.".

### Вибрані сторінки

Телевізор складає список 10 останніх відкритих сторінок телетексту. Їх можна легко відкрити ще раз у стовпчику вибраних сторінок телетексту.

1. У режимі телетексту виберіть зірочку у верхньому лівому куті екрана для відображення стовпчика вибраних сторінок. 2. Натисніть клавішу  $\blacktriangledown$  чи  $\blacktriangle$ , щоб вибрати номер сторінки, та натисніть клавішу OK, щоб відкрити сторінку. Очистити список можна за допомогою параметра

"Очистити вибрані сторінки".

### Пошук у телетексті

Можна вибрати слово і виконати його пошук у цілому тексті. Відкрийте сторінку телетексту та натисніть OK. За допомогою клавіш зі стрілками виберіть потрібне слово або число.

Щоб відразу перейти до цього слова або числа далі в телетексті, натисніть OK ще раз.

Щоб перейти далі до наступного співпадіння, натисніть OK ще раз.

Щоб припинити пошук, натисніть клавішу ▲, поки не вибрано жодного пункту.

### Телетекст під'єднаного пристрою

Деякі під'єднані пристрої, які приймають сигнал телеканалів, .<br>також пропонують послугу телетексту.

Щоб відкрити телетекст під'єднаного пристрою, натисніть  $\bigcap$ , виберіть цей пристрій, після чого натисніть ОК. Під час перегляду каналу на пристрої натисніть клавішу  $\bm{\mathsf{H}}\bm{\mathsf{I}}$ OPTIONS, виберіть пункт "Показати клавіші пристрою", після чого натисніть клавішу = та ОК. Щоб приховати клавіші пристрою, натисніть клавішу  $\blacktriangle$ .  $\Box$ Об закрити телетекст, знову натисніть  $\Box$ 

### Цифровий текст (лише у Великобританії)

Деякі станції цифрового мовлення пропонують на своїх цифрових телеканалах спеціальну послугу цифрового тексту чи послугу інтерактивного телебачення. Сюди належить звичайний телетекст із кольоровими клавішами, клавішами зі стрілками та цифрами для вибору і перегляду. Шоб закрити цифровий текст, знову натисніть  $\blacksquare$ 

### Параметри телетексту

У режимі телетексту натисніть **III OPTIONS**, щоб вибрати такі параметри:

- Призупинити гортання сторінок
- Розділення екрана
- Огляд Т.О.Р.
- Збільшити
- Відкриття
- Гортання підсторінок
- Приховати вибрані сторінки
- Очистити вибрані сторінки
- Мова

### Призупинення гортання сторінок

Щоб призупинити автоматичне гортання підсторінок, натисніть **III OPTIONS** і виберіть пункт "Призупинити гортання сторінок".

Розділення екрана / Повноекранний режим

#### Для відображення телеканалу та поруч телетексту натисніть **III OPTIONS** і виберіть пункт "Розділення екрана".

Щоб повернутися до повноекранного режиму, виберіть пункт "Повноекранний режим".

### Огляд T.O.P.

Щоб відкрити сторінки телетексту T.O.P. на сторінці телетексту, натисніть **III OPTIONS** і виберіть пункт "Огляд T.O.P.".

### Збільшення

Щоб збільшити сторінку телетексту для зручнішого читання, натисніть **III OPTIONS** і виберіть пункт "Збільшити". Для прокручування сторінки вниз натисніть клавішу  $\blacktriangledown$  або  $\blacktriangle$ .

### Відображення

Для відображення прихованої інформації на сторінці натисніть клавішу **III OPTIONS** і виберіть пункт "Відкриття".

### Гортання підсторінок

 $\Delta$ ля гортання підсторінок за їх наявності натисніть  $\bm{\mathsf{III}}$ OPTIONS і виберіть пункт "Гортання підсторінок".

### Мова

Щоб перейти до групи символів для відображення телетексту належним чином, натисніть **III OPTIONS** і виберіть пункт "Мова".

### Налаштування телетексту

### Мова телетексту

Деякі станції цифрового телевізійного мовлення пропонують телетекст різними мовами. Для встановлення мови основного і додаткового телетексту, натисніть **f** , виберіть � "Налаштування" і натисніть OK.

Виберіть пункти "Параметри каналів" та "Основний телетекст" чи "Додатковий телетекст", після чого виберіть потрібні мови телетексту.

### Телетекст 2.5

За наявності телетекст 2.5 пропонує більше кольорів та кращу графіку. За замовчуванням телетекст 2.5 є увімкнений. Для вимкнення натисніть <del>А</del>, виберіть **Ф** "Налаштування", після чого натисніть OK.

Виберіть пункт "Параметри ТВ" > "Параметри" >  $"$ Телетекст $2.5."$ 

### Що таке iTV?

Інтерактивне телебачення дозволяє отримати доступ до звичайних телепрограм, які пропонуються деякими станціями цифрового мовлення разом зі сторінками з інформацією або розважальним вмістом. На деяких сторінках можна дати відгук на програму або проголосувати, робити Інтернет-покупки чи платити за використання служби Video-On-Demand.

### HbbTV, MHEG, . . .

Станції телемовлення використовують різні інтерактивні телевізійні системи: HbbTV (Hybrid Broadcast Broadband TV – стандарт гібридного телебачення, який поєднує традиційне телебачення із можливостями Інтернету) або iTV (інтерактивне телебачення – MHEG). Інколи інтерактивне телебачення називають цифровим текстом або червоною клавішею. Однак, системи мають свої особливості.

Для отримання детальнішої інформації відвідайте веб-сайт станції телемовлення.

### Що потрібно?

Інтерактивне телебачення доступне лише на цифрових телеканалах. Щоб скористатися усіма перевагами інтерактивного телебачення, потрібне високошвидкісне (широкосмугове) Інтернет-підключення до телевізора.

### HbbTV

Якщо телеканал пропонує сторінки HbbTV, для їх перегляду потрібно спочатку увімкнути HbbTV в налаштуваннях ТВ. 1. Знову натисніть  $\bigoplus$ , виберіть  $\bigoplus$  "Налаштування", після чого натисніть OK.

2. Виберіть "Параметри ТВ" та "Загальні налаштування" > "HbbTV" і натисніть OK.

3. Виберіть пункт "Увімк." та натисніть OK.

4. Щоб закрити меню, натисніть  $\blacktriangleright$  (у разі потреби кілька разів).

Щоб уникнути доступу на сторінки HbbTV на певному каналі, можна заблокувати сторінки HbbTV лише для цього каналу.

1. Увімкніть канал, для якого потрібно заблокувати сторінки HbbTV.

2. Натисніть **III OPTIONS**, виберіть "HbbTV на цьому каналі" і натисніть OK.

3. Виберіть пункт "Вимк." та натисніть OK.

### Сторінки iTV

### Відкривання сторінок iTV

Більшість каналів, які пропонують HbbTV або iTV, подають запит щодо натиснення клавіші **\*\*** (червона) чи клавіші **OK** для переходу до інтерактивної програми.

### Навігація сторінками iTV

Для навігації сторінками iTV можна користуватися кольоровими клавішами, клавішами зі стрілками та цифрами і клавішею  $\triangle$ . Для перегляду відео на сторінках iTV можна користуватися клавішами  $\blacktriangleright$  (відтворення),  $\blacksquare$  (пауза) та  $\blacksquare$ (стоп).

### Цифровий текст (лише у Великобританії)

Щоб відкрити послугу цифрового тексту, натисніть TEXT. Щоб закрити її, натисніть  $\blacktriangle$ .

### Закривання сторінок iTV

На більшості сторінках iTV подається інформація щодо клавіші, яку слід натиснути для закривання. Щоб закрити сторінку iTV, перемкніть на наступний телеканал і поверніться назад.

### 3.4 Телегід

### Що потрібно?

Завдяки телегіду можна переглянути список поточних і запланованих телепрограм каналів\*. Залежно від того, звідки телегід отримує дані, відображаються аналогові та цифрові канали або лише цифрові канали. Не всі канали пропонують дані для телегіда.

Телевізор може збирати дані телегіда для каналів, які встановлено на телевізорі (наприклад, каналів, які Ви дивитесь за допомогою параметра "Перегляд ТВ"). Телевізор не збирає дані телегіда для каналів, які Ви дивитесь із цифрового приймача.

### Використання телегіда

### Відкривання телегіда

### Відкривання телегіда

Щоб відкрити телегід, натисніть GUIDE. Щоб вийти, знову натисніть GUIDE.

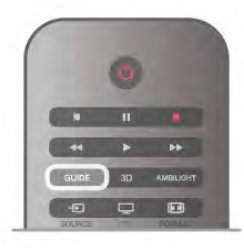

Коли Ви відкриваєте телегід вперше, телевізор перевіряє усі телеканали на наявність інформації про програму. Це може тривати кілька хвилин. Дані телегіда зберігаються у телевізорі.

#### Перехід до програми

### Перехід до програми

З меню телегіда можна перейти до поточної програми. Щоб вибрати програму, за допомогою клавіш зі стрілками виділіть її назву.

Щоб переглянути програми, заплановані на пізніше, перейдіть вправо.

Щоб перейти до програми (каналу), виберіть програму та натисніть OK.

### Перегляд інформації про програму

Щоб переглянути інформацію про вибрану програму, натисніть  $\boxed{\mathbf{i}}$  INFO.

### Змінити день

#### Змінити день

У телегіді можна знайти програми, заплановані на наступні дні (щонайбільше на 8 днів наперед).

Якщо телегід отримує дані зі станції телемовлення, можна натиснути клавішу CH+, щоб переглянути графік на один із наступних днів. Щоб повернутися до попереднього дня, натисніть клавішу CH-.

Також можна натиснути клавішу **III OPTIONS** і вибрати пункт "Змінити день".

Щоб вибрати день графіка, виберіть пункт "Попередній день", "Сьогодні" чи "Наступний день" і натисніть OK. Якщо телегід отримує дані з Інтернету, натисніть  $\blacksquare$ "Вибрати день".

### Встановлення нагадування

#### Встановлення нагадування

Можна встановити нагадування про початок програми, яке з'являтиметься на екрані як повідомлення.

Щоб встановити нагадування, виберіть у розкладі програму та натисніть кольорову клавішу зі значенням "Встанов.

нагадув.". Програму буде позначено піктограмою годинника  $\Theta$ .

Щоб скасувати це нагадування, натисніть кольорову клавішу за значенням "Очист. нагад.".

Щоб переглянути список усіх встановлених нагадувань, натисніть кольорову клавішу за значенням "Заплановані нагадування".

#### Пошук за жанром

### Пошук за жанром

Шукати заплановані програми можна за жанром, наприклад фільми, спортивні програми тощо, якщо така інформація доступна.

Для пошуку програм за жанром натисніть **III OPTIONS** і виберіть пункт "Пошук за жанром".

Виберіть жанр і натисніть OK. З'явиться список знайдених програм.

### Записи

З меню телегіда можна відразу виконати запис чи запланувати запис телепрограми. Для збереження записів під'єднайте жорсткий диск USB до телевізора.

Для отримання детальнішої інформації про запис натисніть **• "Список"** і знайдіть пункт "Запис".

### Отримання даних для телегіда

Телегід отримує дані з каналів чи Інтернету. У деяких регіонах і для деяких каналів ці дані можуть бути недоступними. Телевізор може збирати дані телегіда для каналів, які встановлено на телевізорі (наприклад, каналів, які Ви дивитесь за допомогою параметра "Перегляд ТВ"). Телевізор не збирає дані телегіда з каналів, які Ви дивитесь із цифрового приймача чи декодера.

Телевізор постачається із налаштуванням даних "Зі станції телемовлення".

Якщо телегід отримує дані з Інтернету, поруч із цифровими каналами він може також відображати аналогові канали. У меню телегіда поточний канал можна переглядати у режимі малого екрана.

### Налаштування отримання даних для телегіда

Якщо телевізор під'єднано до Інтернету, його можна налаштувати на отримання даних для телегіда з каналу. Щоб налаштувати отримання даних для телегіда, натисніть  $\hat{\mathbf{m}}$ , виберіть  $\hat{\mathbf{m}}$  "Налаштування", після чого натисніть ОК. Виберіть пункт "Параметри ТВ" > "Загальні налаштування"  $>$  "Телегіл"

Виберіть пункт "Зі станції телемовлення" чи "З Інтернету".

### Зниклі записи

Якщо здається, що деякі записи зникли зі списку записів, можливо, змінено дані телегіда. Записи, зроблені за параметра "Зі станції телемовлення", стають невидимими в списку в разі вибору параметра "З Інтернету" чи навпаки. Можливо, телевізор автоматично встановив параметр "З Інтернету".

Для появи записів у списку записів виберіть параметр, який був під час їх запису.

### 3.5

### Перехід до пристроїв

### Список джерел

У списку типів підключення – меню "Джерело" – можна знайти під'єднані до телевізора пристрої. З меню "Джерело" можна перейти до пристрою.

### Меню Джерело

Щоб відкрити меню "Джерело", натисніть клавішу  $\bigoplus$ SOURCE.

Щоб перейти до під'єднаного пристрою, виберіть його за допомогою стрілок < (вліво) або > (вправо) та натисніть OK.

Для деяких пристроїв (HDMI-CEC) можна вибрати дію безпосередньо у списку під піктограмою пристрою. Виберіть пристрій, дію і натисніть OK.

Щоб закрити меню "Джерело" без переходу до пристрою, знову натисніть  $\bigoplus$ .

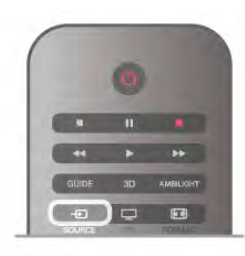

#### Автоматичне виявлення

Коли до телевізора під'єднати новий пристрій, його буде виявлено автоматично та додано до меню "Джерело". Пристрій відображається як піктограма (тип пристрою) і має назву. Якщо тип пристрою не відповідає пристрою, наприклад пристрій відображається як програвач, хоч не є ним насправді, тип можна змінити.

Шоб змінити тип пристрою, натисніть **\* "Тип пристрою"** і виберіть тип, який відповідає йому, після чого натисніть OK.

Якщо назва не підходить для пристрою або Ви хочете присвоїти йому свою назву, натисніть **\* "Перейменувати"**. Вводьте нову назву за допомогою клавіатури пульта дистанційного керування.

Відповідний тип пристрою полегшує використання пристрою. Тип пристрою визначає стилі зображення і звуку, роздільну здатність, певні налаштування чи місце в меню "Джерело".

Коли до телевізора під'єднати новий пристрій, піктограма пристрою переміщається на початок меню "Джерело".

Якщо телевізору не вдається виявити пристрій автоматично, виберіть з'єднання, за допомогою якого його під'єднано, після чого виберіть тип і назву пристрою.

#### Початкова назва та піктограма

Щоб відновити початкову назву і піктограму пристрою, натисніть **III OPTIONS**, виберіть на панелі з меню вкладку "Параметри", після чого виберіть пункт "Початкова назва та піктограма" і натисніть OK.

#### Сканування типів підключення

Для повторного сканування усіх типів підключення телевізора та оновлення меню "Джерело" натисніть  $\bm{\mathsf{III}}$ OPTIONS, виберіть на панелі з меню вкладку "Параметри", після чого виберіть пункт "Сканувати типи підключення" і натисніть OK.

### З режиму очікування

Коли телевізор перебуває у режимі очікування, увімкнути під'єднаний пристрій можна за допомогою пульта дистанційного керування телевізора.

### Відтворити

Щоб із режиму очікування увімкнути програвач дисків і телевізор та розпочати відтворення диска чи перегляд програми, натисніть на пульті дистанційного керування телевізора клавішу ▶ (відтворення).

Пристрої має бути з'єднано за допомогою кабелю HDMI, і на них має бути увімкнено функцію HDMI CEC.
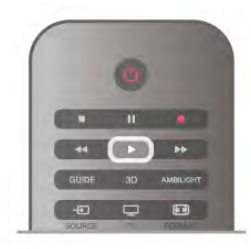

### Система домашнього кінотеатру

Можна увімкнути систему домашнього кінотеатру, щоб послухати аудіодиск чи радіо, а телевізор залишити в режимі очікування.

.<br>Шоб увімкнути HTS, а телевізор залишити в режимі очікування, натисніть на пульті дистанційного керування телевізора клавішу **+D** SOURCE.

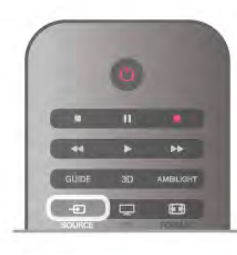

## EasyLink

Завдяки функції EasyLink керувати під'єднаним пристроєм можна за допомогою пульта дистанційного керування телевізора. Для зв'язку з під'єднаними пристроями EasyLink використовує протокол HDMI CEC\*. Пристрої повинні підтримувати HDMI CEC і мають бути під'єднані за допомогою з'єднання HDMI.

Для отримання детальнішої інформації у меню "Довідка" натисніть **• "Список"** і знайдіть пункт "EasyLink".

## 3.6 Субтитри і мови

## Субтитри

### Увімкнення субтитрів

Щоб відкрити меню "Субтитри", натисніть клавішу SUBTITLE.

Для субтитрів можна вибрати значення "Увімк." чи "Вимк.". Для відображення субтитрів, коли програма транслюється іншою мовою, ніж встановлена, виберіть пункт

"Автоматично". Також цей параметр дає змогу відображати субтитри, коли звук телевізора вимкнено за допомогою  $\kappa$ лавіші $\mathbf{G}$ .

Вимикати субтитри для аналогових каналів потрібно на сторінці телетексту.

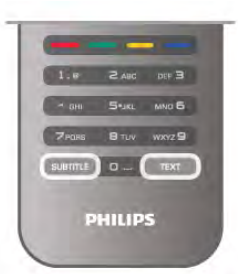

### Субтитри для аналогових каналів

Вмикати субтитри для кожного аналогового каналу потрібно вручну.

1. Щоб відкрити телетекст, увімкніть канал і натисніть Text.

2. Введіть номер сторінки для субтитрів (зазвичай це 888).

3. Щоб закрити телетекст, знову натисніть клавішу Text. Після того як у меню "Субтитри" буде вибрано значення "Увімк.", під час перегляду цього аналогового каналу

з'являться субтитри, якщо вони будуть доступні.

Щоб дізнатися тип каналу (аналоговий чи цифровий), увімкніть канал і виберіть у меню "Параметри" пункт "Стан".

### Субтитри для цифрових каналів

Вмикати субтитри на сторінці телетексту для цифрових каналів не потрібно.

Цифрові телеканали можуть пропонувати програму із субтитрами кількома мовами. Можна встановити потрібну основну й додаткову мови субтитрів. Якщо субтитри будуть доступні однією із цих мов, вони з'являться на екрані телевізора.

Якщо субтитри встановленими мовами недоступні, можна вибрати іншу доступну мову.

Для встановлення основної і додаткової мов субтитрів виконайте подані нижче кроки.

1. Натисніть  $\bigtriangleup$ , виберіть "Налаштування", після чого натисніть OK.

2. Виберіть пункти "Параметри каналів" та "Мови" > "Основні субтитри" чи "Додаткові субтитри" і натисніть OK.

3. Виберіть мову та натисніть OK.

4. Щоб закрити меню, натисніть  $\blacktriangle$  (у разі потреби кілька разів).

Щоб вибрати мову субтитрів за відсутності потрібної мови, виконайте подані нижче кроки.

1. Натисніть **III OPTIONS** 

2. Виберіть пункт "Мова субтитрів", потрібну мову та натисніть OK.

## Мова аудіосупроводу

Цифрові телеканали можуть пропонувати аудіосупровід програми кількома мовами. Можна встановити потрібну основну й додаткову мови аудіосупроводу. Якщо аудіосупровід буде доступним однією із цих мов, телевізор вибере її.

Якщо аудіосупровід встановленими мовами недоступний, можна вибрати іншу доступну мову.

Для встановлення основної і додаткової мов аудіосупроводу, виконайте подані нижче кроки.

1. Натисніть  $\bigcap$ , виберіть "Налаштування", після чого натисніть OK.

2. Виберіть пункти "Параметри каналів" та "Мови" > "Основне аудіо" чи "Додаткове аудіо" і натисніть OK. 3. Виберіть мову та натисніть OK.

4. Щоб закрити меню, натисніть  $\blacktriangleright$  (у разі потреби кілька разів).

Щоб вибрати мову аудіосупроводу за відсутності потрібної мови, виконайте подані нижче кроки.

### 1. Натисніть **III OPTIONS**

2. Виберіть пункт "Мова аудіосупроводу", потрібну мову та натисніть OK.

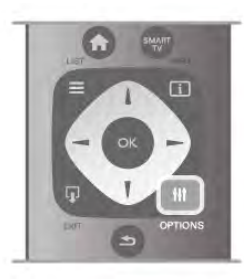

### Мова оригіналу

Якщо цифровий телеканал пропонує програму чи фільм мовою оригіналу, телевізор можна налаштувати на автоматичне встановлення цієї мови. Для перегляду дубльованого фільму мовою оригіналу (якщо така доступна) виберіть для параметра "Мова оригіналу" значення "Увімк.". Щоб налаштувати параметр "Мова оригіналу", виконайте подані нижче кроки.

1. Натисніть  $\bigtriangleup$ , виберіть "Налаштування", після чого натисніть OK.

2. Виберіть пункти "Параметри каналів" і "Мови" > "Мова оригіналу" та натисніть OK.

3. Виберіть пункт "Увімк." чи "Вимк." і натисніть OK. 4. Щоб закрити меню, натисніть  $\blacktriangleright$  (у разі потреби кілька разів).

Мови аудіосупроводу для людей із вадами слуху та зору Деякі цифрові телеканали пропонують спеціальний

аудіосупровід і субтитри, адаптовані для людей із вадами слуху та зору. Для отримання детальнішої інформації у меню "Довідка"

натисніть **• "Список"** і знайдіть пункт "Універсальний доступ".

### Мова меню

Щоб змінити мову меню і повідомлень телевізора, виконайте подані нижче кроки.

1. Натисніть  $\bigtriangleup$ , виберіть  $\bigtriangleup$  "Налаштування", після чого натисніть OK.

2. Виберіть пункт "Параметри ТВ" > "Загальні

налаштування" > "Мова меню" і натисніть OK.

3. Виберіть потрібну мову та натисніть OK.

4. Щоб закрити меню, натисніть  $\blacktriangle$  (у разі потреби кілька разів).

### 3.7

# Таймери та годинник

### Таймер вимкнення

Завдяки таймеру вимкнення телевізор можна налаштувати на автоматичний перехід у режим очікування у попередньо визначений час.

 $\Box$ Об налаштувати таймер вимкнення, натисніть  $\spadesuit$ , виберіть  $\overset{\bullet}{\clubsuit}$  "Налаштування", після чого натисніть ОК. Виберіть пункт "Параметри ТВ" > "Загальні налаштування" > "Таймер сну". За допомогою повзунка можна встановити час до 180 хвилин із кроком 5 хвилин. Якщо встановлено значення 0 хвилин, таймер вимкнення вимикається.

Під час роботи таймера телевізор завжди можна вимкнути раніше або перевстановити час.

### Годинник

Щоб знати час, натисніть GUIDE для пошуку часу в телегіді.

У деяких країнах станції цифрового мовлення не надсилають даних про універсальний світовий час. Перехід із літнього на зимовий час і навпаки може не враховуватися, відповідно телевізор може показувати неправильний час.

Щоб встановити правильний час на годиннику телевізора, натисніть  $\bigtriangleup$ , виберіть  $\bigtriangleup$  "Налаштування", після чого натисніть OK.

Виберіть пункти "Параметри ТВ" > "Загальні налаштування" > "Годинник" та "Залежно від країни".

Виберіть пункт "Літній час" і відповідне налаштування. Щоб встановити час і дату вручну, виберіть пункт Вручну. Потім виберіть параметр Час або Дата.

У разі запису програм за допомогою "Smart TV", "Запис" не рекомендується змінювати час і дату вручну.

### Таймер вимкнення

Якщо протягом 4 годин не натиснути жодної клавіші на пульті дистанційного керування чи протягом 10 хвилин телевізор не отримає жодного сигналу та команди пульта, він вимкнеться автоматично для економії енергії.

Якщо Ви використовуєте телевізор як монітор або для телеперегляду використовуєте цифровий приймач (телеприставку – STB) і не користуєтесь пультом дистанційного керування телевізора, вимикайте функцію автоматичного вимкнення.

Для вимкнення натисніть  $\bigtriangleup$ , виберіть  $\bigtriangleup$  "Налаштування", після чого натисніть OK.

Виберіть пункт "Параметри ТВ" > "Загальні налаштування" > "Таймер вимкнення" і за допомогою повзунка виберіть значення "0".

Для отримання детальнішої інформації про налаштування телевізора, що зберігають довкілля, в меню "Довідка" натисніть **• "Список"** і знайдіть пункт "Економія енергії".

## 3.8 Параметри зображення

## Стиль зображення

Для легкого налаштування зображення можна вибрати попередньо встановлене налаштування за допомогою параметра "Стиль зображення".

1. Під час телеперегляду натисніть клавішу  $\mathsf{H}$ OPTIONS, щоб відкрити меню "Параметри".

2. Виберіть на панелі з меню пункт  $\blacksquare$  "Зображення і звук", після чого виберіть пункт "Стиль зображення". 3. Виберіть стиль і натисніть OK.

Крім того, можна налаштувати певний параметр вибраного стилю зображення, наприклад "Яскравість" чи "Контрастність". Телевізор запам'ятовує встановлені налаштування.

### Встановлення стилю зображення

Для встановлення стилю зображення виконайте подані нижче кроки.

1. Виберіть стиль і натисніть OK.

2. Натисніть  $\biguparrow$ , виберіть  $\bigcirc$  "Налаштування", після чого натисніть OK.

3. Виберіть пункт "Параметри ТВ", перейдіть до потрібного значення і встановіть його.

4. Щоб закрити меню і зберегти налаштування, натисніть клавішу  $\blacktriangle$ .

Щоб відновити початкові налаштування стилю зображення, виконайте подані нижче кроки.

1. Натисніть  $\bigtriangleup$ , виберіть  $\bigtriangleup$  "Налаштування", після чого натисніть OK.

2. Виберіть пункт "Параметри ТВ" > "Зображення" > "Стиль зображення" і виберіть стиль, налаштування якого потрібно скинути.

З. Натисніть • Скинути. Налаштування стилю буде скинуто.

Для отримання інформації про налаштування стилю зображення у меню "Довідка" натисніть • "Список" і знайдіть пункт "Зображення".

Доступні такі стилі зображення:

• Власний – параметри, вибрані в меню "Швидке налаштування зображення"

• Яскраві – найкращі параметри для перегляду вдень

• Справжні – параметри природного зображення

• Фільм – найкращі параметри для перегляду фільмів

• Економія енергії – параметри, які заощаджують електроенергію

• "Стандартний" – стандартні заводські налаштування.

• Фото – найкращі параметри для перегляду фотографій

### Яскраві

Якщо знову вибрати стиль зображення "Яскравий", щоразу після увімкнення телевізора для його розташування встановлюється значення "Магазин" - налаштування для місць продажу.

Щоб налаштувати телевізор для використання вдома, виконайте подані нижче кроки.

1. Натисніть <del>А</del>, виберіть **Ф** "Налаштування", після чого натисніть OK.

2. Виберіть пункт "Параметри ТВ" > "Загальні

налаштування" > "Розташування" і натисніть OK.

3. Виберіть пункт "Дім" та натисніть OK.

4. Щоб закрити меню, натисніть  $\blacktriangle$  (у разі потреби кілька разів).

## Меню Зображення

### Контрастність підсвітки

Параметр "Контрастність підсвітки" дає змогу налаштуватиконтрастність зображення. У разі перегляду 3D-вмісту цей параметр змінюється на параметр "Контрастність підсвітки 3D".

Щоб налаштувати контрастність, виконайте подані нижче кроки.

1. Натисніть  $\bigtriangleup$ , виберіть  $\bigtriangleup$  "Налаштування", після чого натисніть OK.

2. Виберіть пункт "Параметри ТВ" > "Зображення" > "Контрастність підсвітки".

3. Натисніть клавішу ▶ (вправо) та налаштуйте значення за допомогою клавіші $\blacktriangle$  (вгору) чи  $\nabla$  (вниз).

4. Щоб закрити меню, натисніть  $\Rightarrow$  (у разі потреби кілька разів).

### Колір

Параметр "Колір" дає змогу налаштувати насиченість кольору зображення.

Щоб налаштувати колір, виконайте подані нижче кроки. 1. Натисніть  $\bigoplus$ , виберіть  $\bigoplus$  "Налаштування", після чого натисніть OK.

2. Виберіть пункт "Параметри ТВ" > "Зображення" > "Колір".

3. Натисніть клавішу • (вправо) та налаштуйте значення за допомогою клавіші  $\triangle$  (вгору) чи  $\nabla$  (вниз).

4. Щоб закрити меню, натисніть  $\blacktriangleright$  (у разі потреби кілька разів).

### Чіткість

Параметр "Чіткість" дає змогу налаштувати рівень чіткості дрібних деталей зображення.

Щоб налаштувати чіткість, виконайте подані нижче кроки. 1. Натисніть  $\bigoplus$ , виберіть  $\bigoplus$  "Налаштування", після чого натисніть OK.

2. Виберіть пункт "Параметри ТВ" > "Зображення" > "Чіткість".

3. Натисніть клавішу ▶ (вправо) та налаштуйте значення за допомогою клавіші $\Delta$  (вгору) чи  $\nabla$  (вниз).

4. Щоб закрити меню, натисніть  $\blacktriangleright$  (у разі потреби кілька разів).

#### Пониження шумів

Параметр "Пониження шумів" дає змогу фільтрувати та зменшити рівень шумів зображення.

Щоб налаштувати параметр пониження шумів, виконайте подані нижче кроки.

1. Натисніть  $\bigstar$ , виберіть  $\bigstar$  "Налаштування", після чого натисніть OK.

2. Виберіть пункт "Параметри ТВ" > "Зображення" > "Пониження шумів".

3. Натисніть клавішу  $\blacktriangleright$  (вправо) та виберіть пункт

"Максимум", "Середній", "Мінімум" чи "Вимк.".

4. Щоб закрити меню, натисніть  $\blacktriangleright$  (у разі потреби кілька разів).

### Зменш. дефек. зобр. MPEG

Параметр "Зменш. дефек. зобр. MPEG" забезпечує плавні переходи зображення у цифровому форматі. Здебільшого дефектами зображення MPEG є малі блоки чи зубчасті краї на зображеннях.

Щоб зменшити дефекти зображення MPEG, виконайте подані нижче кроки.

1. Натисніть  $\bigtriangleup$ , виберіть  $\bigtriangleup$  "Налаштування", після чого натисніть OK.

2. Виберіть пункт "Параметри ТВ" > "Зображення" >

"Зменш. дефек. зобр. MPEG".

3. Натисніть клавішу  $\blacktriangleright$  (вправо) та виберіть пункт "Максимум", "Середній", "Мінімум" чи "Вимк.".

4. Щоб закрити меню, натисніть  $\blacktriangleright$  (у разі потреби кілька разів).

### Pixel Precise HD

### Perfect Natural Motion

Параметр "Perfect Natural Motion" дає змогу зменшити вібрацію рухомих зображень відео на екрані телевізора. "Perfect Natural Motion" забезпечує плавність будь-яких рухів.

Щоб відрегулювати вібрацію рухомих зображень, виконайте подані нижче кроки.

1. Натисніть  $\bigtriangleup$ , виберіть  $\bigtriangleup$  "Налаштування", після чого натисніть OK.

2. Виберіть пункт "Параметри ТВ" > "Зображення" > "Perfect Pixel HD" > "Perfect Natural Motion".

3. Натисніть клавішу • (вправо) та виберіть пункт

"Максимум", "Середній", "Мінімум" чи "Вимк.".

4. Щоб закрити меню, натисніть  $\blacktriangleright$  (у разі потреби кілька разів).

### Clear LCD

Параметр "Clear LCD" забезпечує неперевершену чіткість рухомих зображень, кращий рівень чорного, високу контрастність без мерехтіння, плавність зображення і більший кут огляду.

Для увімкнення чи вимкнення виконайте подані нижче кроки.

1. Натисніть  $\bigcap$ , виберіть  $\bigotimes$  "Налаштування", після чого натисніть OK.

2. Виберіть пункт "Параметри ТВ" > "Зображення" > "Pixel Precise HD" > "Clear LCD".

3. Натисніть клавішу ▶ (вправо) та виберіть пункт "Увімк." чи "Вимк.".

4. Щоб закрити меню, натисніть  $\blacktriangle$  (у разі потреби кілька разів).

### Покращена чіткість

Параметр "Покращена чіткість" забезпечує неперевершену чіткість ліній і контурів.

Для увімкнення чи вимкнення виконайте подані нижче кроки.

1. Натисніть  $\bigtriangleup$ , виберіть  $\bigtriangleup$  "Налаштування", після чого натисніть OK.

2. Виберіть пункт "Параметри ТВ" > "Зображення" > "Pixel Precise HD" > "Покращена чіткість".

3. Натисніть клавішу > (вправо) та виберіть пункт "Увімк." чи "Вимк.".

4. Щоб закрити меню, натисніть  $\blacktriangleright$  (у разі потреби кілька разів).

#### Динамічна контрастність

Параметр "Динамічна контрастність" дає змогу налаштувати рівень, за якого телевізор автоматично вдосконалює чіткість .<br>деталей на темних, змішаних і світлих ділянках зображення.

Щоб налаштувати рівень, виконайте подані нижче кроки. 1. Натисніть  $\bigtriangleup$ , виберіть  $\bigtriangleup$  "Налаштування", після чого натисніть OK.

2. Виберіть пункт "Параметри ТВ" > "Зображення" > "Pixel Precise HD" > "Динамічна контрастність".

3. Натисніть клавішу  $\blacktriangleright$  (вправо) та виберіть пункт "Максимум", "Середній", "Мінімум" чи "Вимк.".

4. Щоб закрити меню, натисніть  $\blacktriangle$  (у разі потреби кілька разів).

#### Динамічна підсвітка

Параметр "Динамічна підсвітка" дає змогу налаштувати рівень, за якого споживання енергії зменшується завдяки зниженню яскравості екрана. Вибирайте цей параметр для економії енергії та оптимальної яскравості зображення.

Щоб налаштувати рівень, виконайте подані нижче кроки. 1. Натисніть  $\bigoplus$ , виберіть  $\bigoplus$  "Налаштування", після чого натисніть OK.

2. Виберіть пункт "Параметри ТВ" > "Зображення" > "Pixel Precise HD" > "Динамічна підсвітка".

3. Натисніть клавішу  $\blacktriangleright$  (вправо) та виберіть пункт "Оптимальне зображення", "Оптимальна потужність", "Стандартне" чи "Вимк.".

4. Щоб закрити меню, натисніть  $\blacktriangleright$  (у разі потреби кілька разів).

### Покращення кольору

Параметр "Покращення кольору" дає змогу покращити насиченість кольору та деталі яскравих кольорів.

Щоб налаштувати рівень, виконайте подані нижче кроки. 1. Натисніть  $\bigoplus$ , виберіть  $\bigoplus$  "Налаштування", після чого натисніть OK.

2. Виберіть пункт "Параметри ТВ" > "Зображення" > "Pixel Precise HD" > "Покращення кольору".

3. Натисніть клавішу • (вправо) та виберіть пункт

"Максимум", "Середній", "Мінімум" чи "Вимк.".

4. Щоб закрити меню, натисніть  $\blacktriangleright$  (у разі потреби кілька разів).

### Додаткові параметри зображення

### Сенсор світла

Параметр "Сенсор світла" автоматично налаштовує параметри зображення і функцію Ambilight відповідно до освітлення у приміщенні. "Сенсор світла" можна ввімкнути чи вимкнути.

Для увімкнення чи вимкнення виконайте подані нижче кроки.

1. Натисніть  $\bigtriangleup$ , виберіть  $\bigtriangleup$  "Налаштування", після чого натисніть OK.

2. Виберіть пункт "Параметри ТВ" > "Зображення" > "Розширені" > "Сенсор світла".

3. Натисніть клавішу ▶ (вправо) та виберіть пункт "Увімк." чи "Вимк.".

4. Щоб закрити меню, натисніть  $\blacktriangleright$  (у разі потреби кілька разів).

### Гамма

Параметр "Гамма" дає змогу встановити нелінійне налаштування підсвічування та контрастності зображення. "Гамма" – це параметр, призначений для досвідчених користувачів.

Щоб налаштувати рівень, виконайте подані нижче кроки. 1. Натисніть  $\bigoplus$ , виберіть  $\bigoplus$  "Налаштування", після чого натисніть OK.

2. Виберіть пункт "Параметри ТВ" > "Зображення" > "Розширені" > "Гамма".

**3.** Натисніть клавішу ▶ (вправо) та налаштуйте значення за допомогою клавіші $\Delta$  (вгору) чи  $\nabla$  (вниз).

4. Щоб закрити меню, натисніть  $\blacktriangleright$  (у разі потреби кілька разів).

### Температура кольору

Параметр "Температура кольору" дає змогу налаштувати попередньо встановлену температуру кольору зображення чи вибрати пункт "Користувацькі" для самостійного налаштування температури за допомогою пункту "Налаштування температури кольору". "Температура кольору" та "Налаштування температури кольору" – це параметри, призначені для досвідчених користувачів.

Щоб вибрати попередньо встановлене значення, виконайте подані нижче кроки.

1. Натисніть  $\bigstar$ , виберіть  $\bigstar$  "Налаштування", після чого натисніть OK.

2. Виберіть пункт "Параметри ТВ" > "Зображення" > "Розширені" > "Температура кольору".

3. Натисніть клавішу • (вправо) та виберіть пункт "Нормальний", "Теплий" чи "Холодний". Щоб налаштувати температуру кольору самостійно, виберіть пункт "Користувацькі".

4. Щоб закрити меню, натисніть  $\blacktriangle$  (у разі потреби кілька разів).

#### Налаштування колірної температури

Параметр "Налаштування колірної температури" дає змогу самостійно налаштувати температуру кольору. Щоб налаштувати користувацьку температуру кольору, спочатку виберіть пункт "Користувацькі" в меню "Температура кольору" для появи меню "Налаштування температури кольору". "Налаштування температури кольору" – це параметр, призначений для досвідчених користувачів.

Щоб налаштувати користувацьку температури кольору, виконайте подані нижче кроки.

1. Натисніть  $\bigtriangleup$ , виберіть  $\bigtriangleup$  "Налаштування", після чого натисніть OK.

2. Виберіть пункт "Параметри ТВ" > "Зображення" >

"Розширені" > "Налаштування колірної температури".

3. Натисніть клавішу ► (вправо).

4. За допомогою клавіш зі стрілками виберіть потрібний параметр. (WP – це біла точка, а BL – рівень чорного). 5. Натисніть **ОК**, щоб підтвердити налаштування. У цьому меню можна також вибрати один із попередньо встановлених параметрів.

6. Натисніть  $\blacktriangle$  (у разі потреби кілька разів), щоб закрити меню.

#### Контрастність відео

Параметр "Контрастність відео" дає змогу зменшити діапазон контрастності відео. У разі перегляду 3D-вмісту цей параметр змінюється на параметр "Контрастність 3Dвідео". "Контрастність відео" та "Контрастність 3D-відео" – це параметри, призначені для досвідчених користувачів.

Щоб налаштувати рівень, виконайте подані нижче кроки. 1. Натисніть  $\bigoplus$ , виберіть  $\bigoplus$  "Налаштування", після чого натисніть OK.

2. Виберіть пункт "Параметри ТВ" > "Зображення" > "Розширені" > "Контрастність відео".

**3.** Натисніть клавішу  $\blacktriangleright$  (вправо) та налаштуйте значення за допомогою клавіші $\Delta$  (вгору) чи  $\nabla$  (вниз).

4. Щоб закрити меню, натисніть  $\blacktriangleright$  (у разі потреби кілька разів).

### Яскравість

Параметр "Яскравість" дає змогу налаштувати рівень яскравості сигналу зображення. "Яскравість" – це параметр, призначений для досвідчених користувачів. Недосвідченим користувачам рекомендується налаштовувати яскравість за допомогою параметра "Контрастність підсвітки".

Щоб налаштувати рівень, виконайте подані нижче кроки. 1. Натисніть  $\bigoplus$ , виберіть  $\bigoplus$  "Налаштування", після чого натисніть OK.

2. Виберіть пункт "Параметри ТВ" > "Зображення" > "Розширені" > "Яскравість".

3. Натисніть клавішу ▶ (вправо) та налаштуйте значення за допомогою клавіші  $\triangle$  (вгору) чи  $\nabla$  (вниз).

4. Щоб закрити меню, натисніть  $\blacktriangleright$  (у разі потреби кілька разів).

### Гра чи комп'ютер

На телевізорі можна встановити оптимальне налаштування зображення для гри чи використання його як монітора комп'ютера. Для режиму "Гра" чи "Комп'ютер" є різні налаштування. Якщо в меню "Джерело" вибрано правильний тип пристрою ("Ігрова консоль" чи "Комп'ютер"), телевізор автоматично встановлює оптимальне налаштування у разі переходу до пристрою. Якщо Ви встановлюєте налаштування вручну, не забудьте вимкнути його, коли переходите до перегляду телевізора чи іншого під'єднаного пристрою.

Щоб встановити налаштування вручну, виконайте подані нижче кроки.

1. Натисніть  $\bigtriangleup$ , виберіть  $\bigtriangleup$  "Налаштування", після чого натисніть OK.

2. Виберіть пункт "Параметри ТВ" > "Зображення" > "Гра чи комп'ютер".

3. Виберіть пункт "Гра", "Комп'ютер" чи "Вимк.". Параметр "Вимк." дає змогу повернутися до налаштувань зображення для телеперегляду.

4. Щоб закрити меню, натисніть  $\blacktriangle$  (у разі потреби кілька разів).

### Формат і краї

#### Формат зображення

Для отримання детальнішої інформації про "Формат зображення" натисніть • "Список" і знайдіть пункт "Формат зображення".

#### Краї екрана

Параметр "Краї екрана" дає змогу дещо збільшити зображення для приховування спотворених країв.

Щоб налаштувати краї, виконайте подані нижче кроки.

1. Натисніть  $\bigtriangleup$ , виберіть  $\bigtriangleup$  "Налаштування", після чого натисніть OK.

2. Виберіть пункт "Параметри ТВ" > "Зображення" > "Формат і краї" > "Краї екрана".

3. Натисніть клавішу • (вправо) та налаштуйте значення за допомогою клавіші  $\triangle$  (вгору) чи  $\nabla$  (вниз).

4. Щоб закрити меню, натисніть  $\blacktriangleright$  (у разі потреби кілька разів).

### Зміщення зображення

Параметр "Зміщення зображення" дає змогу трохи змістити зображення вгору чи вниз екрана. Якщо субтитри видно лише частково, можна змістити зображення вгору, щоб їх було видно повністю.

Щоб змістити зображення, виконайте подані нижче кроки. 1. Натисніть  $\bigcap$ , виберіть  $\bigcirc$  "Налаштування", після чого натисніть OK.

2. Виберіть пункт "Параметри ТВ" > "Зображення" > "Формат і краї" > "Зміщення зображення".

3. Натисніть клавішу • (вправо) та налаштуйте значення за допомогою клавіші $\blacktriangle$  (вгору) чи  $\nabla$  (вниз).

4. Щоб закрити меню, натисніть  $\blacktriangle$  (у разі потреби кілька разів).

### Розташування

Якщо телевізор знаходиться у магазині, на ньому можна налаштувати відображення заголовка з характеристиками для продажу. Для параметра "Стиль зображення" автоматично встановлюється значення "Яскравий". Автоматичний таймер вимкнення вимикається.

Щоб вибрати на телевізорі параметр "Магазин", виконайте подані нижче кроки.

1. Натисніть  $\bigstar$ , виберіть  $\bigstar$  "Налаштування", після чого натисніть OK.

2. Виберіть пункт "Параметри ТВ" > "Загальні

налаштування" > "Розташування" і натисніть OK.

3. Виберіть пункт "Магазин" і натисніть OK.

4. Щоб закрити меню, натисніть  $\blacktriangleright$  (у разі потреби кілька разів).

## 3.9 Параметри звуку

### Стиль звуку

Для легкого налаштування звуку можна вибрати попередньо встановлене налаштування за допомогою параметра "Стиль звуку".

Щоб відкрити меню "Параметри" та вибрати пункт "Стиль звуку", під час телеперегляду натисніть клавішу **III OPTIONS**. Виберіть потрібний стиль звуку і натисніть OK.

Стилі звуку

Стилі звуку дають змогу легко використовувати оптимальні налаштування для мовлення або перегляду відео. Крім того, можна налаштувати певний параметр вибраного

стилю звуку, наприклад "Низькі частоти" чи "Високі частоти". Телевізор запам'ятовує встановлені налаштування.

### Встановлення стилю звуку

Для встановлення стилю звуку виконайте подані нижче кроки.

1. Виберіть стиль і натисніть OK.

2. Натисніть  $\bigtriangleup$ , виберіть  $\bigtriangleup$  "Налаштування", після чого натисніть OK.

3. Виберіть пункт "Параметри ТВ", перейдіть до потрібного значення і встановіть його.

4. Щоб закрити меню і зберегти налаштування, натисніть клавішу  $\blacktriangle$ .

Щоб відновити початкові налаштування стилю звуку, виконайте подані нижче кроки.

1. Натисніть А, виберіть Ф "Налаштування", після чого натисніть OK.

2. Виберіть пункт "Параметри ТВ" > "Звук" > "Стиль звуку" і виберіть стиль, налаштування якого потрібно скинути. З. Натисніть • Скинути. Налаштування стилю буде скинуто.

Для отримання інформації про налаштування стилю зображення у меню "Довідка" натисніть  $\blacksquare$  "Список" і знайдіть пункт "Звук".

Доступні такі стилі звуку:

• Персональні – вибір власних параметрів, встановлених у розділі "Персоналізація зображення та звуку"

• "Стандартний" – стандартні заводські налаштування.

• Новини – найкращі параметри для мовлення

• Фільм – найкращі параметри для перегляду фільмів

• Гра – найкращі параметри для гри

• "Музика" – найкращі параметри для прослуховування музики.

## Параметри звуку

### Низькі частоти

Параметр "Низькі частоти" дає змогу налаштувати рівень низьких тонів звуку.

Щоб налаштувати рівень, виконайте подані нижче кроки. 1. Натисніть  $\bigoplus$ , виберіть  $\bigoplus$  "Налаштування", після чого натисніть OK.

2. Виберіть пункт "Параметри ТВ" > "Зображення" > "Низькі частоти".

3. Натисніть клавішу  $\blacktriangleright$  (вправо) та налаштуйте значення за допомогою клавіші  $\triangle$  (вгору) чи  $\nabla$  (вниз).

4. Щоб закрити меню, натисніть  $\blacktriangle$  (у разі потреби кілька разів).

### Високі частоти

Параметр "Високі частоти" дає змогу налаштувати рівень високих тонів звуку.

Щоб налаштувати рівень, виконайте подані нижче кроки. 1. Натисніть  $\bigcap$ , виберіть  $\bigotimes$  "Налаштування", після чого натисніть OK.

2. Виберіть пункт "Параметри ТВ" > "Зображення" > "Високі частоти".

3. Натисніть клавішу • (вправо) та налаштуйте значення за допомогою клавіші $\blacktriangle$  (вгору) чи  $\nabla$  (вниз).

4. Щоб закрити меню, натисніть  $\blacktriangle$  (у разі потреби кілька разів).

### Режим об'ємного звуку

Параметр "Режим об'єм. зв." дає змогу налаштувати звуковий ефект гучномовців телевізора. У разі вибору параметра "Incredible surround" для 2D-перегляду телевізор автоматично переходитиме до параметра "Incredible surround 3D", коли Ви почнете переглядати 3Dвміст. Для запобігання автоматичному переходу телевізора виберіть параметр "Вимк." у меню "Автом. неймовірний об'ємний 3D".

Щоб налаштувати режим об'ємного звуку, виконайте подані нижче кроки.

1. Натисніть  $\bigtriangleup$ , виберіть  $\bigtriangleup$  "Налаштування", після чого натисніть OK.

2. Виберіть пункт "Параметри ТВ" > "Зображення" > "Режим об'єм. зв.".

3. Натисніть клавішу ▶ (вправо) та виберіть пункт "Стерео", "Incredible surround" чи "Incredible surround 3D".

4. Щоб закрити меню, натисніть  $\blacktriangleright$  (у разі потреби кілька разів).

### Автом. неймовірний об'ємний 3D

Параметр "Автом. неймовірний об'ємний 3D" дає змогу заблокувати автоматичне ввімкнення параметра телевізора "Incredible surround 3D" в разі переходу до 3D-перегляду.

Для увімкнення чи вимкнення виконайте подані нижче кроки.

1. Натисніть  $\bigtriangleup$ , виберіть  $\bigtriangleup$  "Налаштування", після чого натисніть OK.

2. Виберіть пункт "Параметри ТВ" > "Звук" > "Автом. неймовірний об'ємний 3D".

3. Натисніть клавішу ▶ (вправо) та виберіть пункт "Увімк." чи "Вимк.".

4. Щоб закрити меню, натисніть  $\blacktriangleright$  (у разі потреби кілька разів).

### Гучність навушників

Параметр "Гучність навушників" дає змогу налаштувати гучність під'єднаних навушників окремо.

Щоб налаштувати гучність, виконайте подані нижче кроки. 1. Натисніть *II* OPTIONS і виберіть на панелі з меню пункт  $\overline{\mathbb{F}}$  "Зображення і звук".

2. Натисніть  $\blacktriangledown$  (вниз), виберіть пункт "Гучність навушників", після чого натисніть OK.

3. Натисніть ▲ (вгору) чи ▼ (вниз), щоб налаштувати гучність.

4. Щоб закрити меню, натисніть  $\blacktriangleright$  (у разі потреби кілька разів).

### Моно/Стерео

Параметр "Моно/Стерео" дає змогу вибрати монозвук чи стереозвук. Цей параметр доступний лише під час перегляду аналогового каналу. Якщо цифровий стереосигнал, який надходить з аналоговим сигналом, поганої якості, можливо, потрібно буде вибрати монозвук.

Щоб вибрати монозвук чи стереозвук, виконайте подані нижче кроки.

1. Натисніть  $\bigstar$ , виберіть  $\bigstar$  "Налаштування", після чого натисніть OK.

2. Виберіть пункт "Параметри каналів" > "Моно/Стерео".

3. Натисніть клавішу ▶ (вправо) та виберіть пункт "Моно" чи "Стерео".

4. Щоб закрити меню, натисніть  $\blacktriangleright$  (у разі потреби кілька разів).

Якщо телевізор має вбудований тюнер супутникового телебачення, і Ви дивитесь аналоговий канал із супутника, виберіть "Параметри супутника" в меню "Налаштування".

### Додаткові параметри звуку

### Автом. регулювання гучності

Параметр "Автом. регулювання гучності" дає змогу налаштувати на телевізорі автоматичне усунення раптових перепадів рівня гучності (зазвичай на початку реклам чи під час перемикання каналів).

Для увімкнення чи вимкнення виконайте подані нижче кроки.

1. Натисніть  $\bigcap$ , виберіть  $\bigotimes$  "Налаштування", після чого натисніть OK.

2. Виберіть пункт "Параметри ТВ" > "Звук" > "Розширені" > "Автом. регулювання гучності".

3. Натисніть клавішу ▶ (вправо) та виберіть пункт "Увімк." чи "Вимк.".

4. Щоб закрити меню, натисніть  $\blacktriangleright$  (у разі потреби кілька разів).

### Гучномовці телевізора

Можна надіслати аудіосигнал телевізора під'єднаному аудіопристрою – системі домашнього кінотеатру чи аудіопідсилювачу. Параметр "Гучномовці ТВ" дає змогу вибрати джерело аудіосигналу телевізора та спосіб керування ним.

У разі вибору значення "Вимк." гучномовці телевізора буде вимкнено.

У разі вибору значення "Увімк." гучномовці телевізора буде ввімкнено.

З аудіопристроєм, під'єднаним за допомогою HDMI CEC, можна використовувати один із параметрів EasyLink. Якщо вибрати параметр "EasyLink", телевізор надсилає свій аудіосигнал аудіопристрою. У разі відтворення звуку пристроєм телевізор вимкне свої гучномовці.

Якщо вибрати параметр "Автозапуск EasyLink", телевізор увімкне аудіопристрій, надішле свій аудіосигнал пристрою і вимкне свої гучномовці.

Якщо вибрано параметр "EasyLink" або "Автозапуск EasyLink", перейти до гучномовців телевізора чи гучномовців пристрою можна в меню "Зображення і звук".

Щоб налаштувати гучномовці телевізора, виконайте подані нижче кроки.

1. Натисніть  $\bigstar$ , виберіть  $\bigstar$  "Налаштування", після чого натисніть OK.

2. Виберіть пункт "Параметри ТВ" > "Звук" > "Розширені" > "Гучномовці ТВ".

3. Натисніть клавішу ▶ (вправо) та виберіть пункт "Увімк.", "Вимк.", "EasyLink" чи "Автозапуск EasyLink".

4. Щоб закрити меню, натисніть  $\blacktriangleright$  (у разі потреби кілька разів).

Щоб перейти до гучномовців у меню "Зображення і звук", виконайте подані нижче кроки.

1. Під час телеперегляду натисніть клавішу **III OPTIONS** і виберіть пункт  $\overline{\mathbb{F}}$  "Зображення і звук".

2. Виберіть пункти "Гучномовці" й "ТВ" чи "Підсилювач" (аудіопристрій).

**3.** Натисніть  $\blacktriangle$  (у разі потреби кілька разів), щоб закрити меню.

### Clear sound

Параметр "Clear sound" дає змогу покращити звук для мовлення. Він ідеально підходить для новин. Функцію покращення мовлення можна ввімкнути чи вимкнути.

Для увімкнення чи вимкнення виконайте подані нижче кроки.

1. Натисніть  $\bigcap$ , виберіть  $\bigcirc$  "Налаштування", після чого натисніть OK.

2. Виберіть пункт "Параметри ТВ" > "Звук" > "Розширені" > "Clear sound".

3. Натисніть клавішу • (вправо) та виберіть пункт "Увімк." чи "Вимк.".

4. Щоб закрити меню, натисніть  $\blacktriangle$  (у разі потреби кілька разів).

#### Формат виведення звуку

Параметр "Формат виведення звуку" дозволяє налаштувати вихідний аудіосигнал телевізора відповідно до можливостей обробки аудіосигналу системи домашнього кінотеатру. Для отримання детальнішої інформації натисніть  $\blacksquare$ "Список" і знайдіть пункт "Формат виведення звуку".

#### Налаштування виведення звуку

За допомогою параметра "Налаштування виведення звуку" рівень гучності звуку системи домашнього кінотеатру можна налаштовувати відповідно до рівня гучності звуку телевізора в разі перемикання між ними.

 $\overline{\Delta}$ ля отримання детальнішої інформації натисніть  $\blacksquare$ "Список" і знайдіть пункт "Налаштування виведення звуку".

### HDMI ARC

Якщо жодне з'єднання HDMI не потребує реверсивного звукового каналу (ARC), сигнал ARC можна вимкнути. Для отримання детальнішої інформації натисніть **\*\*** "Список" і знайдіть пункт "HDMI ARC".

### Затримка виведення звуку

Якщо на системі домашнього кінотеатру налаштувати затримку синхронізації звуку для синхронізації звуку із зображенням, на телевізорі потрібно вимкнути параметр "Затримка виведення звуку".

Для отримання детальнішої інформації натисніть  $\blacksquare$ "Список" і знайдіть пункт "Затримка виведення звуку".

#### Корекція виведення звуку

Якщо налаштувати затримку на системі домашнього кінотеатру неможливо, її можна налаштувати на телевізорі за допомогою параметра "Корекція виведення звуку".  $\Delta$ ля отримання детальнішої інформації натисніть "Список" і знайдіть пункт "Корекція виведення звуку".

### Розміщення ТВ

Перше налаштування телевізора передбачає встановлення для цього параметра значення "На підстав. для ТВ" чи "Монтування на стіні".

Якщо після першого налаштування телевізора Ви змінили його розташування, для найкращого відтворення звуку цей параметр потрібно налаштувати відповідно до нового розташування.

1. Натисніть  $\bigstar$ , виберіть  $\bigstar$  "Налаштування", після чого натисніть OK.

2. Виберіть пункт "Параметри ТВ" > "Загальні

налаштування" > "Розміщення ТВ" і натисніть OK.

3. Виберіть пункт "На підстав. для ТВ" чи "Монтування на стіні" та натисніть OK.

4. Щоб закрити меню, натисніть  $\blacktriangleright$  (у разі потреби кілька разів).

## 3.10 Налаштування Ambilight

### Увімкнення або вимкнення функції Ambilight

Щоб відкрити меню режиму Ambilight, натисніть на пульті дистанційного керування клавішу AMBILIGHT. Для функції Ambilight можна вибрати значення "Увімк." чи "Вимк.". Крім того, можна вибрати потрібний режим Ambilight – "Динаміка" чи "Статика".

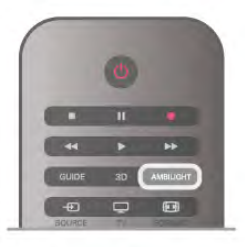

## Яскравість Ambilight

Параметр "Яскравість" дає змогу налаштувати рівень яскравості підсвітки Ambilight.

Щоб налаштувати рівень, виконайте подані нижче кроки. 1. Натисніть  $\bigcap$ , виберіть  $\bigotimes$  "Налаштування", після чого натисніть OK.

2. Виберіть пункт "Параметри ТВ" > "Ambilight" > "Яскравість".

3. Натисніть клавішу ▶ (вправо) та налаштуйте значення за допомогою клавіші  $\triangle$  (вгору) чи  $\nabla$  (вниз).

4. Щоб закрити меню, натисніть  $\blacktriangleright$  (у разі потреби кілька разів).

## Режим Ambilight

Підсвітка Ambilight може мати динамічний чи статичний режим. Параметр "Динаміка" дає телевізору змогу наслідувати кольори зображення на екрані. Можна налаштувати швидкість відповіді Ambilight. Якщо вибрати параметр "Статика", підсвітка Ambilight

матиме статичний колір. Можна створити статичний колір Ambilight самостійно. Спочатку виберіть потрібний режим Ambilight.

Щоб вибрати режим Ambilight, виконайте подані нижче кроки.

1. Натисніть  $\bigcap$ , виберіть  $\bigcirc$  "Налаштування", після чого натисніть OK.

2. Виберіть пункт "Параметри ТВ" > "Ambilight" > "Режим".

3. Виберіть пункт "Динаміка", "Статика" чи "Вимк.".

4. Щоб закрити меню, натисніть  $\blacktriangleright$  (у разі потреби кілька разів).

### Динамічна швидкість

Якщо вибрати параметр "Динаміка", можна налаштувати швидкість, з якою Ambilight реагує на появу зображень на екрані. Вибирайте для швидкості параметр "Спокійне" чи "Динаміч.". Перед налаштуванням динамічної швидкості для режиму Ambilight необхідно вибрати параметр "Динаміч.".

Щоб налаштувати швидкість, виконайте подані нижче кроки. 1. Натисніть  $\bigoplus$ , виберіть  $\bigoplus$  "Налаштування", після чого натисніть OK.

2. Виберіть пункт "Параметри ТВ" > "Ambilight" > "Динаміка".

3. Натисніть клавішу • (вправо) та налаштуйте значення за допомогою клавіші  $\blacktriangle$  (вгору) чи  $\nabla$  (вниз).

4. Щоб закрити меню, натисніть  $\blacktriangleright$  (у разі потреби кілька разів).

## Статичний колір

Параметр "Статика" дає змогу налаштувати статичний колір Ambilight. Можна створити колір самостійно чи вибрати один із двох попередньо встановлених білих кольорів. Перед створенням статичного кольору для режиму Ambilight необхідно вибрати параметр "Статика".

Щоб створити колір самостійно, виконайте подані нижче кроки.

1. Натисніть  $\bigtriangleup$ , виберіть  $\bigtriangleup$  "Налаштування", після чого натисніть OK.

2. Виберіть пункт "Параметри ТВ" > "Ambilight" > "Статика" та натисніть OK.

3. Виберіть пункт "Палітра", щоб налаштувати колір. Виберіть пункт "Насиченість", щоб налаштувати насиченість кольору. Для вибору та налаштування використовуйте стрілки. Натисніть OK, щоб підтвердити.

4. Щоб вибрати один із попередньо встановлених кольорів, виберіть пункт "Теплий білий" чи "Холодний білий" і натисніть OK.

5. Виберіть пункт "Закрити" і натисніть OK.

6. Натисніть  $\blacktriangle$  (у разі потреби кілька разів), щоб закрити меню.

## Додаткові параметри Ambilight

### Колір стіни

Параметр "Колір стіни" дає змогу нейтралізувати вплив кольорової стіни на кольори Ambilight. Виберіть колір стіни позаду телевізора, і телевізор адаптує кольори Ambilight, щоб вони були такими, як задумано.

Щоб вибрати колір стіни, виконайте подані нижче кроки. 1. Натисніть  $\bigtriangleup$ , виберіть  $\bigtriangleup$  "Налаштування", після чого натисніть OK.

2. Виберіть пункт "Параметри  $TB" > "Amblight" >$ "Розширені" > "Колір стіни".

3. Виберіть зразок кольору, який відповідає кольору стіни за телевізором, і натисніть ОК.

4. Щоб закрити меню, натисніть  $\blacktriangle$  (у разі потреби кілька разів).

### Вимкнення ТВ

Параметр "Вимкнення ТВ" дає змогу налаштувати негайне вимкнення чи повільне згасання підсвітки Ambilight після вимкнення телевізора. Повільне згасання дає трохи часу для увімкнення звичайного світла.

Щоб вибрати параметр "Вимкнення ТВ", виконайте подані нижче кроки.

1. Натисніть  $\bigtriangleup$ , виберіть  $\bigtriangleup$  "Налаштування", після чого натисніть OK.

### 2. Виберіть пункт "Параметри  $TB" > "Ambilight" >$ "Розширені" > "Вимкнення ТВ".

### 3. Виберіть пункт "Затухання до вимкнення" чи "Негайне вимкнення".

4. Щоб закрити меню, натисніть  $\blacktriangle$  (у разі потреби кілька разів).

### Відпочинковий настрій

Коли телевізор у режимі очікування, можна увімкнути функцію Ambilight і створити в кімнаті ефект відпочинку LoungeLight. Ефект відпочинку LoungeLight недоступний, коли ввімкнено параметр "Швидкий початок".

Для увімкнення функції Ambilight, коли телевізор в режимі очікування, натисніть клавішу AMBILIGHT.

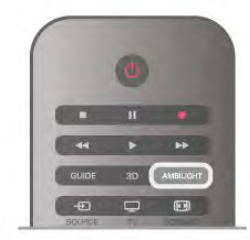

Щоб змінити колір режиму відпочинку, знову натисніть клавішу AMBILIGHT.

Щоб вимкнути режим відпочинку, натисніть та утримуйте клавішу AMBILIGHT кілька секунд.

Встановити колір можна також у меню параметрів телевізора.

Увімкнувши телевізор, натисніть  $\bigcap$ , виберіть S"Налаштування", після чого натисніть OK.

Виберіть пункт "Параметри ТВ" > "Ambilight" > "Розширені" > "Режим відпочинку". Виберіть колір для увімкнення ефекту LoungeLight.

## 3.11 Універсальний доступ

### Увімкнення

Після увімкнення функції універсального доступу телевізор буде налаштовано для людей із вадами слуху або зору.

### Увімкнення

Якщо під час встановлення функцію універсального доступу не було увімкнено, її можна увімкнути в меню налаштувань. Для увімкнення функції універсального доступу натисніть  $\bigcap$ , виберіть  $\bigotimes$  "Налаштування", після чого натисніть ОК. Виберіть пункт "Параметри ТВ" > "Загальні налаштування" > "Універсальний доступ". Потім виберіть пункт "Увімк." і натисніть OK.

Якщо у розділі налаштування увімкнено параметр "Універсальний доступ", цей параметр додається до меню параметрів.

## Вади слуху

Деякі цифрові телеканали пропонують спеціальний аудіосупровід і субтитри, адаптовані для людей із вадами слуху. Якщо ввімкнено параметр "Для погірш. слуху", телевізор автоматично переходить до адаптованого звуку та субтитрів, якщо вони є в наявності. Перед увімкненням параметра "Для погірш. слуху" потрібно ввімкнути функцію "Універсальний доступ".

### Увімкнення

Щоб увімкнути параметр "Для погірш. слуху", натисніть клавішу **III OPTIONS**, виберіть "Універсальний доступ", після чого натисніть OK.

Виберіть пункти "Для погірш. слуху", "Увімк." і натисніть OK.

Щоб перевірити наявність мови аудіосупроводу з адаптацією для осіб із вадами слуху, натисніть клавішу **III OPTIONS**, виберіть пункт "Мова аудіосупроводу" і знайдіть мову, позначену за допомогою  $\mathbb{S}^1$ .

Якщо в меню "Параметри" не відображається пункт "Універсальний доступ", увімкніть його в меню "Налаштування".

Для отримання детальнішої інформації у меню "Довідка" натисніть **• "Список"** і знайдіть пункт "Універсальний доступ".

## Для людей із вадами зору

### Увімкнення

До програм цифрових телеканалів може додаватися спеціальний аудіокоментар з описом подій на екрані. Щоб налаштувати аудіосупровід та ефекти для людей із вадами зору, спочатку потрібно ввімкнути параметр

"Аудіокоментар". Також перед увімкненням параметра

"Аудіокоментар" потрібно ввімкнути функцію

"Універсальний доступ".

### Аудіокоментар

Якщо вибрано параметр "Аудіокоментар", до звичайного аудіо додається коментар оповідача.

Щоб увімкнути функцію коментаря (за наявності), виконайте подані нижче кроки.

1. Увімкнувши функцію "Універсальний доступ", натисніть клавішу **III OPTIONS** і виберіть на панелі з меню вкладку "Параметри".

2. Виберіть пункт "Аудіокоментар" та натисніть OK.

3. Виберіть пункт "Увімк." та натисніть OK.

Можна перевірити, чи доступний аудіокоментар. У меню "Параметри" виберіть пункт "Мова

аудіосупроводу" та знайдіть мову аудіосупроводу, позначену за допомогою а  $\bigoplus$ .

### Гучномовці / навушники

Можна вибрати спосіб прослуховування коментаря: за допомогою лише гучномовців телевізора, лише навушників чи гучномовців і навушників.

Щоб налаштувати параметр Гучномовці / навушники, виконайте подані нижче кроки.

1. Натисніть  $\bigtriangleup$ , виберіть  $\bigtriangleup$  "Налаштування", після чого натисніть OK.

2. Виберіть пункт "Параметри каналів" > "Мови" >

"Аудіокоментар" > "Гучномовці / навушники" і натисніть OK.

3. Виберіть пункт "Гучномовці", "Навушники" або

"Гучномовці та навушники" і натисніть OK.

4. Щоб закрити меню, натисніть  $\blacktriangleright$  (у разі потреби кілька разів).

### Гучність мікшування

Можна мікшувати гучність звичайного аудіо з аудіокоментарем.

Для мікшування гучності виконайте подані нижче кроки. 1. Натисніть клавішу  $\mathsf{III}$  OPTIONS і виберіть на панелі з меню вкладку "Параметри".

2. Виберіть пункт "Гучн. мікшуван." та натисніть OK. 3. Для налаштування параметрів на панелі з меню

використовуйте стрілки вгору та вниз.

4. Для підтвердження натисніть OK.

### Звуковий ефект

Деякі аудіокоментарі можуть містити додаткові звукові ефекти, наприклад стереоефект чи ефект стихання звуку.

Щоб увімкнути параметр "Звукові ефекти" (за наявності), виконайте подані нижче кроки.

1. Натисніть  $\bigtriangleup$ , виберіть  $\bigtriangleup$  "Налаштування", після чого натисніть OK.

2. Виберіть пункт "Параметри каналів" > "Мови" >

"Аудіокоментар" > "Звукові ефекти" і натисніть OK.

3. Виберіть пункт "Увімк." чи "Вимк." і натисніть OK.

4. Щоб закрити меню, натисніть  $\blacktriangleright$  (у разі потреби кілька разів).

### Мовлення

Аудіокоментар може також містити субтитри для слів, які промовляють.

Щоб увімкнути ці субтитри (за наявності), виконайте подані нижче кроки.

1. Натисніть  $\bigtriangleup$ , виберіть  $\bigtriangleup$  "Налаштування", після чого натисніть OK.

2. Виберіть пункт "Параметри каналів" > "Мови" >

"Аудіокоментар" > "Мовлення" і натисніть OK.

3. Виберіть пункт "Описове" (аудіо) чи "Субтитри" і натисніть OK.

4. Щоб закрити меню, натисніть  $\blacktriangle$  (у разі потреби кілька разів).

## Сигнал клавіш

Сигнал клавіш повідомляє про натиснення будь-якої клавіші на пульті дистанційного керування. Гучність сигналу змінити неможливо.

### Увімкнення

Щоб увімкнути параметр "Сигнал клавіш", натисніть клавішу **НІ OPTIONS**, виберіть пункт "Універсальний доступ", після чого натисніть OK.

Виберіть пункти "Сигнал клавіш" та "Увімк.".

Якщо в меню "Параметри" не відображається пункт "Універсальний доступ", увімкніть його в меню "Налаштування".

Для отримання детальнішої інформації у меню "Довідка" натисніть **\* "Список"** і знайдіть пункт "Універсальний доступ".

# 4 Супутникові канали

### 4.1

# Перегляд супутникових каналів

 $\Delta$ ля перегляду супутникових каналів натисніть  $\bigoplus$ , виберіть пункт "Супутник", після чого натисніть OK. Увімкнеться останній супутниковий канал, який Ви переглядали.

### Перемикання каналу

Для перемикання каналів натисніть клавішу CH+ чи CH-. Телевізор увімкне наступний канал у вибраному списку каналів. Якщо Вам відомий номер каналу, можна скористатися клавішами з цифрами на пульті дистанційного керування. Щоб повернутися до раніше ввімкненого каналу, натисніть клавішу  $\blacktriangle$ .

Увімкнути канал можна також безпосередньо зі списку супутникових каналів.

## 4.2 Список супутникових каналів

## Про список каналів

Після встановлення супутникових каналів їх буде збережено в списку каналів. Можна переглянути список усіх каналів або відфільтрувати список для відображення лише вибраних каналів чи лише радіостанцій. Або після оновлення каналів нові канали можна знайти в списку нових каналів. Можна безпосередньо ввімкнути канал із будь-якого списку. Список, який Ви складаєте в списку каналів, визначає канали, які можна перемикати натисненням клавіш CH+ та CH-. Змінити послідовність розташування каналів можна лише в списку вибраних каналів.

## Вибір списку каналів

Список, який Ви складаєте в списку каналів, визначає канали, які можна перемикати натисненням клавіш CH+ та CH-.

Щоб вибрати список каналів, виконайте подані нижче кроки. 1. Натисніть клавішу  $\bigcap$ , виберіть "Супутник", після чого натисніть OK.

2. Натисніть клавішу  $\equiv$  LIST, щоб відкрити список каналів. З'явиться список із поточними вибраними каналами.

3. Перейдіть вгору, щоб вибрати пункт "Все", або фільтр списку "Вибране", "Радіо", "ТВ" чи "Нове".

Списки "Радіо" чи "Нове" відображаються, лише якщо доступні радіостанції або знайдено нові канали за допомогою функції оновлення каналів.

## Увімкнення зі списку каналів

Щоб увімкнути канал зі списку каналів, виконайте подані нижче кроки.

**1.** У списку каналів виберіть  $\Box$  чи  $\mathbb{X}$  на панелі з меню, щоб вибрати список каналів "ТВ" чи "Супутник".

2. Виберіть список "Все", "Вибране", "Радіо" чи "Нове".

3. Виберіть із будь-якого списку канал і натисніть OK. Увімкнеться вибраний канал.

### Параметри списку каналів

Щоб переглянути параметри списку каналів на поточному каналі, виконайте подані нижче кроки.

1. Відкривши список каналів "Все", виберіть канал і натисніть клавішу **III** OPTIONS.

2. Виберіть потрібний параметр і натисніть OK.

Далі подано параметри, доступні для супутникових каналів. • Супутник

Відфільтруйте список каналів для відображення лише каналів певного супутника чи каналів усіх супутників.

• Без обмежень/Закодовані

Відфільтруйте список каналів для відображення лише відкритих каналів, лише закодованих каналів чи каналів обох типів. Закодовані канали позначаються літерою  $\equiv$ .

• Блокувати

Можна заблокувати канал. Спочатку виберіть зі списку канал, натисніть клавішу **III OPTIONS** і виберіть пункт "Блокувати". Потрібно буде ввести чотиризначний код блокування від дітей. Заблокований канал позначається

#### піктограмою замка  $\mathbf{\hat{n}}$ . • Розблокувати

Розблокування заблокованого каналу. Виберіть зі списку заблокований канал, натисніть клавішу **III OPTIONS** і виберіть пункт "Розблокувати". Потрібно буде ввести чотиризначний код блокування від дітей.

### Копіювання списку каналів

Параметр "Копіювати список каналів" призначено для дилерів і досвідчених користувачів. Завдяки параметру "Копіювати список каналів" можна копіювати канали, встановлені на одному телевізорі, на інший телевізор Philips тієї самої лінійки. Параметр "Копіювати список каналів" передбачає копіювання як каналів наземного мовлення, так і супутникових каналів.

Для отримання детальнішої інформації про параметр "Копіювати список каналів" натисніть **\* "Список"** і знайдіть пункт "Копіювання списку каналів".

## 4.3 Вибрані супутникові канали

## Вибрані канали

Можна позначити канали як вибрані. Вибрані супутникові канали зберігаються у списку "Вибране", що в списку супутникових каналів.

### Перегляд вибраних каналів

Складіть список вибраних каналів для легкого перемикання каналів, які Ви хочете дивитися. Лише в цьому списку можна змінити послідовність розташування каналів на свій розсуд.

Щоб перемикати лише вибрані каналі за допомогою клавіш CH+ та CH-, виберіть зі списку каналів список "Вибране" та знову закрийте список каналів.

Є два списки вибраного: один для телевізійних каналів та один для супутникових каналів.

### Складання списку вибраного

Щоб скласти список вибраних каналів, виконайте подані нижче кроки.

1. Під час перегляду каналу натисніть клавішу  $\equiv$  LIST, щоб відкрити список каналів.

2. На панелі з меню виберіть  $\Box$  для телевізора чи  $\&$  для супутникових каналів.

3. Виберіть список "Вибране".

4. На екрані телевізора з'явиться запит щодо додавання каналів. Натисніть OK. Щоб не змінювати послідовності розташування каналів згодом, вибирайте канали в потрібній послідовності.

5. Щоб додати канал до списку "Вибране", виберіть канал і натисніть OK. Потім можна вибрати інший канал і додати його як вибраний.

6. Для завершення натисніть • "Готово".

### Додавання або видалення вибраних каналів

Після складання списку вибраного можна додати чи видалити канали по черзі. Або можна скористатися меню "Додавання/видалення вибраного", щоб легко додати чи видалити кілька каналів за раз.

#### Додавання або видалення одного каналу

Відкривши список каналів "Все", "Радіо" чи "Нове", виберіть канал і натисніть •, щоб позначити його як вибраний чи зняти позначку вибраного. Канал буде додано до списку "Вибране" чи видалено з нього.

#### Додавання або видалення кількох каналів

Щоб відкрити меню "Додавання/видалення вибраного", виконайте подані нижче кроки.

1. Відкривши список "Вибране", виберіть канал.

2. Натисніть клавішу **III OPTIONS**, виберіть пункт "Додавання/видалення вибраного" та натисніть ОК. У цьому списку з усіма каналами виберіть канал і натисніть OK, щоб позначити його як вибраний чи зняти позначку вибраного. Використовувати кольорові клавіші не потрібно. Виберіть наступний канал, щоб позначити його чи зняти позначку.

З. Для завершення натисніть • "Готово". Канали буде додано до списку "Вибране" чи видалено з нього.

### Зміна послідовності розташування вибраних каналів

Змінити послідовність розташування каналів можна лише в списку "Вибране".

Щоб змінити послідовність розташування каналів, виконайте подані нижче кроки.

1. Виберіть зі списку "Вибране" канал, який потрібно перемістити.

2. Натисніть • "Перемістити".

3. За допомогою клавіш зі стрілками перемістіть канал у потрібне місце. Крім того, за допомогою клавіш із цифрами можна ввести новий порядковий номер каналу.

4. Натисніть OK, щоб підтвердити переміщення, чи натисніть • "Скасувати". Тепер можна вибрати інший канал для переміщення.

### 4.4

# Блокування супутникових каналів

### Блокування каналу

Щоб діти не дивилися певний канал, його можна заблокувати. Для перегляду заблокованого каналу необхідно ввести чотиризначний код блокування від дітей.

Щоб заблокувати канал, виконайте подані нижче кроки. 1. Під час перегляду каналу натисніть клавішу  $\equiv$  LIST, щоб відкрити список каналів.

2. Виберіть із будь-якого списку каналів канал, який потрібно заблокувати, натисніть клавішу **III OPTIONS** і виберіть пункт "Блокувати канал". У списку каналів заблокований канал позначається піктограмою замка  $\blacksquare$ .

Щоб розблокувати канал, виберіть зі списку каналів заблокований канал, після чого виберіть пункт "Розблокувати канал". Потрібно буде ввести код блокування від дітей. Заблокувати програму з під'єднаного пристрою, наприклад під'єднаного цифрового приймача, неможливо.

### Використання вікових обмежень

Щоб діти не переглядали програм, які не відповідають їхньому віку, можна встановити вікові обмеження.

Деякі станції цифрового мовлення встановлюють власні вікові обмеження для програм. Якщо вікове обмеження програми таке саме чи більше за вік, встановлений як вікове обмеження для Вашої дитини, її буде заблоковано. Деякі оператори блокують лише програми з більшим віковим обмеженням.

Для перегляду заблокованої програми потрібно ввести чотиризначний код блокування від дітей. Вікове обмеження встановлюється для усіх каналів.

### Щоб встановити вік, виконайте подані нижче кроки.

1. Натисніть  $\bigcap$ , виберіть  $\bigotimes$  "Налаштування", після чого натисніть OK.

2. Виберіть пункт "Параметри супутника" > "Блокування від дітей" > "Батьківський контроль" і натисніть OK. 3. Введіть чотиризначний код блокування від дітей. Якщо код ще не встановлено, виберіть пункт "Встановлення коду" та натисніть OK. Введіть чотиризначний код блокування від дітей і підтвердіть. Тепер можна встановити вікове обмеження.

4. Встановіть вік для своєї дитини та натисніть OK.

5. Щоб закрити меню, натисніть  $\blacktriangleright$  (у разі потреби кілька разів).

Щоб вимкнути функцію батьківського контролю, виберіть пункт "Немає" як налаштування віку.

## Код блокування від дітей

Можна встановити чи змінити код блокування від дітей.

Щоб встановити або змінити код, виконайте подані нижче кроки.

1. Натисніть  $\bigtriangleup$ , виберіть  $\bigtriangleup$  "Налаштування", після чого натисніть OK.

2. Виберіть пункт "Параметри супутника" > "Блокування від дітей" > "Встановлення коду" чи "Зміна коду" та натисніть OK.

3. Якщо код вже встановлено, введіть поточний код блокування від дітей, а потім двічі введіть новий код. Новий код встановлено.

### Забули код блокування від дітей?

Якщо Ви забули код, можна анулювати поточний код і ввести новий.

1. Натисніть  $\bigcap$ , виберіть  $\bigcirc$  "Налаштування", після чого натисніть OK.

2. Виберіть пункт "Параметри супутника" > "Блокування від дітей" > "Зміна коду" і натисніть OK.

3. Введіть код заміни 8888.

4. Тепер введіть новий код блокування від дітей, після чого введіть його знову для підтвердження.

## Про встановлення супутників

Цей телевізор має вбудований приймач супутникового телебачення DVB-S/DVB-S2. Під'єднуйте кабель супутникової антени безпосередньо до телевізора. Використовуйте коаксіальний кабель, який підходить для під'єднання супутникової антени. Перед встановленням перевіряйте, чи супутникову антену розміщено належним чином.

### До 4 супутників

На цей телевізор можна встановити до 4 супутників (4 блоків LNB). Перед встановленням виберіть точну кількість супутників, які потрібно встановити. Це пришвидшить встановлення.

### Unicable

Можна використовувати систему Unicable для під'єднання супутникової антени до телевізора. Вибирайте цей параметр перед встановленням у разі встановлення супутників для системи Unicable, для 1 чи 2 супутників.

### MDU – Multi-Dwelling-Unit (багатолінійний блок)

Приймач супутникового телебачення цього телевізора підтримує MDU на супутниках Astra та для пакету Digiturk на супутнику Eutelsat. MDU на супутнику Türksat не підтримується.

### Встановлення супутникових антен

Встановити супутники можна під час попереднього налаштування телевізора. Супутники встановлюються після встановлення телевізійних каналів. Якщо Ви дивитеся лише супутникові канали, встановлення телевізійних каналів можна пропустити.

Почати нове встановлення супутників можна в меню "Налаштування".

Щоб встановити супутникові канали, виконайте подані нижче кроки.

1. Натисніть  $\bigtriangleup$ , виберіть  $\bigtriangleup$  "Налаштування", після чого натисніть OK.

2. Виберіть пункт "Пошук супутника" та натисніть OK.

3. Виберіть пункт "Встановити супутники" і натисніть OK.

4. На екрані телевізора відображається поточне

налаштування встановлення. Якщо поточне налаштування відповідає потрібному налаштуванню встановлення супутників, можна розпочати пошук супутників. Виберіть пункт "Пошук" і натисніть OK. Перейдіть до кроку 5. Якщо поточне налаштування інше, ніж потрібне, виберіть пункт

"Налаштування" і натисніть ОК. Перейдіть до кроку 4b. 4b. Виберіть у меню "Налаштування" точну кількість супутників, які потрібно встановити. Або в разі

використання налаштування Unicable виберіть пункт "Unicable для 1 супутника" чи "Unicable для 2 супутників" відповідно до кількості супутників, які потрібно встановити для Unicable. Виберіть потрібний параметр і натисніть OK. 4c. Якщо встановлено точну кількість супутників чи завершено налаштування Unicable, виберіть пункт "Пошук" і натисніть OK.

5. Телевізор шукатиме супутники, доступні відповідно до розміщення супутникової антени. Це може тривати кілька хвилин. Коли супутник буде знайдено, на екрані з'явиться його назва та потужність прийому сигналу.

6. Якщо для будь-якого зі знайдених супутників доступний пакет каналів, можна вибрати потрібний пакет.

7. Щоб встановити канали знайдених супутників, виберіть "Встанов." і натисніть OK. На екрані телевізора

відображається кількість знайдених каналів і радіостанцій. 8. Щоб зберегти налаштування супутників, усі супутникові канали та супутникові радіостанції, виберіть "Готово" і натисніть OK.

## Пакети каналів

### Про пакети каналів

Супутники можуть пропонувати пакети каналів із каналами без обмежень (відкритими) й тип сортування відповідно до країни. Деякі супутники пропонують пакети, на які потрібна підписка (платні канали).

Якщо вибрати пакет, на який потрібна підписка, на екрані телевізора може з'явитися запит щодо вибору швидкого чи повного встановлення. Виберіть пункт "Швидке", щоб встановити лише канали пакету, або виберіть пункт "Повне", щоб встановити пакет і всі інші доступні канали. Для пакетів, на які потрібна підписка, рекомендується швидке встановлення. За наявності додаткових супутників, які не є частиною пакету, на який потрібна підписка, рекомендується повне встановлення. Усі встановлені канали зберігаються у списку каналів "Все".

### Оновлення пакету каналів

За допомогою параметра "Оновити пакет каналів" можна повернути супутникові канали, які були в списку супутникових каналів, а тепер відсутні. Оператор супутникового телебачення змінив послідовність розташування відсутніх каналів на ретрансляторі. Телевізор необхідно оновити новою версією пакету каналів.

Щоб завантажити нову версію пакету каналів, виконайте подані нижче кроки.

1. Перейдіть на веб-сайт підтримки Philips www.philips.com/support і введіть номер артикулу телевізора.

2. Натисніть "Software and drivers" (Програмне забезпечення та драйвери) і знайдіть файл satellite\_channel\_package.upg (чи файл .zip). 3. Завантажте файл на комп'ютер і скопіюйте його в

головний каталог флеш-накопичувача USB, а не в папку (за необхідності спочатку розархівуйте файл).

4. Вставте флеш-накопичувач USB у відповідний роз'єм на телевізорі, натисніть  $\bigcap$ , виберіть пункт  $\bigcirc$ 

"Налаштування", після чого натисніть OK.

5. Виберіть пункт "Параметри супутника" > "Встановлення каналів" > "Оновити пакет каналів" і натисніть OK.

6. Телевізор скопіює файл і подасть запит щодо оновлення каналів. Виберіть "Так" і натисніть OK. Це може зайняти кілька хвилин. Якщо Ви хочете відкласти оновлення каналів, його можна виконати пізніше, вибравши "Налаштування" > "Пошук супутника" > "Оновити канали".

7. Після оновлення каналів відсутні канали повинні повернутися на свої колишні місця у списку супутникових каналів.

## Налаштування Unicable

### Система Unicable

Можна використовувати систему Unicable для під'єднання супутникової антени до телевізора.

Система Unicable використовує один кабель для під'єднання супутникової антени до всіх приймачів супутникового телебачення у ній. Зазвичай Unicable використовується у багатоквартирних будинках. Якщо використовується система Unicable, на екрані телевізора з'явиться запит щодо призначення номера користувацького діапазону та відповідної частоти під час встановлення. За допомогою Unicable на цей телевізор можна встановити 1 чи 2 супутники.

Якщо після встановлення Unicable відсутні деякі канали, можливо, у той самий момент на системі Unicable було виконано інше встановлення. Щоб встановити відсутні канали, виконайте встановлення знову.

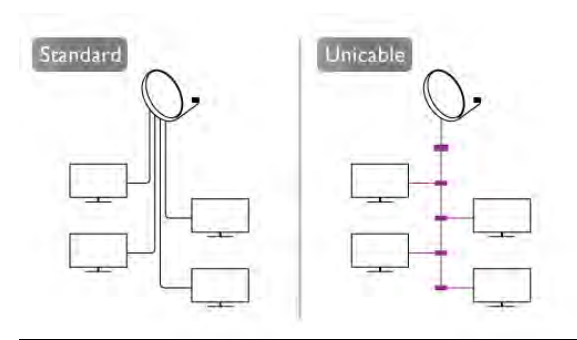

### Номер користувацького діапазону

У системі Unicable кожен під'єднаний приймач супутникового телебачення має бути пронумеровано (наприклад, 0, 1, 2, 3 тощо). Знайти доступні користувацькі діапазони та їхній номер можна на розподільній коробці Unicable. Інколи замість слова "користувацький діапазон" використовується скорочення КД. Є розподільні коробки Unicable, які пропонують 4 чи 8 користувацьких діапазонів. Якщо в налаштуваннях вибрати Unicable, на екрані телевізора з'явиться запит щодо призначення унікального номера користувацького діапазону його вбудованому приймачу супутникового телебачення. Приймач супутникового телебачення не може мати такий самий номер користувацького діапазону, що й інший приймач супутникового телебачення у системі Unicable.

### Частота користувацького діапазону

Крім унікального номера користувацького діапазону, вбудованому приймачу супутникового телебачення потрібна частота вибраного номера користувацького діапазону. Здебільшого ці частоти знаходяться біля номера користувацького діапазону на розподільній коробці Unicable.

## Додавання супутника

До поточного встановлення супутників можна додати додатковий супутник. Встановлені супутники та їхні канали залишаються недоторканими. Однак, деякі оператори супутникового телебачення не дозволяють додати супутник.

Додатковий супутник повинен розглядатися як додатковий; він не є основною підпискою на супутникове телебачення чи головним супутником, пакет каналів якого Ви використовуєте. Якщо вже встановлено 3 супутники, Ви, мабуть, додасте 4-й супутник. Якщо встановлено 4 супутники, для додавання нового супутника Ви, мабуть, спочатку видалите один супутник.

### Налаштування

Якщо встановлено лише 1 чи 2 супутники, поточні налаштування встановлення можуть не дозволити додати додатковий супутник. Якщо потрібно змінити налаштування встановлення, необхідно повторно виконати все встановлення супутників. За необхідності зміни налаштувань використовувати параметр "Додати супутник" неможливо.

Щоб додати супутник, виконайте подані нижче кроки. 1. Натисніть  $\bigoplus$ , виберіть  $\bigoplus$  "Налаштування", після чого натисніть OK.

- 2. Виберіть пункт "Пошук супутника" та натисніть OK.
- 3. Виберіть пункт "Додати супутник" і натисніть OK.
- З'являться поточні супутники.

4. Виберіть пункт "Додати" та натисніть OK. Телевізор шукатиме нові супутники.

5. Якщо знайдено один чи більше супутників, виберіть "Встанов." і натисніть OK. Телевізор встановить канали знайдених супутників.

6. Щоб зберегти канали й радіостанції, виберіть "Готово" та натисніть OK.

### Видалення супутника

З поточного встановлення супутників можна видалити один чи більше супутників. Видаляється супутник і його канали. Однак, деякі оператори супутникового телебачення не дозволяють видалити супутник.

Щоб видалити супутники, виконайте подані нижче кроки. 1. Натисніть  $\bigoplus$ , виберіть  $\bigoplus$  "Налаштування", після чого натисніть OK.

- 2. Виберіть пункт "Пошук супутника" та натисніть OK.
- 3. Виберіть пункт "Видалити супутник" і натисніть OK.
- З'являться поточні супутники.

4. За допомогою клавіш зі стрілками виберіть супутник, який потрібно видалити.

- 5. Натисніть OK, щоб позначити супутник для видалення. Щоб зняти позначку, знову натисніть OK.
- 6. Виберіть "Видалити, натисніть OK і підтвердіть.

Супутники буде видалено.

7. Виберіть "Вийти" та натисніть ОК, щоб закрити меню "Видалити супутник".

### Упорядкування і перейменування каналів

Можна змінити послідовність розташування супутникових каналів і перейменувати їх.

### Зміна послідовності

Змінити послідовність розташування каналів можна лише в списку "Вибране". Для отримання детальнішої інформації про зміну послідовності розташування супутникових каналів натисніть • "Список" і знайдіть пункт "Супутник, зміна послідовності розташування каналів".

### Перейменування каналів

Можна перейменувати канали в списку каналів. 1. Виберіть канал, який потрібно перейменувати, в одному з таких списків каналів: "Все", "Вибране", "Радіо" чи "Нове". 2. Натисніть **• "Перейменувати**". Текст можна вводити за допомогою клавіатури пульта дистанційного керування або відкрити екранну клавіатуру.

### Використання клавіатури пульта дистанційного керування

Щоб видалити символ, розмістіть курсор за ним і натисніть клавішу # del.

Щоб ввести символ, натисніть його на клавіатурі. Коли буде готово, натисніть клавішу Enter, щоб вибрати "Готово". Щоб завершити перейменування, знову натисніть клавішу Enter.

Для отримання детальнішої інформації про використання клавіатури натисніть **\* "Список"** і знайдіть пункт "Пульт дистанційного керування, клавіатура".

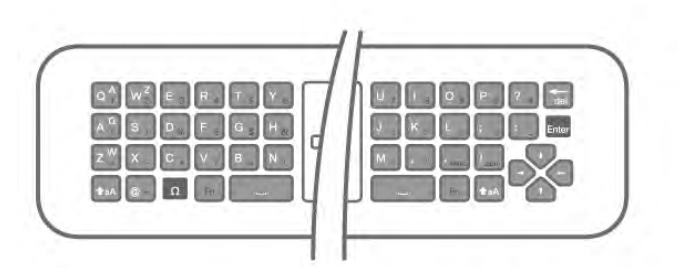

### Використання екранної клавіатури

Щоб відкрити екранну клавіатуру, розмістіть курсор у текстовому полі і натисніть OK.

Щоб видалити символ перед курсором, натисніть клавішу  $\blacksquare$  (повернення назад).

Щоб ввести символ, виберіть його за допомогою клавіш зі стрілками та натисніть OK.

Щоб вибрати літери верхнього регістру, натисніть клавішу  $\blacksquare$ 

Щоб вибрати цифри чи спеціальні символи, натисніть клавішу  $\blacksquare$ .

Коли буде готово, натисніть клавішу  $\blacktriangleleft$ , щоб закрити екранну клавіатуру.

Щоб завершити перейменування, виберіть "Готово" та натисніть OK.

• встановлення вручну – встановлення супутникового ретранслятора.

### Оновлення супутникових каналів

Один раз на день, о 4 годині ранку, телевізор автоматично оновлює супутникові канали. Функція оновлення каналів шукає нові канали та додає їх до списку каналів. Недоступні канали видаляються. Якщо оператор змінить послідовність розташування пакету каналів, список каналів телевізора буде оновлено. Для автоматичного оновлення супутникових каналів телевізор повинен бути в режимі очікування. Крім того, оновити канали можна самостійно в будь-який час. Нові канали, знайдені за допомогою функції оновлення каналів, позначаються літерою N і додаються до списку каналів "Нове". Нові канали додаються також до списку каналів "Все". Нові канали залишаються у списку каналів "Нове", поки їх не буде ввімкнено чи позначено як вибрані.

### Вимкнення функції автоматичного оновлення каналів

Для запобігання оновленню каналів можна повністю вимкнути телевізор на ніч. Крім того, можна вимкнути функцію автоматичного оновлення у меню налаштування. 1. Натисніть  $\bigcap$ , виберіть  $\bigotimes$  "Налаштування", після чого натисніть OK.

2. Виберіть пункти "Параметри супутника" > "Встановлення каналів" > "Автоматичне оновлення каналів" та "Вимк.".

Вимкнення функції оновлення для певного супутника 1. Натисніть  $\hat{\mathbf{a}}$ , виберіть  $\hat{\mathbf{a}}$  "Налаштування", після чого натисніть OK.

2. Виберіть пункт "Параметри супутника" > "Встановлення каналів" > "Параметр автоматичного оновлення".

3. За допомогою клавіш зі стрілками виберіть супутник, який не потрібно оновлювати. Щоб зняти позначку із супутника, натисніть OK.

4. Виберіть "Готово" та натисніть OK, щоб закрити меню. Телевізор не оновлюватиме канали з позначеного супутника.

### Самостійне оновлення

1. Натисніть  $\bigcap$ , виберіть  $\bigotimes$  "Налаштування", після чого натисніть OK.

- 2. Виберіть пункт "Пошук супутника" та натисніть OK.
- 3. Виберіть пункт "Оновити канали" і натисніть OK.
- 4. Щоб перевірити, які супутники налаштовано для

оновлення, виберіть пункт "Налаштування" і натисніть OK. 5. За допомогою клавіш зі стрілками позначте супутники чи зніміть із них позначку для оновлення. Виберіть "Готово" та натисніть OK.

6. Виберіть пункт "Онов.зараз" і натисніть OK. Оновлення може тривати кілька хвилин.

7. Виберіть пункт "Готово" і натисніть OK.

## Додаткова інформація

### Додаткова інформація про встановлення каналів

У наступних розділах подано детальнішу інформацію про:

• параметри мови програми та мови субтитрів;

• параметри функції "Універсальний доступ" для людей із вадами слуху та зору;

### Потрібні мови та субтитри

Супутникові канали можуть пропонувати аудіосупровід, субтитри чи телетекст різними мовами. На телевізорі можна налаштувати автоматичне встановлення потрібної мови, мови субтитрів або мови телетексту за її наявності на каналі чи сторінках телетексту.

Щоб вибрати потрібну мову, виконайте подані нижче кроки. 1. Натисніть  $\bigoplus$ , виберіть  $\bigoplus$  "Налаштування", після чого натисніть OK.

2. Виберіть пункт "Параметри супутника" і натисніть OK. 3. Виберіть пункт "Мови" та натисніть OK. Виберіть потрібний параметр.

4. Щоб закрити меню, натисніть  $\blacktriangleright$  (у разі потреби кілька разів).

### Вади слуху

Деякі цифрові телеканали пропонують спеціальний аудіосупровід і субтитри, адаптовані для людей із вадами слуху. Якщо ввімкнено параметр "Для погірш. слуху", телевізор автоматично переходить до адаптованого звуку та субтитрів, якщо вони є в наявності. Перед увімкненням параметра "Для погірш. слуху" потрібно ввімкнути функцію "Універсальний доступ".

### Увімкнення

Щоб увімкнути параметр "Для погірш. слуху", натисніть клавішу **III OPTIONS**, виберіть "Універсальний доступ", після чого натисніть OK.

Виберіть пункти "Для погірш. слуху", "Увімк." і натисніть OK.

Щоб перевірити наявність мови аудіосупроводу з адаптацією для осіб із вадами слуху, натисніть клавішу **III OPTIONS**, виберіть пункт "Мова аудіосупроводу" і знайдіть мову, позначену за допомогою  $\mathfrak{P}'$ .

Якщо в меню "Параметри" не відображається пункт "Універсальний доступ", увімкніть його в меню "Налаштування".

Для отримання детальнішої інформації у меню "Довідка" натисніть **• "Список"** і знайдіть пункт "Універсальний доступ".

#### Аудіокоментар

#### Увімкнення

До програм цифрових телеканалів може додаватися спеціальний аудіокоментар з описом подій на екрані. Щоб налаштувати аудіокоментар і звукові ефекти, спочатку потрібно ввімкнути параметр "Аудіокоментар". Також перед увімкненням параметра "Аудіокоментар" потрібно ввімкнути функцію "Універсальний доступ".

#### Аудіокоментар

Якщо вибрано параметр "Аудіокоментар", до звичайного аудіо додається коментар оповідача.

Щоб увімкнути функцію коментаря (за наявності), виконайте подані нижче кроки.

1. Увімкнувши функцію "Універсальний доступ", натисніть клавішу **III OPTIONS** і виберіть на панелі з меню вкладку "Параметри".

2. Виберіть пункт "Аудіокоментар" та натисніть OK.

3. Виберіть пункт "Увімк." та натисніть OK.

Можна перевірити, чи доступний аудіокоментар.

У меню "Параметри" виберіть пункт "Мова

аудіосупроводу" та знайдіть мову аудіосупроводу, позначену за допомогою а  $\overline{\mathbf{a}}$ .

### Гучномовці / навушники

Можна вибрати спосіб прослуховування коментаря: за допомогою лише гучномовців телевізора, лише навушників чи гучномовців і навушників.

Щоб налаштувати параметр Гучномовці / навушники, виконайте подані нижче кроки.

1. Натисніть  $\bigstar$ , виберіть  $\bigstar$  "Налаштування", після чого натисніть OK.

2. Виберіть пункт "Параметри супутника" > "Мови" > "Аудіокоментар" > "Гучномовці / навушники" і натисніть OK.

3. Виберіть пункт "Гучномовці", "Навушники" або

"Гучномовці та навушники" і натисніть OK.

4. Щоб закрити меню, натисніть  $\blacktriangle$  (у разі потреби кілька разів).

### Гучність мікшування

Можна мікшувати гучність звичайного аудіо з аудіокоментарем.

Для мікшування гучності виконайте подані нижче кроки. 1. Натисніть клавішу  $\mathsf{H}$  OPTIONS і виберіть на панелі з

меню вкладку "Параметри".

2. Виберіть пункт "Універсальний доступ" > "Гучн. мікшуван." і натисніть OK.

3. Для налаштування параметрів на панелі з меню використовуйте стрілки вгору та вниз.

4. Для підтвердження натисніть OK.

### Звуковий ефект

Деякі аудіокоментарі можуть містити додаткові звукові ефекти, наприклад стереоефект чи ефект стихання звуку. Щоб увімкнути параметр "Звукові ефекти" (за наявності), виконайте подані нижче кроки.

1. Натисніть  $\bigtriangleup$ , виберіть  $\bigtriangleup$  "Налаштування", після чого натисніть OK.

2. Виберіть пункт "Параметри супутника" > "Мови" >

"Аудіокоментар" > "Звукові ефекти" і натисніть OK.

3. Виберіть пункт "Увімк." чи "Вимк." і натисніть OK.

4. Щоб закрити меню, натисніть  $\blacktriangleright$  (у разі потреби кілька разів).

#### Мовлення

Аудіокоментар може також містити субтитри для слів, які промовляють.

Щоб увімкнути ці субтитри (за наявності), виконайте подані нижче кроки.

1. Натисніть  $\bigtriangleup$ , виберіть  $\bigtriangleup$  "Налаштування", після чого натисніть OK.

**2.** Виберіть пункт "**Параметри супутника**" > "**Мови**" > "Аудіокоментар" > "Мовлення" і натисніть OK.

3. Виберіть пункт "Описове" (аудіо) чи "Субтитри" і натисніть OK.

4. Щоб закрити меню, натисніть  $\blacktriangle$  (у разі потреби кілька разів).

### Встановлення вручну

Параметр "Встановлення вручну" призначено для досвідчених користувачів.

Параметр "Встановлення вручну" можна використовувати для швидкого додавання нових каналів із супутникового ретранслятора. Потрібно знати частоту та поляризацію ретранслятора. Телевізор встановить усі канали цього ретранслятора. Якщо ретранслятор було встановлено раніше, всі його канали (колишні та нові) переміщаються у кінець списку каналів "Все".

Якщо потрібно змінити кількість супутників, використовувати параметр "Встановлення вручну" неможливо. У такому разі потрібно виконати все встановлення за допомогою параметра "Встановити супутники".

Щоб встановити ретранслятор, виконайте подані нижче кроки.

1. Натисніть  $\bigtriangleup$ , виберіть  $\bigtriangleup$  "Налаштування", після чого натисніть OK.

- 2. Виберіть пункт "Параметри супутника" і натисніть OK.
- 3. Виберіть пункт "Встановлення каналів" і натисніть OK.
- 4. Виберіть пункт "Встановлення вручну" і натисніть OK.
- 5. Якщо встановлено більше, ніж 1 супутник, виберіть

супутник/блок LNB, для якого потрібно додати канали.

6. Виберіть для параметра "Поляризація" потрібне значення. Якщо для "Режиму швидкості передачі" вибрати параметр "Вручну", ввести швидкість передачі в меню

"Швидкість передачі" можна вручну. Введіть значення для параметра "Частота" і почніть пошук ретранслятора. 7. Якщо ретранслятор знайдено, виберіть пункт "Зберегти" та натисніть OK, щоб зберегти новий ретранслятор на вибраному блоці LNB.

8. Виберіть "Вийти", щоб вийти з режиму встановлення вручну.

### Усунення несправностей

### Телевізору не вдається знайти потрібні супутники чи він встановлює той самий супутник двічі

• Перевірте, чи на початку встановлення вибрано правильну кількість супутників у меню "Налаштування". На телевізорі можна налаштувати пошук одного, двох чи 3/4 супутників.

### Блоку LNB з двома головками не вдається знайти другий супутник

• Якщо телевізор знаходить один супутник, але не може знайти другого, поверніть супутникову антену на кілька градусів. Наведіть супутникову антену так, щоб отримати найпотужніший сигнал на першому супутнику. Перевірте індикатор потужності сигналу першого супутника на екрані. Отримавши найпотужніший сигнал першого супутника, виберіть пункт "Шукати далі", щоб знайти другий супутник. • Перевірте, чи вибрано параметр "Два супутники".

### Зміна налаштувань встановлення не допомогла вирішити проблему

• Усі налаштування, супутники та канали зберігаються лише після завершення встановлення.

### Зникли всі супутникові канали

• Якщо використовується система Unicable, перевірте, чи в налаштуваннях Unicable приймачу супутникового телебачення призначено унікальний номер користувацького діапазону. Можливо, інший приймач супутникового телебачення використовує такий самий номер користувацького діапазону.

### Здається, що зі списку каналів зникли деякі супутникові канали

Якщо здається, що деякі канали зникли чи змінили своє місце розташування, можливо, станція телемовлення змінила місце розташування ретранслятора цих каналів. Щоб відновити місця розташування каналів у списку каналів, можна оновити пакет каналів.

### Не вдається видалити супутник

• Пакети, на які потрібна підписка, не дають змоги видалити супутник. Щоб видалити супутник, потрібно знову виконати все встановлення і вибрати інший пакет.

### Часом якість сигналу погіршується

• Перевірте надійність установки супутникової антени.

Сильний вітер може зрушити її з місця.

• Сніг і дощ можуть спричиняти погіршення прийому сигналу.

# 5 3D

## 5.1 Що потрібно?

Це телевізор із підтримкою технології Easy 3D.

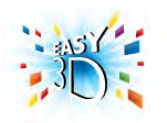

Для перегляду 3D-вмісту потрібно:

• увімкнути телеканал, який транслює програми у форматі  $3D$ :

• взяти на прокат відео у форматі 3D в онлайн відеомагазині за допомогою Smart TV;

• переглядати відео у форматі 3D, збережене на диску 3D Blu-ray, USB-пристрої або комп'ютері.

Щоб отримати ще одну пару окулярів, замовте пасивні 3Dокуляри Philips PTA417 чи PTA426 (продаються окремо). Інші пасивні 3D-окуляри можуть не підтримуватися.

## 5.2 Пасивні 3D-окуляри

### Використання окулярів

У разі трансляції програми у форматі 3D просто одягніть 3D-окуляри, щоб переглянути програму у форматі 3D.

### Рекомендована висота перегляду

Для найкращої якості зображення під час використання пасивних 3D-окулярів очі повинні знаходитися на рівні середини екрана.

## Догляд за 3D-окулярами

• Для запобігання появі подряпин чистіть лінзи окулярів чистою м'якою ганчіркою (із мікрофібри чи бавовняної фланелі).

• Не використовуйте хімічні речовини, які містять спирт, розчинники або поверхнево-активні речовини, чи такі хімічні речовини, як віск, бензол, розчинники, засоби від комарів, мастило, оскільки це може спричинити знебарвлення виробу або появу тріщин.

•Оберігайте 3D-окуляри від дії прямих сонячних променів, тепла, вогню або води, оскільки це може спричинити збій у роботі виробу чи пожежу.

• Не кидайте, не згинайте лінзи 3D-окулярів та не докладайте до них надмірну силу.

## 5.3 Перегляд 3D-вмісту

### Перемикання режиму 3D

Під час виявлення 3D-сигналу вперше можна налаштувати увімкнення режиму 3D в майбутньому.

Щоб телевізор автоматично переходив у режим 3D, виберіть пункт "Автоматично".

Щоб спершу з'являлося сповіщення, виберіть пункт "Сповіст.".

Щоб телевізор ніколи не переходив у режим 3D, виберіть пункт "Немає 3D".

Це налаштування можна змінити в меню "Налаштування" > "Параметри ТВ" > "3D" > "Увімкнути 3D".

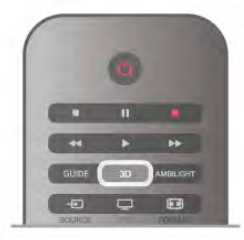

### Пуск 3D

Коли телевізор переходить в режим 3D або коли відображається сповіщення про доступність 3D-сигналу, одягніть 3D-окуляри.

Якщо телевізор не може виявити 3D-сигнал (відсутня мітка 3D-сигналу), програма у форматі 3D відображається як роздвоєне зображення. Щоб перейти в режим 3D, натисніть "3D" і виберіть пункт "Поруч" або "Вгорі/внизу" відповідно до розміщення роздвоєного зображення.

### Зупинка 3D

Щоб зупинити відтворення 3D-вмісту, натисніть клавішу **III OPTIONS**, виберіть пункти "Глибина 3D" та "Вимк.". Перейти з режиму 3D в режим 2D можна у разі перемикання каналу або переходу до іншого під'єднаного пристрою.

### Перетворення 2D у 3D

Програму у форматі 2D можна перетворити в програму у форматі 3D.

Щоб перетворити програму у форматі 2D у програму у форматі 3D, натисніть "3D", виберіть пункт "Перетворення 2D у 3D" і для підтвердження натисніть ОК. Щоб зупинити перетворення 2D у 3D, натисніть клавішу 3D, виберіть пункт "2D" і натисніть OK чи перейдіть до іншої дії у головному меню. Перетворення не буде зупинено в разі перемикання телеканалів.

Глибину 3D можна змінити для слабшого або сильнішого 3D-ефекту під час перетворення 2D у 3D. Щоб змінити глибину 3D, натисніть клавішу **III OPTIONS** і виберіть пункт "Глибина 3D". Виберіть пункт "Вимк." (без 3D), "Менше" (менша глибина 3D), "Нормально" (оптимальна якість 3D) чи "Більше" (більша глибина 3D).

## 5.4 Оптимальний 3D-перегляд

Щоб забезпечити оптимальний перегляд 3D-відео, дотримуйтесь таких рекомендацій:

• сидіть від телевізора принаймні на відстані, яка дорівнює

трьом значенням висоти телевізора, але не далі, ніж 6 м;

• уникайте флуоресцентного освітлення (наприклад,

термолюмінесцентного освітлення або деяких низькочастотних енергозберігаючих ламп) чи прямих сонячних променів, оскільки вони можуть перешкоджати 3D-перегляду.

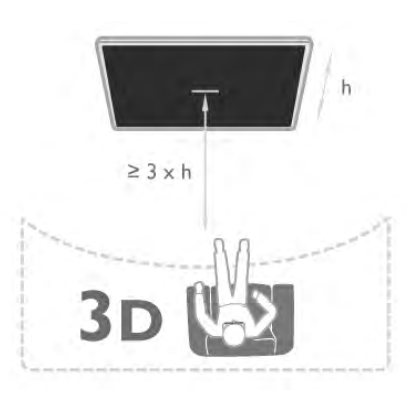

### 5.5 Попередження про шкоду для здоров ''я

• Не рекомендується переглядати 3D-відео дітям до шести років.

• Якщо Ви або хтось із Вашої сім'ї схильний до приступів епілепсії чи надто чутливий до світла, перед тим як переглядати вміст зі швидкою зміною зображень, мерехтінням світла або 3D-вміст, проконсультуйтеся з лікарем.

• У разі поганого самопочуття припиніть перегляд 3Dвмісту і тимчасово відкладіть потенційно небезпечну справу (наприклад, водіння автомобіля), поки не зникнуть симптоми. Якщо симптоми не зникають, не відновлюйте перегляд 3D-вмісту без попередньої консультації з лікарем.

• Для запобігання запамороченню, головному болю чи втраті орієнтації не дивіться 3D-відео надто довго.

• Не використовуйте 3D-окуляри для інших цілей, аніж перегляду у форматі 3D.

• Якщо Ви носите коригуючі окуляри або використовуєте контактні лінзи, носіть 3D-окуляри разом із цими окулярами чи лінзами.

• Для запобігання проковтуванню дрібних частин або батарей тримайте окуляри подалі від малих дітей.

• Батьки повинні стежити за дітьми, що переглядають 3Dвміст, та за їх самопочуттям під час перегляду. Не рекомендується переглядати 3D-зображення дітям до 6 років, оскільки їхня зорова система ще недостатньо розвинена.

• Не використовуйте 3D-окуляри в разі очних інфекцій чи інших захворювань, які передаються шляхом контактування (наприклад, кон'юнктивіт, педикульоз тощо). Починайте використовувати 3D-окуляри знову лише після повного одужання.

# 6 Smart TV

## 6.1 Головне меню

У головному можна скористатися будь-якою дією для керування телевізором.

Головне меню дає змогу розпочати телеперегляд або перегляд відео на диску на системі домашнього кінотеатру. Крім того, у головному меню можна відкрити Smart TV для роботи в Інтернеті, запустити Skype чи відкрити довідку, якщо потрібна інформація про використання телевізора.

### Відкривання головного меню

 $\Box$ Об відкрити головне меню, натисніть клавішу  $\blacksquare$ . Для активації дії виберіть її за допомогою клавіш зі стрілками та натисніть OK.

Щоб закрити головне меню без зміни поточної дії, натисніть клавішу  $\blacktriangle$ .

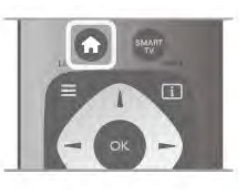

### $-$  TB

Для перегляду телеканалів виберіть пункт "ТВ" і натисніть OK.

### – Супутник

Для перегляду супутникових каналів виберіть пункт "Супутник" і натисніть OK (лише для телевізорів із вбудованим тюнером супутникового телебачення).

### – Smart TV

Щоб відкрити початкову сторінку Smart TV, виберіть пункт "Smart TV" і натисніть OK.

### – Джерело

Виберіть пункт "Джерело", а потім виберіть під'єднаний пристрій у списку під піктограмою. Для переходу до вибраного пристрою натисніть OK.

### – Телегід

Щоб переглянути список поточних і запланованих телепрограм каналів, виберіть пункт "Телегід" і натисніть OK.

### – Записи

Щоб відкрити список записів, виберіть пункт "Записи" та натисніть OK.

### – Skype

Щоб безкоштовно здійснити відеодзвінок, виберіть пункт "Skype".

### – Налаштування

Щоб встановити канали чи налаштувати всі параметри телевізора, виберіть пункт "Налаштування".

### – Довідка

Щоб відкрити екранну довідку, виберіть пункт "Довідка" та натисніть OK. Шукати теми можна за алфавітом.

## 6.2 Додатки Smart TV

## Що потрібно?

Щоб користуватися програмами Smart TV, телевізор потрібно під'єднати до маршрутизатора з високошвидкісним (широкосмуговим) підключенням до Інтернету. Можна скористатися домашньою мережею із підключенням до Інтернету. Комп'ютера не потрібно.

Для отримання детальнішої інформації у меню "Довідка" натисніть **• "Список"** і знайдіть пункт "Мережа".

### Порада

Для легшого введення тексту або навігації Інтернетсторінкою до телевізора можна під'єднати USB-клавіатуру та USB-мишу.

Для отримання детальнішої інформації у меню "**Довідка**" натисніть **• "Список"** і знайдіть пункт "USB-клавіатура" чи "USB-миша".

### Налаштування

Коли Ви відкриваєте Smart TV, потрібно налаштувати з'єднання. Для продовження необхідно прочитати та прийняти умови користування послугою. Для виходу зі Smart TV натисніть клавішу  $\blacktriangle$ .

### Реєстрація

Зареєструйтеся у клубі Philips. Виберіть пункт "Реєстрація" і натисніть OK. Введіть свою адресу електронної пошти, виберіть пункт "Продовжити" і натисніть OK. Підтвердіть адресу електронної пошти.

### Батьківський контроль

Щоб заблокувати програми для дорослих від 18 років, увімкніть функцію батьківського контролю для Smart TV, вибравши пункт "Увімкнено", та натисніть OK. Введіть PIN-код для розблокування. Підтвердіть його. Тепер програми для дорослих від 18 років заблоковано.

Щоб відкрити заблоковану програму, виберіть її та натисніть OK. На екрані телевізора з'явиться запит щодо введення чотиризначного коду.

### Переналаштування

Щоб переналаштувати з'єднання зі Smart TV, очистіть на телевізорі Інтернет-пам'ять.

Щоб очистити Інтернет-пам'ять, натисніть  $\bigstar$ , виберіть  $\bigstar$ "Налаштування", після чого натисніть OK.

## Початкова сторінка Smart TV

Початкова сторінка Smart TV – це Ваш зв'язок з Інтернетом. Завдяки послузі мережевого телебачення можна у зручний для Вас час брати в Інтернеті відео на прокат, читати газети, дивитися відео, слухати музику, робити покупки, відкривати сторінки в соціальних мережах (Facebook, Twitter, . . .) чи дивитися телепрограми. Для цього відкрийте програми – веб-сайти, спеціально підібрані для Вас. Якщо телевізор під'єднано до Інтернету, можна відкрити Smart TV.

### Відкривання Smart TV

Щоб відкрити початкову сторінку Smart TV, натисніть "Smart TV".

Також можна натиснути клавішу  $\bigtriangleup$ , вибрати пункт "Smart TV", а потім натиснути OK.

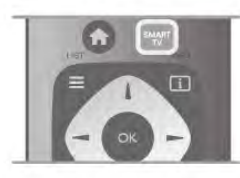

Телевізор під'єднається до Інтернету та відкриє початкову сторінку Smart TV. Це може зайняти кілька секунд.

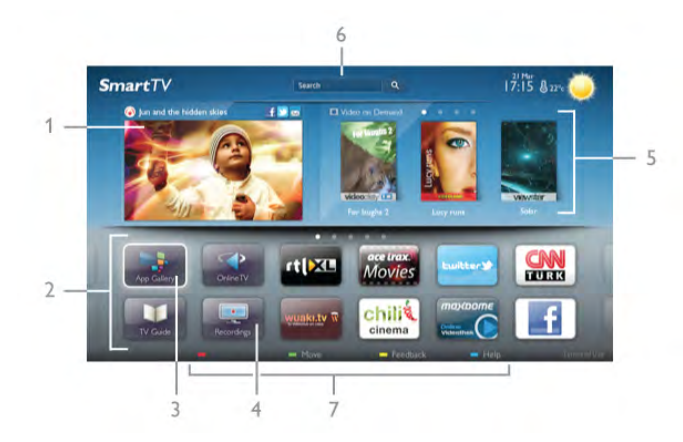

- 1. Зараз на екрані ТВ
- 2. Ваші додатки
- 3. App gallery (Галерея додатків)
- 4. Інтернет
- 5. Рекомендовані додатки
- 6. Пошук
- 7. Кольорові клавіші для керування

### Ваші додатки

Запускайте додатки з початкової сторінки Smart TV. Якщо на початковій сторінці ще немає додатків, їх можна додати з меню "App gallery" (Галерея додатків).

Список додатків може мати кілька сторінок. Переходьте до наступної або попередньої сторінки за допомогою клавіш зі стрілками. Крім того, можна натиснути клавішу CH+ (наступна сторінка) чи CH- (попередня сторінка).

### App gallery (Галерея додатків)

У меню "App gallery" (Галерея додатків) можна знайти всі доступні додатки.

### Інтернет

Додаток "Інтернет" забезпечує доступ до всесвітньої комп'ютерної мережі на телевізорі.

На телевізорі можна переглядати будь-які Інтернет-сайти, але більшість із них не розраховані для перегляду на його екрані.

– На телевізорі немає деяких модулів (наприклад, для перегляду сторінок або відео).

– За раз відображається одна Інтернет-сторінка в повноекранному режимі.

### Рекомендовані додатки

У цьому вікні компанія Philips пропонує рекомендовані додатки для Вашої країни, додатки для мережевого телебачення або відео на прокат із відеомагазинів. Вибрати та відкрити їх можна у вікні рекомендованих додатків.

### Пошук

За допомогою параметра "Пошук" можна шукати потрібні додатки в меню "App gallery" (Галерея додатків). Для пошуку введіть у текстове поле ключове слово, виберіть  $\dot{\mathbf{Q}}$  і натисніть  $\mathbf{OK}$ . У текстове поле можна вводити назви, заголовки, жанри та описові слова. Крім того, текстове поле можна залишити порожнім і знайти найпопулярніші пошукові запити/ключові слова для ряду категорій. У списку знайдених ключових слів виберіть потрібне ключове слово та натисніть OK для пошуку за ним.

У списку додатків на початковій сторінці Smart TV можна виконати подані нижче дії.

### Видалення додатку

Щоб видалити додаток із початкової сторінки Smart TV, виберіть його піктограму та натисніть **\* "Видалити"**.

### Переміщення додатку

Щоб перемістити додаток у списку, виберіть його піктограму, натисніть **\* "Перемістити"** та перемістіть її за допомогою клавіш зі стрілками. Для підтвердження переміщення натисніть OK.

### Блокування додатку

Щоб заблокувати додаток, виберіть його піктограму та натисніть **\* "Блокувати"**.

У разі блокування додатку потрібно ввести 4-значний PINкод, встановлений для батьківського контролю під час налаштування Smart TV. У списку заблокований додаток буде позначено піктограмою замка  $\hat{\mathbf{n}}$ .

Щоб розблокувати додаток, виберіть його піктограму та натисніть **\* "Розблокувати"**. Для розблокування потрібно ввести 4-значний PIN-код.

### Відгук про додаток

Виберіть додаток та натисніть **\* "Відгук"**, щоб натиснути "подобається" чи "не подобається", і надіслати нам пропозицію або зауваження. Можна також повідомити про збій у роботі програми.

### Закривання Smart TV

Щоб закрити початкову сторінку Smart TV, натисніть клавішу  $\bigoplus$  і виберіть іншу дію.

Компанія TP Vision Netherlands B.V. не несе відповідальності за вміст і якість вмісту, що надається відповідними постачальниками.

### Використання додатків

Щоб запустити додаток, спочатку його потрібно додати до списку додатків на початковій сторінці Smart TV. Додати додатки до списку можна з меню "App gallery" (Галерея додатків).

### App gallery (Галерея додатків)

У меню "App gallery" (Галерея додатків) можна знайти всі доступні додатки. Галерея додатків відображає додатки у списках за країнами.

Щоб відкрити меню "App gallery" (Галерея додатків), виберіть на початковій сторінці Smart TV його піктограму та натисніть OK.

Для вибору пунктів на сторінці в меню "App gallery" (Галерея додатків) використовуйте клавіші зі стрілками. Щоб переглянути додатки, впорядковані за категорією, натисніть **\* "Усі додатки"**, виберіть категорію, після чого натисніть OK.

Щоб переглянути додатки для іншої країни, натисніть \* "Країна", виберіть країну, після чого натисніть OK. Щоб заблокувати додаток, виберіть його піктограму та натисніть **\* "Блокувати"**.

У разі блокування додатка потрібно ввести 4-значний PINкод, встановлений для батьківського контролю під час налаштування Smart TV. У списку заблокований додаток буде позначено піктограмою замка  $\hat{\mathbf{n}}$ .

Щоб розблокувати додаток, виберіть його піктограму та натисніть • "Розблокувати". Для розблокування потрібно ввести 4-значний PIN-код.

Щоб повернутися до початкової сторінки Smart TV, натисніть клавішу  $\equiv$  LIST чи  $\blacktriangle$ .

### Додавання додатка до списку

Виберіть у меню "App gallery" (Галерея додатків) піктограму додатка та натисніть OK.

Виберіть пункт "Додати" і натисніть OK.

Крім того, можна вибрати пункт "Додати та перемістити", щоб додати додаток та відразу розмістити його у потрібному місці в списку.

### Запуск додатка

Щоб запустити додаток, натисніть клавішу  $\bigcap$  і виберіть пункт "Smart TV".

Виберіть на початковій сторінці піктограму додатка та натисніть OK.

Щоб повернутися на 1 крок або сторінку назад у додатку, натисніть клавішу  $\blacktriangle$ .

### Перезавантаження сторінки додатка

Якщо сторінка додатка не завантажилася належним чином, натисніть клавішу **III OPTIONS** і виберіть пункт "Перезавантажити", щоб перезавантажити її.

### Масштаб

Сторінку додатка можна масштабувати.  $\Delta$ ля масштабування сторінки натисніть клавішу  $\bm{\mathsf{H}}$ OPTIONS і виберіть пункт "Масштабування сторінки". Масштабуйте за допомогою повзунка. Повертайтеся до звичайного вигляду, скинувши налаштування повзунка.

### Перегляд інформації щодо безпеки

Можна перевірити рівень безпеки сторінки додатка. На сторінці додатка натисніть клавішу **III OPTIONS** і виберіть пункт "Інформація безпеки". Якщо під час завантаження сторінки біля індикації завантаження внизу на екрані відображається піктограма замка  $\Box$ , передача даних є безпечною.

### Закривання додатка

Щоб закрити додаток та повернутися до початкової сторінки Smart TV, натисніть клавішу Smart TV.

### Додатки для відео на прокат

Завдяки додаткам відеомагазину в Smart TV можна брати на прокат улюблені фільми в онлайн відеомагазинах. Можна безпечно розраховуватися кредитною карткою.

### Прокат відео

1. Відкрийте додаток відеомагазину в списку додатків або виберіть рекомендоване відео на початковій сторінці Smart TV.

- 2. Виберіть відео.
- 3. Внесіть плату в режимі онлайн.
- 4. Завантажте відео.

5. Розпочніть перегляд. Можна користуватися клавішами x (відтворення) і **II** (пауза).

На сторінках більшості відеомагазинів з'являється запит щодо створення облікового запису для входу в систему.

### Потокове відео

Цей телевізор дозволяє переглядати відео, взяте на прокат, у форматі потокового передавання. Перегляд можна розпочати майже відразу. Якщо відеомагазин використовує послугу потокового передавання відео, може знадобитися жорсткий диск USB для збереження відеобуфера. Відтворення відео, взятого на прокат, у форматі потокового передавання можна призупинити чи перезапустити з початку.

У разі під'єднання жорсткого диска USB можна також брати на прокат відео у відеомагазинах, які пропонують лише завантаження. Відтворення завантаженого відео, взятого на прокат, можна призупинити чи перезапустити з початку.

Дізнатися про термін прокату відео можна у відеомагазині.

### Інтернет-трафік

Потокове передавання чи завантаження великої кількості відео може призвести до перевищення обмеження місячного Інтернет-трафіку.

## Мережеве телебачення

Завдяки додатку мережевого телебачення на початковій сторінці Smart TV\* можна переглядати пропущені телепрограми чи переглядати телепрограми у зручний для Вас час.

### Доступ до мережевого телебачення

Щоб відкрити додаток мережевого телебачення, натисніть клавішу  $\bigoplus$  і виберіть пункт "Smart TV".

Виберіть на початковій сторінці піктограму мережевого телебачення <>>
i натисніть OK.

Щоб розпочати перегляд, виберіть на сторінці програму та натисніть OK.

Можна користуватися клавішами  $\blacktriangleright$  (відтворення) і 11 (пауза).

### Список за станцією телемовлення

Для перегляду програм мережевого телебачення, впорядкованих за станцією телемовлення, натисніть **і** "Усі станції телемовлення".

Виберіть станцію телемовлення і натисніть OK.

\* Якщо доступно у Вашому регіоні.

## 6.3 Відео, фотографії чи музика

## На USB-пристрої чи комп'ютері в мережі

### Що потрібно?

Можна переглядати фотографії або відтворювати музику та відео, збережені на під'єднаному флеш-накопичувачі USB чи жорсткому диску USB. За наявності комп'ютера в домашній мережі можна переглядати та відтворювати файли, збережені на ньому, безпосередньо на екрані телевізора.

### З USB-пристрою

Увімкнувши телевізор, вставте флеш-накопичувач USB чи жорсткий диск USB в один із USB-роз'ємів. Телевізор виявить пристрій і відобразить список файлів.

Якщо список не з'являється автоматично, натисніть клавішу SOURCE, виберіть пункт "Огляд USB", після чого натисніть OK.

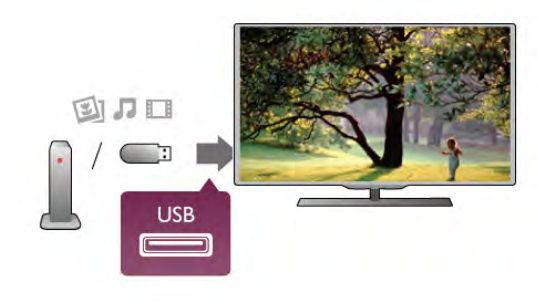

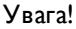

У разі спроби призупинення відтворення або запису програми, коли під'єднано жорсткий диск USB, на екрані телевізора з'явиться запит щодо його форматування. Це форматування призведе до видалення усіх поточних файлів на жорсткому диску USB.

### З комп'ютера

Якщо телевізор і комп'ютер знаходяться у тій самій мережі, з телевізора можна переглядати та відтворювати файли, збережені на комп'ютері.

Для доступу телевізора до файлів на комп'ютері потрібно встановити програмне забезпечення медіасервера, таке як Twonky™. На екрані телевізора файли та папки відображаються так, як їх впорядковано на комп'ютері. Для перегляду файлів, збережених на комп'ютері, натисніть клавішу SOURCE, виберіть пункт "Огляд мережі", після чого натисніть OK.

### Меню і сортування

Якщо під'єднано USB-пристрій, телевізор сортує файли за типом. Перейдіть до меню і виберіть потрібний тип файлу. Переглядати файли та папки комп'ютера можна лише так, як їх впорядковано на комп'ютері.

### Меню

Перейдіть до меню і виберіть потрібний тип файлу для перегляду чи відтворення.

Виберіть пункт <sup>•</sup> Фотографії", Л "Музика" чи <sup>11</sup> "Відео". Крім того, можна перейти в режим перегляду  $\blacksquare$ "Папки" та шукати в них потрібний файл.

### Сортування

Для перегляду фотографій за днем, місяцем, роком чи назвою в алфавітному порядку натисніть **\* "Сортувати"**. Для перегляду музики за альбомом, виконавцем, жанром чи назвою в алфавітному порядку натисніть • "Сортувати". Відео буде посортовано за алфавітом.

### Перегляд фотографій

Для перегляду фотографій виберіть у меню пункт "Фотографії", а потім виберіть мініатюру фотографії і натисніть OK.

Якщо в папці є кілька фотографій, виберіть фотографію і натисніть • "Показ слайдів", щоб розпочати показ слайдів усіх фотографій у цій папці.

.<br>Для переходу до наступної або попередньої фотографії натисніть клавішу CH+ чи CH-.

Щоб зупинити показ слайдів або закрити фотографію, натисніть клавішу  $\equiv$  LIST чи  $\equiv$  (стоп).

Показ слайдів може супроводжуватися музикою. Увімкнувши музику, розпочніть показ слайдів.

1. Виберіть пісню або папку з піснями та натисніть ОК.

2. Натисніть клавішу  $\equiv$  LIST і виберіть пункт  $\blacksquare$ 

"Фотографії".

3. Виберіть фотографію або папку з фотографіями та натисніть **• "Показ слайдів"**.

### Інформація

Для перегляду інформації про фотографію (розмір, дата створення, шлях до файлу тощо) виберіть фотографію і натисніть клавішу  $\boxed{\mathbf{i}}$  INFO.

Щоб приховати інформацію, знову натисніть цю клавішу.

### Параметри

Натисніть клавішу **III OPTIONS**.

### – Довільно

Відображення фотографій у довільному порядку.

– Повтор

Безперервний показ слайдів.

– Швидкість показу слайдів

Встановлення швидкості показу слайдів.

– Зміна слайдів

Встановлення способу зміни фотографій.

Щоб закрити меню "Огляд USB" чи "Огляд мережі", натисніть клавішу  $\bigcap$  та виберіть іншу дію.

### Відтворення музики

Для відтворення музики виберіть у меню пункт "Музика", а потім виберіть пісню і натисніть OK. Якщо в папці є кілька пісень, натисніть **\* "Відтворити** все", щоб відтворити всі пісні в цій папці.

Для переходу до наступної або попередньої пісні натисніть клавішу CH+ чи CH-.

Щоб призупинити відтворення музики, натисніть OK. Щоб продовжити відтворення, знову натисніть OK.

Щоб перемотати пісню на 10 секунд вперед чи назад, натисніть клавішу  $\blacktriangleright$  або  $\blacktriangleleft$ .

Для перемотки назад або швидкої перемотки вперед .<br>натисніть клавішу < чи ▶ Для пришвидшення перемотки в 2, 4, 8, 16 чи 32 рази натискайте ці клавіші кілька разів. Щоб зупинити відтворення музики, натисніть клавішу ■ (стоп).

Якщо натиснути клавішу  $\equiv$  LIST чи  $\blacktriangle$ , можна продовжити відтворення музики.

#### Інформація

Для перегляду інформації про пісню (назва, виконавець, тривалість тощо) виберіть пісню і натисніть клавішу  $\Box$ INFO.

Щоб приховати інформацію, знову натисніть цю клавішу.

### Параметри

#### Натисніть клавішу **III OPTIONS**.

#### – Довільно

Відтворення музики в довільному порядку.

### – Повтор

Одноразове чи безперервне відтворення музики.

#### Екран вимк.

Якщо Ви лише слухаєте музику, можна вимкнути екран телевізора для економії електроенергії.

Щоб вимкнути екран, натисніть клавішу **III OPTIONS**, виберіть у меню пункт  $I$  "Еконалаштування", а потім виберіть пункт "Екран вимк." і натисніть OK. Щоб знову увімкнути екран, натисніть будь-яку клавішу на пульті дистанційного керування.

Щоб закрити меню "Огляд USB" чи "Огляд мережі", натисніть клавішу  $\bigcap$  та виберіть іншу дію.

#### Відтворення відео

Для відтворення відео виберіть у меню пункт **ПІ "Відео"**, а потім виберіть відеофайл та натисніть OK.

якщо в папці є кілька відеофайлів, натисніть **\*\*** 

"Відтворити все", щоб відтворити всі відеофайли в цій папці.

Для переходу до наступного або попереднього відеофайла натисніть клавішу CH+ чи CH-.

Щоб призупинити відтворення відео, натисніть OK. Щоб продовжити відтворення, знову натисніть OK.

Щоб перемотати відео на 10 секунд вперед або назад, натисніть клавішу  $\blacktriangleright$  чи  $\blacktriangleleft$ .

Для перемотки назад або швидкої перемотки вперед натисніть клавішу << чи > Для пришвидшення перемотки в 2, 4, 8, 16 чи 32 рази натискайте ці клавіші кілька разів. Щоб зупинити відтворення відео, натисніть клавішу ■ (стоп).

### Інформація

Для перегляду інформації про відео (позиція вказівника відтворення, тривалість, назва, дата тощо) виберіть відео та натисніть клавішу  $\overline{1}$  INFO.

Щоб приховати інформацію, знову натисніть цю клавішу.

### Параметри

Натисніть клавішу **III OPTIONS**.

– Субтитри

За наявності для субтитрів можна вибрати значення "Увімк.", "Вимк." або "Увімк. коли вимк. звук".

### – Довільно

Відтворення відео у довільному порядку.

### – Повтор

Одноразове чи безперервне відтворення відео.

– DivX® VOD

Відкривання сторінки реєстрації DivX.

Щоб закрити меню "Огляд USB" чи "Огляд мережі", натисніть клавішу  $\bigoplus$  та виберіть іншу дію.

### DivX® VOD

Цей телевізор є сертифікованим пристроєм DivX Certified®, який відтворює високоякісне відео DivX Video-On-Demand.

Для відтворення відео DivX VOD, з відеомагазину чи комп'ютера спершу його потрібно активувати на телевізорі. Активація відтворення відео DivX VOD телевізора є безкоштовною.

### Реєстрація

Якщо телевізор ще не активовано, в разі відтворення відео DivX, взятого на прокат, на його екрані з'явиться реєстраційний код DivX для активації.

Для реєстрації виконайте подані нижче кроки.

1. Коли на екрані телевізора з'явиться 8- чи 10-значний реєстраційний код, запишіть його та перейдіть за адресою http://vod.divx.com з комп'ютера.

2. Завантажте та встановіть програму для відтворення DivX на комп'ютері.

3. Запустіть програму для відтворення DivX і створіть обліковий запис DivX ("VOD" > "Create a DivX Account . . ." (Створити обліковий запис DivX . . .)).

4. У програмі для відтворення DivX зареєструйте телевізор за допомогою його реєстраційного коду ("VOD" > "Register a DivX Certified Device . . ." (Зареєструвати сертифікований пристрій DivX Certified . . . )).

5. Завантажте та збережіть відео, яке вимагає реєстрації, коли з'явиться відповідний запит.

6. Перенесіть відео, яке вимагає реєстрації, на телевізор. Можна скористатися флеш-накопичувачем USB чи мережею.

7. Розпочніть відтворення відео, яке вимагає реєстрації, на телевізорі. Це завершує реєстрацію та активує відтворення відео DivX на телевізорі.

Знайти детальну інформацію можна на веб-сайті DivX.

### Скасування реєстрації

Можна скасувати реєстрацію телевізора та деактивувати відтворення відео, яке пропонується службою DivX VOD. Для скасування реєстрації натисніть клавішу SOURCE, виберіть пункт "Огляд USB", після чого натисніть OK. Натисніть клавішу **III OPTIONS**, виберіть пункт "DivX® VOD", після чого натисніть OK.

DivX®, DivX Certified® та відповідні логотипи є товарними знаками корпорації Rovi Corporation або її дочірніх компаній і використовуються на правах ліцензії.

ПРО ВІДЕО DIVX: DivX® – це цифровий відеоформат, створений DivX, LLC, дочірньою компанією корпорації Rovi Corporation.

Цей пристрій офіційно сертифіковано DivX Certified® для відтворення відео DivX. Відвідайте веб-сайт divx.com, щоб переглянути докладніші відомості та завантажити засоби для конвертування файлів у формат DivX.

ПРО СЛУЖБУ DIVX VIDEO-ON-DEMAND: цей сертифікований пристрій DivX Certified® необхідно зареєструвати, щоб отримати доступ до вмісту, придбаного через службу DivX Video-on-Demand (VOD). Щоб отримати реєстраційний код, перейдіть до розділу DivX VOD у меню налаштування пристрою. Відвідайте веб-сайт vod.divx.com, щоб отримати докладнішу інформацію про реєстрацію.

### Використання Wi-Fi Miracast

### Що таке Wi-Fi Miracast?

Ваш телевізор – це пристрій, який пройшов сертифікацію Wi-Fi Certified Miracast™. Стандарт Miracast™ дає змогу бачити екран смартфону, планшета чи комп'ютера на екрані телевізора та надавати доступ до нього бездротовим способом. Можна передавати відео (аудіо та відео), ділитися фотографіями чи будь-чим іншим, що є на екрані пристрою. Під'єднувати пристрій до домашньої мережі не потрібно. Телевізор і пристрій повинні бути пристроями, які пройшли сертифікацію Wi-Fi Certified Miracast™, та мати увімкнену функцію "Miracast".

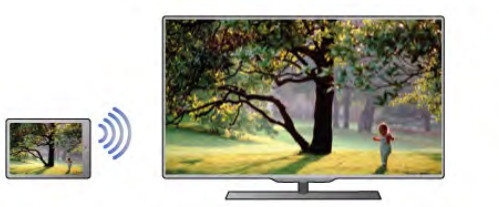

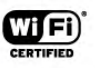

Для отримання детальнішої інформації про Wi-Fi Certified .<br>Miracast™ відвідайте веб-сайт www.wi-fi.org

### Wi-Fi®, логотипи Wi-Fi CERTIFIED та Wi-Fi є

зареєстрованими товарними знаками Wi-Fi Alliance. Wi-Fi CERTIFIED Miracast™, Miracast™ є товарними знаками Wi-Fi Alliance.

### Увімкнути Miracast

На телевізорі для функції "Miracast" виробником вибрано параметр "Увімк.", і телевізор готовий відображати екран пристрою за допомогою Miracast.

### Вимкнення функції "Miracast"

Щоб телевізор не отримував запитів щодо надання доступу до екрана від інших пристроїв, на ньому можна вимкнути функцію "Miracast".

1. Натисніть  $\bigtriangleup$ , виберіть  $\bigtriangleup$  "Налаштування", після чого натисніть OK.

2. Виберіть пункт "Параметри мережі" > "Wi-Fi Miracast" > "Вимк." і натисніть OK.

3. Натисніть  $\blacktriangle$  (у разі потреби кілька разів), щоб закрити меню.

#### Надання доступу до екрана на телевізорі

Щоб надати доступ до екрана смартфону, планшета чи комп'ютера на телевізорі, виконайте подані нижче кроки. 1. Увімкніть телевізор.

2. Відкрийте на пристрої таку програму, як Wi-Fi Miracast, Wi-Fi Direct™, Intel®Wireless Display\* чи подібну, та почніть пошук інших пристроїв Miracast.

3. Виберіть зі списку знайдених пристроїв телевізор і виконайте під'єднання.

4. На телевізорі прийміть запит щодо під'єднання до телевізора. Може з'явитися запит щодо введення PIN-коду з пристрою на телевізорі. Введіть цифри за допомогою клавіш із цифрами на пульті дистанційного керування. Крім того, може з'явитися запит телевізора щодо введення PINкоду на пристрої. Якщо буде виконано під'єднання, на екрані телевізора з'явиться екран пристрою.

5. Виберіть на пристрої відео, фотографії чи файли, які Ви хочете переглянути на телевізорі.

\* Стандарт Miracast підтримується WiDi 3.5 і новішої версії.

#### Зупинка надання доступу до екрана

#### З пристрою

За допомогою програми, яка використовується для увімкнення функції "Miracast", можна від'єднати екран пристрою і припинити його перегляд на екрані телевізора. Телевізор повернеться до останньої вибраної програми.

### З телевізора

Для зупинки перегляду екрана пристрою на екрані телевізора можна:

- натиснути клавішу TV, щоб переглянути телепрограму;
- натиснути клавішу  $\bigcap$ , щоб розпочати іншу дію на телевізорі;
- натиснути клавішу $\bigoplus$  SOURCE, щоб відкрити меню "Джерело" та вибрати під'єднаний пристрій.

### Блокування пристрою

Коли Ви вперше отримуєте запит щодо під'єднання із пристрою, цей пристрій можна заблокувати. Цей запит і всі наступні запити з цього пристрою буде проігноровано. Щоб заблокувати пристрій, виберіть у вікні запиту пункт "Заблокувати . . ." і натисніть OK.

### Розблокування усіх пристроїв

Усі раніше під'єднані та заблоковані пристрої зберігаються у списку з'єднань Wi-Fi Miracast. Якщо очистити цей список, усі заблоковані пристрої буде розблоковано.

Щоб розблокувати всі заблоковані пристрої, виконайте подані нижче кроки.

1. Натисніть  $\bigtriangleup$ , виберіть  $\bigtriangleup$  "Налаштування", після чого натисніть OK.

2. Виберіть пункт "Параметри мережі" > "З'єднання Wi-Fi Miracast" і натисніть OK.

3. Виберіть пункт "Очистити все" та натисніть OK, щоб очистити список.

4. Щоб закрити меню, натисніть  $\blacktriangle$  (у разі потреби кілька разів).

### Блокування раніше під'єднаного пристрою

Щоб заблокувати раніше під'єднаний пристрій, спочатку потрібно очистити список з'єднань Wi-Fi Miracast. Якщо очистити цей список, потрібно буде знову підтвердити чи заблокувати з'єднання для кожного пристрою.

### Затримка відображення екрана

Звичайна затримка під час надання доступу до екрана за допомогою функції "Miracast" становить приблизно 1 секунду. Якщо використовуються старіші пристрої чи комп'ютери з меншою потужністю обробки, затримка може бути довшою.

### Детальніше

• Стандарт Miracast на цьому телевізорі регулюється протоколом HDCP і не дає змоги відображати високоякісний вміст із захистом від копіювання, який надсилається пристроєм.

• Максимальна підтримувана роздільна здатність відео – 720p.

## 6.4 Multi room

## Що таке Multi room?

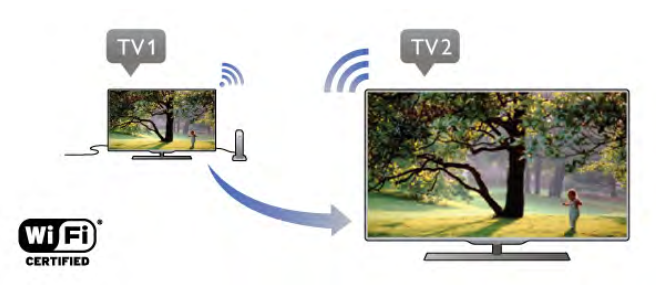

В режимі Multi room можна надсилати цифрові телеканали на цей телевізор з іншого телевізора Philips у бездротовий спосіб. Можна передати будь-який цифровий телеканал з іншого телевізора та канали зі смарт-карти з підпискою. Якщо Ви можете дивитися цифровий канал на іншому телевізорі, його можна дивитися й на цьому телевізорі. Якщо в кімнаті, де знаходиться цей телевізор, немає з'єднання з антеною, можна скористатися функцією Multi room та дивитися цифрові канали, які пропонує інший телевізор.

Якщо номер артикулу обох телевізорів закінчується на вісім, наприклад (розмір екрана) PFLxxx8, за допомогою цього телевізора можна ввімкнути інший телевізор, якщо він перебуває у режимі очікування. Також на цьому телевізорі можна переглядати записи, зроблені за допомогою іншого телевізора та збережені на під'єднаному до нього жорсткому диску.

Передача телеканалу за допомогою функції Multi room передбачає зменшення роздільної здатності стандарту HD на SD.

Передача радіоканалів неможлива (лише аудіо).

## Що потрібно?

Для передачі та перегляду телеканалів з іншого телевізора Philips, той інший телевізор має бути джерелом телеканалів. Обидва телевізори має бути підключено до бездротової домашньої мережі.

Для отримання інформації про підключення цього телевізора до домашньої мережі в меню "Довідка" прочитайте розділ "Мережа" в пункті "Налаштування". Якщо інший телевізор Philips має номер моделі, який закінчується на сім, наприклад (розмір екрана) PFLxxx7, та найновіше програмне забезпечення, все налаштовано. Для оновлення програмного забезпечення на іншому телевізорі у меню "Довідка" прочитайте розділ "Оновлення програмного забезпечення".

### Увімкнення з режиму очікування

Якщо номер артикулу обох телевізорів закінчується на вісім, наприклад (розмір екрана) PFLxxx8, за допомогою цього телевізора можна ввімкнути інший телевізор з режиму очікування. На іншому телевізорі потрібно ввімкнути параметр "Увімкнути за допомогою Wi-Fi".

Щоб увімкнути параметр "Увімкнути за допомогою Wi-Fi", натисніть  $\bigtriangleup$ , виберіть  $\bigtriangleup$  "Налаштування", після чого натисніть OK. Виберіть пункт "Параметри мережі" > "Увімкнути за допомогою Wi-Fi", "Увімк." і натисніть OK.

Якщо виконано всі умови для обох телевізорів, можна використовувати функцію Multi room.

## Використання функції Multi room

### Перше використання

Коли Ви вмикаєте функцію Multi room вперше, ввімкніть обидва телевізори.

Після під'єднання цього телевізора до іншого, той телевізор з'явиться автоматично в меню "Огляд мережі", навіть коли він перебуває у режимі очікування.

### Передача телеканалу

У режимі Multi room можна дивитися поточний телеканал чи відкрити список каналів іншого телевізора. Якщо вибрати канал зі списку, інший телевізор також перемкнеться на вибраний канал. Якщо інший телевізор має вбудований тюнер супутникового телебачення зі встановленими каналами або під'єднаний жорсткий диск із записами\*, можна також переглядати цей вміст на цьому телевізорі. Перемикати канали, коли інший телевізор виконує запис, перебуває у режимі "ТВ пауза" чи використовує Skype, неможливо.

Щоб передати та дивитися телеканал з іншого телевізора, виконайте подані нижче кроки.

1. Перевірте, чи інший телевізор перебуває у режимі очікування\* або його ввімкнено.

2. На цьому телевізорі натисніть **+ SOURCE**, виберіть пункт "Огляд мережі", після чого натисніть OK.

3. Якщо телевізор ще не підключено до домашньої мережі, встановлення мережі почнеться автоматично. Якщо телевізор уже підключено, перейдіть до кроку 4.

4. У меню "Огляд мережі" виберіть назву іншого телевізора та натисніть OK. Якщо в домі є кілька телевізорів, можливо, Ви захочете змінити назву іншого телевізора. Це можна зробити на самому телевізорі.

5. Виберіть вміст, який Ви хочете переглядати з іншого телевізора:

• щоб дивитися поточний канал іншого телевізора, виберіть пункт "Current channel" (Поточний канал) і натисніть OK;

• щоб відкрити список каналів іншого телевізора, виберіть пункт "Watch TV" (Перегляд ТВ) і натисніть • (вправо); • щоб відкрити список супутникових каналів іншого

телевізора, виберіть пункт "Watch satellite" (Перегляд супутника) і натисніть • (вправо);

• щоб відкрити список записів\* іншого телевізора, виберіть "Watch recordings" (Перегляд записів) і натисніть  $\blacktriangleright$ (вправо);

• перемикати канали можна за допомогою клавіш CH+ та CH- (перемикати канали, коли інший телевізор виконує запис, перебуває у режимі "ТВ пауза" чи використовує Skype, неможливо).

\* Щоб увімкнути інший телевізор з режиму очікування або переглянути записи з під'єднаного до нього жорсткого диска, обидва телевізори повинні мати номер артикулу, який закінчується на вісім, наприклад (розмір екрана) PFLxxx8.

### Назва телевізора

 $\text{III}$ об змінити назву телевізора, натисніть  $\bigcap$  > "Налаштування" > "Параметри мережі" > "Назва ТВмережі".

6.5

# Стоп-кадр у телепрограмі

Переглядаючи телепрограму, можна зробити паузу та продовжити перегляд пізніше. Зробити паузу можна лише в телепрограмі цифрового каналу. Необхідно під'єднати жорсткий диск USB для буферизації програми. Зробити паузу у телепрограмі можна щонайбільше на 90 хвилин. Для отримання детальнішої інформації у меню "Довідка" .<br>натисніть **\* "Список"** і знайдіть пункт "Жорсткий диск USB, встановлення".

### Призупинення чи продовження трансляції

Щоб зробити паузу у телепрограмі, натисніть клавішу p (пауза). На екрані на деякий час з'явиться панель виконання завдання.

Щоб отримати доступ до панелі виконання завдання, знову натисніть клавішу **II** (пауза).

Щоб продовжити перегляд, натисніть клавішу ▶

(відтворення). Піктограма на екрані вказує на перегляд призупиненої телепрограми.

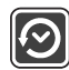

### Повернення до фактичної телетрансляції

Щоб повернутися до фактичної телетрансляції, натисніть клавішу ■ (стоп).

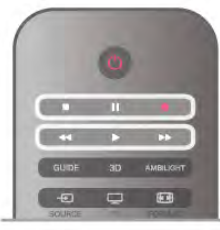

Після увімкнення цифрового каналу жорсткий диск USB починає буферизацію програми, яка транслюється. Коли увімкнути інший цифровий канал, розпочнеться буферизація програми нового каналу, а програму попереднього каналу буде видалено. У разі переходу до під'єднаного пристрою (програвача дисків Blu-ray або цифрового приймача) жорсткий диск USB перестає виконувати буферизацію вмісту, а програма видаляється. Програма видаляється також у разі перемикання телевізора в режим очікування. Під час запису програми на жорсткий диск USB зробити паузу у телепрограмі неможливо.

### Повторний показ

Під час перегляду програми цифрового каналу можна легко та миттєво її повторно відтворити.

Щоб повторно відтворити останні 10 секунд телепрограми, натисніть клавіші II (пауза) та < (вліво). Можна кілька разів натискати клавішу «, поки не перейдете

до початку збереженої у буфері програми або максимального проміжку часу.

### Панель виконання завдання

Після появи на екрані панелі виконання завдання натисніть клавішу  $\blacktriangleleft$  (перемотка назад) або  $\blacktriangleright$  (перемотка вперед), щоб вибрати місце для початку перегляду призупиненої програми. Натискайте ці клавіші кілька разів для зміни швидкості.

### Детальніше

• Аудіокоментар для осіб із вадами зору недоступний для відтворення у режимі паузи в телепрограмі чи запису. • Можна виконати буферизацію цифрових (DVB) субтитрів каналу. Виконати буферизацію субтитрів, які доступні завдяки послугам телетексту, неможливо. Щоб перевірити доступність цифрових (DVB) субтитрів, увімкніть телеканал, натисніть **III OPTIONS**, виберіть на панелі з меню пункт  $\equiv$  "Параметри", після чого виберіть пункт "Мова субтитрів" для відкривання списку субтитрів. Можна виконати буферизацію лише мови субтитрів із піктограмою DVB спереду.

## 6.6 Запис

### Запис програми

### Що потрібно?

Щоб записати телепрограму, потрібно:

• під'єднати жорсткий диск USB, відформатований на цьому телевізорі;

• мати на цьому телевізорі цифрові телеканали (канали, які

Ви дивитесь за допомогою параметра "Перегляд ТВ");

• отримувати інформацію про канал для вбудованого

телегіда (зі станції телемовлення чи Інтернету).

Для отримання інформації про під'єднання жорсткого диска USB до телевізора у меню "Довідка" натисніть **\*\*** "Список" і знайдіть пункт "Жорсткий диск USB, встановлення".

### Запис зараз

Щоб записати програму, яку Ви переглядаєте, натисніть на пульті дистанційного керування клавішу • (запис).

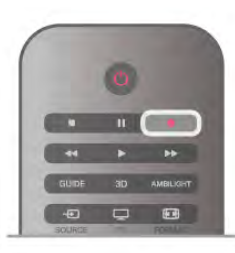

Якщо телегід отримує дані з Інтернету, перед тим як підтверджувати запис, у спливаючому вікні телегіда можна встановити час завершення запису.

Якщо телегід отримує дані з каналу, запис починається відразу. Встановити час завершення запису можна в списку записів.

Щоб зупинити запис, натисніть клавішу ■ (стоп).

### Планування записування

Можна запланувати запис програми, яка буде транслюватися, на сьогодні або кілька на днів наперед від сьогодні (щонайбільше на 8 днів наперед).

1. Щоб запланувати запис, натисніть клавішу GUIDE. На сторінці телегіда виберіть канал і програму, яку потрібно записати.

Щоб перейти до каналу у списку, можна ввести його номер. Щоб переглянути програми каналу, натисніть клавішу ▶  $(\text{вправ})$  або  $\blacktriangleleft$  (вліво).

Щоб змінити дату в списку, натисніть клавішу **III OPTIONS** і виберіть пункт "Вибрати день". Виберіть у списку потрібний день і натисніть OK. Якщо телегід отримує дані з Інтернету, виберіть дату вгорі на сторінці та натисніть OK.

2. Виділивши програму, виберіть пункт **\* "Запис"** або натисніть клавішу **III OPTIONS** і виберіть пункт "Запис". В кінці програми телевізор додає буферний запас часу. У разі потреби можна додати додатковий буферний запас часу.

3. Виберіть пункт "Запланувати" і натисніть OK. Запис програми заплановано. Якщо заплановано записи, які збігаються, автоматично з'явиться попередження. Якщо Ви плануєте записати програму за своєї відсутності, залиште телевізор у режимі очікування, а жорсткий диск USB активним.

### Список записів

Щоб переглянути список записів і запланованих записів, натисніть клавішу  $\bigcap$ , виберіть пункт  $\bigcirc$  "Записи", після чого натисніть OK.

У цьому списку можна вибрати запис для перегляду, видалити записані програми, встановити час завершення поточного запису чи перевірити наявність вільного місця на диску. Крім того, в цьому списку, якщо телегід отримує дані з Інтернету, можна запланувати запис і вибрати час його початку та завершення незалежно від того, що транслюватиметься. Щоб налаштувати пристрій на запис у визначений час, виберіть вгорі на сторінці пункт "Запланувати запис" і натисніть ОК. Виберіть канал, встановіть дату та проміжок часу. Щоб підтвердити запис, виберіть пункт "Запланувати" та натисніть ОК.

### Видалення запланованого запису

Щоб видалити запланований запис, виберіть зі списку наступний запис і натисніть OK. Або виберіть запланований запис, натисніть клавішу **III OPTIONS** і виберіть пункт "Скасувати запис".

Детальніше

• Під час запису програми можна переглядати попередню записану програму.

- Перемикати телеканали під час запису неможливо.
- Зробити паузу у телепрограмі під час запису неможливо. • Для запису станціям телемовлення потрібне надійне

налаштування годинника. У разі повторного налаштування годинника телевізора вручну запис може не відбутися.

• Записати аудіокоментар для осіб із вадами зору неможливо.

• Можна виконати запис цифрових (DVB) субтитрів каналу. Виконати запис субтитрів, які доступні завдяки послугам телетексту, неможливо. Щоб перевірити доступність цифрових (DVB) субтитрів, увімкніть телеканал, натисніть  $H$  OPTIONS, виберіть на панелі з меню пункт  $\equiv$ "Параметри", після чого виберіть пункт "Мова субтитрів" для відкривання списку субтитрів. Можна виконати буферизацію лише мову субтитрів із піктограмою DVB спереду.

## Перегляд запису

Щоб переглянути запис, натисніть клавішу  $\bigtriangleup$ , виберіть пункт Р "Записи", після чого натисніть ОК. Щоб розпочати відтворення, виберіть із списку запис і натисніть клавішу ▶ (відтворення).

Можна користуватися клавішами ▶ (перемотка вперед), **44** (перемотка назад), **II** (пауза) та  $\blacksquare$  (стоп) на пульті дистанційного керування.

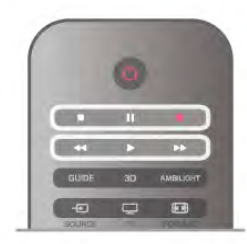

### Прострочений запис

Станції телемовлення можуть обмежити кількість днів, у які можна переглядати запис. Запис у списку може відображати кількість днів до кінця його можливого використання.

#### Помилка запису

Коли запланований запис було скасовано станцією телемовлення або перервано телетрансляцію, він позначається як "Помилка".

#### Видалення запису

Щоб видалити записану телепрограму, виберіть її зі списку, натисніть клавішу  $\bm{H} \bm{I}$  OPTIONS і виберіть пункт "Видалити запис".

Для отримання детальнішої інформації у меню "Довідка" натисніть • "Список" і знайдіть пункт "Запис програми".

## 6.7 Додаток MyRemote

## Про додаток MyRemote

### Що може цей додаток

Додаток MyRemote і цей телевізор пропонують:

- Керування використовуйте смартфон або планшетний комп'ютер як пульт дистанційного керування телевізора
- SimplyShare діліться фотографіями, музикою і відео зі смартфону або планшетного комп'ютера
- Телевізійний гід переглядайте програму телепередач і вмикайте потрібний телеканал
- Запис MyRemote плануйте запис у телегіді за
- допомогою смартфону або планшетного комп'ютера • Wi-Fi smart screen – дивіться телеканали на смартфоні або планшетному комп'ютері

Додаток MyRemote App v4.x доступний для iPhone, iPad та Android™. Функції додатка MyRemote можуть різнитися залежно від версії та операційної системи мобільного пристрою.

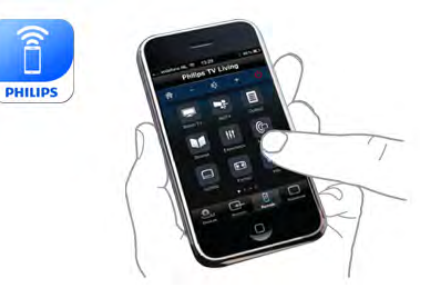

### Це безкоштовно

Завантажити додаток MyRemote можна безкоштовно. Якщо Ви хочете додати функції Wi-Fi smart screen, може стягуватися невелика плата.

#### Мови

Додаток MyRemote пропонує такі мови: англійська, німецька, французька, італійська, іспанська, португальська, голландська та російська.

Якщо на мобільному пристрої встановлено іншу мову, ніж ці мови, для додатка MyRemote встановлюється англійська мова.

Додаток MyRemote постійно розробляється. Майбутні версії матимуть нові функції та з часом будуть доступні. Регулярно перевіряйте наявність оновлень додатка MyRemote у магазинах додатків.

Apple, iPhone та iPad є товарними знаками корпорації Apple Inc., зареєстрованими у США та інших країнах. Android є товарним знаком корпорації Google Inc. Google Play є товарним знаком корпорації Google Inc.

### Використання додатка на інших телевізорах Philips

### Додаток MyRemote на інших телевізорах

Додаток MyRemote можна використовувати на телевізорах Philips, які випущено 2009 року та пізніше. Якщо Ваш телевізор є моделлю 2009 року, потрібно оновити його програмне забезпечення та активувати JointSpace. Якщо у Вас модель 2010 року, потрібно лише активувати JointSpace на телевізорі. Моделі телевізорів, які випущено 2011 року та пізніше, готові до використання додатка MyRemote.

Щоб дізнатися рік випуску телевізора, перевірте номер артикулу телевізора (наприклад, xxPFLxxx4). Якщо остання цифра "4", Ваш телевізор є моделлю 2009 року. Якщо остання цифра "5", Ваш телевізор є моделлю 2010 року. Цифра "6" вказує на модель 2011 року, цифра "7" вказує на модель 2012 року, а цифра "8" – 2013 року.

### Ваша мережа

### Домашня мережа

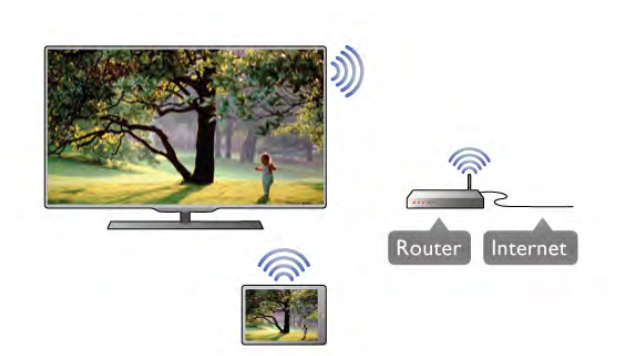

#### Домашня мережа

Щоб користуватися додатком MyRemote, телевізор, смартфон, планшетний комп'ютер і комп'ютер необхідно під'єднати до домашньої мережі.

Щоб під'єднати телевізор до домашньої мережі, виконайте подані нижче кроки.

1. Під'єднайте маршрутизатор мережі до Інтернету, якщо його ще не під'єднано (широкосмугове з'єднання з Інтернетом).

2. Під'єднайте телевізор до маршрутизатора мережі. Можна використовувати дротове чи бездротове з'єднання. Для отримання детальнішої інформації у меню "Довідка" натисніть **• "Список"** і знайдіть пункт "Мережа, бездротова" або "Мережа, дротова".

### Програмне забезпечення медіасервера

### Програмне забезпечення медіасервера

Для перегляду на екрані телевізора фотографій чи відтворення музики та відео, збережених на комп'ютері, на комп'ютері потрібно встановити програмне забезпечення медіасервера. Налаштуйте це програмне забезпечення медіасервера для доступу до файлів у домашній мережі.

Для перегляду списку програмного забезпечення .<br>медіасервера, сумісного з телевізором, у меню "**Довідка**" натисніть **• "Список"** і знайдіть пункт "Медіасервери, підтримувані".

#### Цифровий медіарендерер – DMR

### Цифровий медіарендерер – DMR

Якщо мультимедійні файли не відтворюються на телевізорі, перевірте, чи увімкнено функцію "Цифровий

медіарендерер". За замовчуванням функцію DMR увімкнено. Щоб перевірити, чи функцію DMR увімкнено, виконайте подані нижче кроки.

1. Натисніть <del>А</del>, виберіть  $\clubsuit$  **"Налаштування"**, після чого натисніть OK.

2. Виберіть пункт "Параметри мережі" і натисніть OK.

3. Виберіть пункт "Цифровий медіарендерер – DMR" і натисніть OK.

4. Виберіть пункт "Увімк." і натисніть OK.

5. Щоб закрити меню, натисніть  $\blacktriangle$  (у разі потреби кілька разів).

### Мережеве ім'я телевізора

### Мережеве ім'я телевізора

Якщо в домашній мережі є більше одного телевізора, його можна перейменувати в меню "Параметри мережі". Щоб перейменувати телевізор, виконайте подані нижче кроки.

1. Натисніть  $\bigcap$ , виберіть  $\bigotimes$  "Налаштування", після чого натисніть OK.

2. Виберіть пункт "Параметри мережі" і натисніть OK.

3. Щоб відобразити поточне ім'я, виберіть пункт

"Мережеве ім'я телевізора" та натисніть OK. Для зміни мережевого імені телевізора можна використовувати клавіатуру на пульті дистанційного керування.

4. Коли буде готово, виберіть пункт "Готово" та натисніть OK.

5. Щоб закрити меню, натисніть  $\blacktriangleright$  (у разі потреби кілька разів).

### Увімкнення за допомогою Wi-Fi – WoWLAN

Цей телевізор можна вмикати зі смартфону або планшетного комп'ютера, якщо він перебуває у режимі очікування. Для параметра "Увімкнути за допомогою Wi-Fi (WoWLAN)" необхідно вибрати значення "Увімк.".

Щоб увімкнути цей параметр, виконайте подані нижче кроки.

1. Натисніть  $\bigtriangleup$ , виберіть  $\bigtriangleup$  "Налаштування", після чого натисніть OK.

2. Виберіть пункт "Параметри мережі" > "Увімкнути за допомогою Wi-Fi (WoWLAN)".

3. Виберіть пункт "Увімк." та натисніть OK.

4. Щоб закрити меню, натисніть  $\blacktriangle$  (у разі потреби кілька разів).

### Завантаження додатка

Щоб завантажити додаток MyRemote на смартфон чи планшетний комп'ютер, можна скористатися QR-кодами на цій сторінці. Виберіть потрібну операційну систему (чи тип пристрою) і скористайтеся пристроєм зчитування QR-коду для безпосереднього переходу до сторінки завантаження.

### Apple iPhone

Щоб завантажити додаток на iPhone, перейдіть до магазину додатків Apple App Store та знайдіть додаток Philips MyRemote.

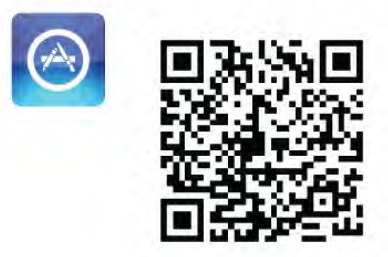

### Apple iPad

Щоб завантажити додаток на iPad, перейдіть до магазину додатків Apple App Store та знайдіть додаток Philips MyRemote HD.

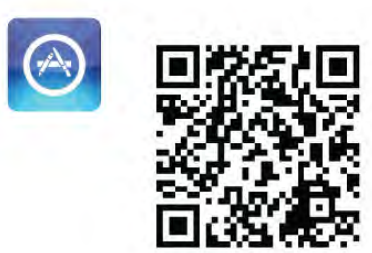

### Магазин додатків Google play

Щоб завантажити додаток на пристрій Android, перейдіть до магазину додатків Google play і знайдіть додаток Philips MyRemote.

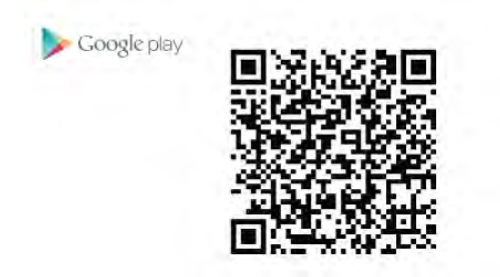

## Меню додатка

В "Меню додатка" MyRemote можна увімкнути різні функції додатка MyRemote. Просто торкніться потрібної функції, щоб увімкнути її.

Щоб повернутися до "Меню додатка", торкніться кнопки "Меню додатка" вгорі на сторінці.

### Підказки  $\bigoplus$

Щоб дізнатися про функції певних кнопок додатка, торкніться піктограми  $\bigoplus$ . Вгорі доступних кнопок з'являться підказки.

Щоб закрити підказки, торкніться будь-якого місця на сенсорному екрані.

### Вибір пристрою

У меню додатка MyRemote можна вибрати пристрій, наприклад цей телевізор, для сумісного використання усіх функцій додатка. Торкніться кнопки "Вибрати пристрій" у верхньому правому куті меню додатка.

Перевірити сумісність додатка MyRemote з іншими виробами Philips можна на Інтернет-сторінці підтримки виробу www.philips.com/support. Також виріб Philips має бути оновлено найновішим програмним забезпеченням.

## Функції додатка

### **SimplyShare**

Функція "SimplyShare" дає змогу надсилати мультимедійні файли, наприклад фотографії, музику чи відео, з пристрою у домашній мережі на інший пристрій у мережі.\*

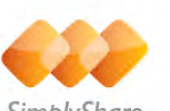

SimplyShare

Для доступу до функції "SimplyShare" у додатку MyRemote торкніться в меню додатка MyRemote кнопки "SimplyShare".

### Вибір пристрою, з якого потрібно надіслати мультимедійний вміст

1. Щоб відкрити список доступних пристроїв у мережі,

- торкніться білої панелі вгорі.
- 2. Торкніться пристрою у списку.

### Вибір пристрою для відтворення мультимедійного вмісту

1. Щоб відкрити список доступних пристроїв у мережі, торкніться білої панелі внизу.

2. Торкніться пристрою у списку.

### Вибір мультимедійного файлу

Деякі пристрої, які надсилають файли, пропонують їх за типом мультимедійного вмісту. У такому разі можна вибрати потрібний тип мультимедійного вмісту – "Музика", "Відео" чи "Фотографії".

1. Торкніться типу потрібного мультимедійного вмісту. 2. Торкніться у списку пісні, відео чи фотографії для

відтворення на вибраному пристрої.

### Сумісні мультимедійні формати

Телевізор сумісний із великою кількістю мультимедійних форматів.

Для перегляду списку форматів файлів, сумісних із телевізором, у меню "Довідка" натисніть **\* "Список"** і знайдіть пункт "Формати відтворення".

Перевірити сумісність додатка MyRemote з іншими виробами Philips можна на Інтернет-сторінці підтримки виробу www.philips.com/support. Також виріб Philips має бути оновлено найновішим програмним забезпеченням.

### Телегід

### Що потрібно?

Для перегляду телегіда телевізора на смартфоні або планшетному комп'ютері:

• на телевізорі має бути телегід з інформацією про канали та програми;

• дані телегіда мають надходити з Інтернету;

• телегід телевізора має бути з'єднано зі смартфоном або планшетним комп'ютером.

Для отримання детальнішої інформації про телегід натисніть **• "Список"** і знайдіть пункт "Телевізійний гід".

### Запис MyRemote

Можна запланувати запис у телегіді за допомогою смартфону або планшетного комп'ютера:

- під'єднайте та відформатуйте жорсткий диск USB на телевізорі;
- перевірте, чи ввімкнено параметр "Запис MyRemote";

• перед використанням функції "Запис MyRemote" телевізор необхідно перемкнути в режим очікування і знову ввімкнути.

Для отримання детальнішої інформації про під'єднання жорсткого диска USB натисніть **\* "Список"** і знайдіть пункт "Жорсткий диск USB".

### Налаштування

Щоб відкрити телегід на смартфоні або планшетному комп'ютері, телегід необхідно з'єднати з мобільним пристроєм.

Також спочатку перевірте, чи телегід на телевізорі оновлюється з Інтернету.

1. Натисніть  $\bigoplus$ , виберіть  $\bigotimes$  "Налаштування", після чого натисніть OK.

2. Виберіть пункт "Параметри ТВ" > "Загальні налаштування" > "Телегід".

3. Виберіть пункт "З Інтернету" та натисніть OK.

4. Щоб закрити меню, натисніть  $\blacktriangle$  (у разі потреби кілька разів).

### З'єднання із телевізором

Щоб з'єднати смартфон або планшетний комп'ютер з телегідом телевізора, виконайте подані нижче кроки.

1. Щоб відкрити телегід на телевізорі, натисніть на пульті дистанційного керування клавішу GUIDE.

2. Щоб відкрити список виявлених мобільних пристроїв, натисніть клавішу **\* (жовта)**.

3. Щоб переглянути код для з'єднання, виберіть пункт "З'єднати мобільний пристрій" і натисніть OK.

4. Запустіть на мобільному пристрої додаток MyRemote і торкніться у головному меню кнопки "Налаштування". 5. Торкніться пункту "Телегід".

6. Введіть код для з'єднання.

### Налаштування функції "Запис MyRemote"

Для планування запису цей параметр має бути ввімкнено. 1. Натисніть  $\bigtriangleup$ , виберіть  $\bigtriangleup$  "Налаштування", після чого натисніть OK.

2. Виберіть пункт "Параметри мережі" > "Запис MyRemote".

3. Виберіть пункт "Увімк." та натисніть OK.

4. Щоб закрити меню, натисніть  $\blacktriangleright$  (у разі потреби кілька разів).

#### Використання телегіда

За допомогою функції "Телевізійний гід" можна отримати доступ до телегіда телевізора на смартфоні або планшетному комп'ютері. Можна переглядати програму телепередач і читати інформацію про програму. Для безпосереднього увімкнення вибраного каналу можна торкнутися назви програми.

Якщо до телевізора під'єднано жорсткий диск USB, можна запланувати записи на телевізорі зі смартфону або планшетного комп'ютера.

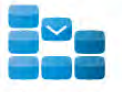

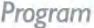

Щоб відкрити телегід, торкніться в меню додатка MyRemote кнопки "Телегід".

Коли вперше торкнутися кнопки "Телевізійний гід", з'явиться запит щодо з'єднання планшетного комп'ютера з телевізором, якщо їх ще не з'єднано.

### Планування записування

За допомогою додатка MyRemote можна запланувати запис у телегіді телевізора.

Для отримання детальнішої інформації про запис натисніть **• "Список"** і знайдіть пункт "Запис".

### Control (Керування)

За допомогою функції "Control" (Керування) у меню додатка MyRemote смартфон чи планшетний комп'ютер можна перетворити на повноцінний пульт дистанційного керування телевізора.

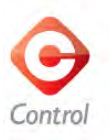

Щоб вибрати телевізор (або програвач дисків Blu-ray чи систему домашнього кінотеатру Philips) для керування, торкніться кнопки "Керування".

Щоб відобразити пульт дистанційного керування пристрою, торкніться піктограми пристрою.

### Wi-Fi smart screen

### Що потрібно?

За допомогою функції "Wi-Fi smart screen" дивитися цифровий канал телевізора можна на смартфоні або планшетному комп'ютері. Якщо Ви використовуєте операційну систему Android, можна переглядати лише відкриті телеканали.

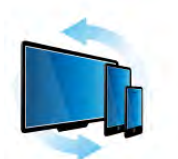

Wi-Fi smart screen

### Що потрібно?

Для перегляду телепрограм на смартфоні або планшетному комп'ютері потрібно:

• мати на телевізорі цифрові телеканали (канали, які Ви дивитесь за допомогою параметра "Перегляд ТВ")

• увімкнути телевізор

• мати захищену домашню мережу; подбайте про захист мережі за допомогою протоколів WEP, WPA, WPA2 чи налаштуйте її за допомогою WPS

• мати увімкнене налаштування "Wi-Fi smart screen"; натисніть  $\bigoplus$  (дім) > "Налаштування" > "Параметри мережі" > "Wi-Fi smart screen"

### Придбання функції Wi-Fi smart screen

#### Як придбати

Торкніться в "Меню додатка" функції "Wi-Fi smart screen", щоб відкрити її. Якщо Ви ще не придбали цієї функції, з'явиться запит щодо її придбання в Інтернеті. Після придбання "Wi-Fi smart screen" відкриється автоматично, і Ви зможете почати телеперегляд.

#### Батьківський контроль

Деякі станції цифрового мовлення встановлюють власні вікові обмеження для програм. Якщо програма має вікові обмеження і не розрахована для перегляду Вашою дитиною, її буде заблоковано. Щоб розблокувати та дивитися програму, потрібний PIN-код.

Щоб увімкнути функцію "Батьківський контроль", торкніться в меню додатка кнопки "Налаштування". Увімкніть "Батьківський контроль", встановіть PIN-код і вік.

Батьківський контроль у додатку MyRemote налаштовується для телеперегляду на смартфоні чи планшетному комп'ютері, а не на телевізорі.

Якщо Ви забули PIN-код, потрібно перевстановити додаток MyRemote з магазину додатків App store. На сторінці придбання для функції "Wi-Fi smart screen" можна відновити покупку без плати.

#### Перегляд телеканалу

Щоб дивитися телеканал за допомогою функції "Wi-Fi smart screen", торкніться в "Меню додатка" пункту "Wi-Fi smart screen". "Wi-Fi smart screen" відобразить телеканал, що на екрані телевізора. Якщо телевізор знаходиться у режимі під'єднаного пристрою, його потрібно знову налаштувати на "Перегляд ТВ" чи "Перегляд супутникових каналів" (якщо доступний вбудований тюнер супутникового телебачення).

#### Перемикання телеканалів

Для перемикання телеканалів пересувайте по сенсорному екрану смартфону чи планшетного комп'ютера. Для перегляду попереднього каналу пересувайте вправо, а для перегляду наступного каналу – вліво. Послідовність каналів відповідає списку телеканалів.

Для пошуку та переходу до телеканалів можна також використовувати панель каналів.

### ТВ пауза та запис

Якщо зробити паузу в телепрограмі на телевізорі чи почати запис трансляції за допомогою телевізора (на під'єднаний жорсткий диск USB), функція "Wi-Fi smart screen" вимкнеться.

### Звук

Звук телеканалу є монофонічним.

### Субтитри

Субтитри в режимі "Wi-Fi smart screen" не підтримуються.

### Панель каналів

Для переходу до каналу вгорі чи внизу у списку каналів можна скористатися панеллю каналів.

Для доступу до **панелі каналів** торкніться середини сенсорного екрана один раз. Панель каналів з'явиться внизу на екрані разом із панеллю інструментів вгорі. Панель каналів можна пересунути та шукати телеканал.

Щоб увімкнути телеканал, торкніться його піктограми один раз.

Щоб закрити панель каналів і панель інструментів, знову торкніться середини екрана.

### Панель інструментів

На панелі інструментів Wi-Fi smart screen можна вибрати формат зображення, список телеканалів чи супутникових каналів (якщо такі доступні на телевізорі), відкрити підказки чи перемкнути телевізор у режим очікування.

Для доступу до панелі інструментів торкніться середини сенсорного екрана один раз. Панель інструментів з'явиться вгорі на екрані разом із панеллю каналів.

Щоб закрити панель інструментів і панель каналів, знову торкніться середини екрана.

### Кнопка "Меню додатка"

Щоб повернутися до меню додатка MyRemote, торкніться кнопки "Меню додатка".

### Масштаб
Для масштабування зображення відповідно до розміру екрана чи до розміру всього екрана торкніться кнопки масштабу.

#### Телевізор чи супутник

Якщо телевізор має вбудований тюнер супутникового телебачення, можна вибрати список каналів режиму "Перегляд ТВ" чи "Перегляд супутникових каналів". Кнопка показує, який список каналів вибрано.

Щоб змінити поточний список каналів, торкніться кнопки, а потім торкніться пункту "**ТВ**" чи "**Супутник**" для вибору потрібного списку каналів. Якщо у Вас немає вбудованого тюнера супутникового телебачення, кнопка вибору відсутня.

# 7 Skype

# 7.1 Що таке Skype?

Завдяки Skype™ можна здійснювати безкоштовні відеодзвінки через телевізор. Можна телефонувати та бачити зображення друзів у будь-якій країні світу. Розмовляйте з друзями, дивлячись на них на великому екрані телевізора.

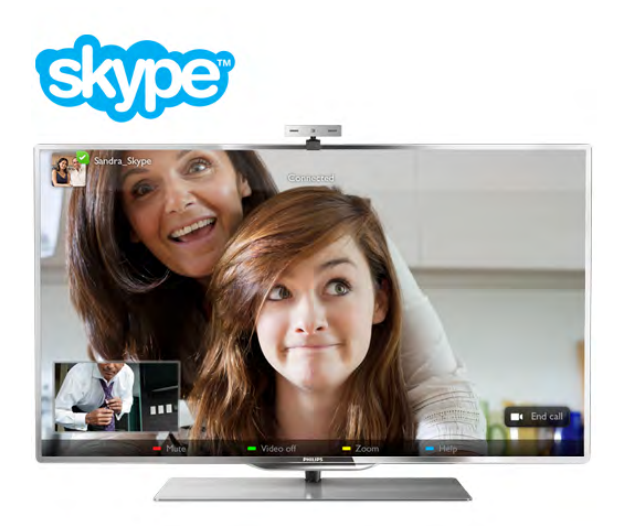

Для здійснення відеодзвінків у Skype необхідно придбати телевізійну камеру Philips PTA317 із вбудованим мікрофоном та хороший Інтернет-зв'язок.

Перш ніж налаштовувати Skype, телевізор потрібно під'єднати до Інтернету. Можна встановити як дротове, так і бездротове з'єднання.

Для отримання інформації про під'єднання телевізора до домашньої мережі та Інтернету в меню "Довідка" натисніть **\* "Список"** і знайдіть пункт "**Мережа,** бездротова".

### Обліковий запис Skype

Щоб користуватися Skype, потрібно створити обліковий запис Skype для себе чи своїх родичів. Створити новий обліковий запис Skype можна на телевізорі або комп'ютері.

### Баланс Skype рахунку чи підписки Skype

Завдяки Skype за невелику платню можна також телефонувати за номерами телефонів наземної лінії зв'язку чи мобільних телефонів. Через комп'ютер можна поповнити Skype рахунок або підписатися на послугу Skype на веб-сайті www.skype.com

# Встановлення камери

Під'єднайте кабель камери для телевізора до одного з USBроз'ємів на телевізорі.

.<br>Зігніть малий затискач, як це показано на малюнку нижче, і розташуйте камеру на телевізорі.

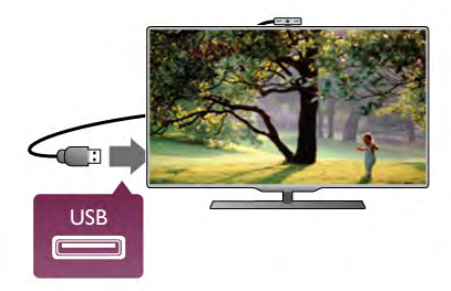

Спрямуйте камеру туди, де Ви зазвичай сидите. У налаштуваннях Skype можна перевірити роботу камери, ракурс зйомки та встановити масштаб.

Камеру можна встановити будь-де, однак рекомендується встановлювати її подалі від гучномовців телевізора.

Якщо камеру для телевізора не під'єднано, Skype не запуститься.

# Вхід – новий обліковий запис

Під'єднавши телевізор до Інтернету та встановивши камеру для телевізора чи скориставшись вбудованою камерою, можна запустити на телевізорі Skype.

Щоб відкрити сторінку входу в Skype, натисніть клавішу  $\biguparrow$ для переходу до головного меню, виберіть "Skype" і натисніть OK.

Введіть "Skype логін" та "Пароль", а потім виберіть пункт "Вхід в Skype" і натисніть ОК. На екрані з'явиться меню Skype.

### Забули Skype логін або пароль?

Запустіть Skype на комп'ютері, щоб отримати тимчасовий пароль від Skype.

#### Створення облікового запису

Якщо у Вас ще немає Skype логіна і пароля, на сторінці входу на телевізорі можна створити новий обліковий запис.

1. Виберіть на сторінці входу пункт "Новий обліковий запис" і натисніть OK.

2. Створіть новий обліковий запис.

### – Повне ім'я

Введіть повне ім'я.

### – Skype логін

Введіть будь-яке ім'я як Skype логін. Skype логін відображатиметься у списку контактів інших користувачів Skype. Skype логін повинен починатися літерою верхнього чи нижнього регістрів. Він повинен містити 6-32 символи та може містити числа. Skype логін не може містити пробілів. – Пароль

Введіть пароль. Пароль повинен містити 6-20 символів і принаймні одну літеру чи одне число. Він не може містити спеціальних символів, наприклад товарних знаків, маркерів абзацу чи знаків євро. Крім того, пароль Skype не може містити пробілів.

#### – Електронна пошта

Введіть свою адресу електронної пошти.

3. Прочитайте та прийміть Умови використання Skype.

4. Якщо Ваш новий обліковий запис прийнято, буде виконано вхід у Skype.

Відредагувати чи доповнити особисті дані в Skype можна на комп'ютері. Запустіть на комп'ютері Skype, увійдіть за допомогою Skype логіна та пароля у свій обліковий запис і відкрийте сторінку з особистими даними в Skype. Можна змінити зображення профілю (аватар), додати повідомлення про настрій або встановити налаштування безпеки.

### Не призначено для здійснення екстрених викликів

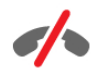

Не призначено для здійснення екстрених викликів – Skype не є заміною традиційного телефону і не дає змогу здійснювати екстрені виклики.

# $\overline{73}$ Контакти

# Сторінка контактів

На сторінці <sup>3</sup> "Контакти" можна знайти список контактів Skype. Контакти відображаються зі Skype логіном. На цій сторінці можна додавати, видаляти чи блокувати контакти. Можна переглянути інформацію про контакт або його історію дзвінків.

#### Інформація про контакт

Щоб переглянути інформацію про контакт, виберіть його та натисніть клавішу  $\Box$  INFO.

#### Історія контакту

Щоб переглянути дзвінки між Вами та контактом, виберіть пункт • "Історія контакту".

У разі входу за допомогою іншого облікового запису Skype на цьому телевізорі історія усіх контактів облікового запису видаляється.

#### Статус у мережі

Щоб дізнатися, чи контакт знаходиться у мережі, подивіться на піктограму статусу в мережі біля його Skype логіна. Ваш статус у мережі також відображається на сторінках Ваших контактів. Статус у мережі можна змінити. 1. Натисніть на сторінці контактів клавішу *III* OPTIONS і виберіть пункт "Статус у мережі".

2. Виберіть зі списку статус і натисніть OK.

Щоразу після увімкнення телевізора відновлюється статус "У мережі".

### – "У мережі"

Це стандартний статус у разі входу в Skype. Друзі бачать, що Ви в мережі, та можуть зв'язатися із Вами.

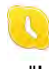

#### – "Немає на місці"

Друзі бачать, що Ви в Skype, але можете й не дивитися телевізор. Вони можуть Вам зателефонувати.

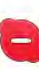

#### – "Не турбувати"

Друзі бачать, що Ви в мережі, але хочете, щоб Вас не турбували. Вони можуть Вам зателефонувати; пролунає звуковий сигнал.

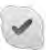

#### – "Невидимий"

Друзі бачать, що ви не в мережі. Цей статус дозволяє користуватися Skype так, як зазвичай, не відволікаючись через вхідні дзвінки.

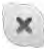

#### – "Не в мережі"

Цей статус відображається автоматично, коли Ви не в Skype. Також цей статус можна налаштувати самостійно.

#### Номери телефонів наземної лінії зв'язку або мобільних телефонів

До списку контактів можна також додати номери телефонів наземної лінії зв'язку або мобільних телефонів. Такий контакт буде позначеною цією піктограмою.

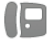

## Додавання контакту

Якщо Ви знаєте Skype логін чи адресу електронної пошти друга, його можна легко додати до списку контактів. Якщо така інформація Вам не відома, його можна також знайти за іменем.

1. Виберіть на панелі з меню сторінку <sup>3</sup> "Контакти". Для переходу до панелі з меню можна натиснути клавішу  $\equiv$  $LIST$  або  $\blacktriangle$ .

2. Виберіть пункт • "Додати контакт".

3. Введіть у текстове поле Skype логін, адресу електронної пошти чи ім'я. Вводьте текст за допомогою клавіатури на пульті дистанційного керування.

4. Виберіть пункт "Пошук" та натисніть OK.

5. Skype знайде відповідних користувачів. Щоб дізнатися, чи вибрана особа та, яку Ви шукаєте, натисніть клавішу  $\Box$ INFO для перегляду інформації про неї. 6. Якщо це та особа, яку Ви шукаєте, виберіть пункт

"Додати" та натисніть OK.

# $22$

Доданий друг повинен прийняти запит щодо додавання його чи її до списку Ваших контактів. Новий друг не з'являтиметься у мережі, поки не прийме Ваш запит.

#### Приймання запиту контакту

Інші користувачі Skype можуть подати запит щодо додавання Вас до списку їхніх контактів. Запит можна прийняти чи відхилити.

# Блокування контакту

Можна заблокувати будь-якого користувача Skype. Заблокований користувач не зможе зв'язатися із Вами в Skype. Його не буде сповіщено про блокування, і в його списку контактів Ви завжди будете зі статусом "Не в мережі".

На сторінці <sup>2</sup> "Контакти" виберіть контакт і натисніть <u>—</u> "Заблокувати контакт".

Контакт можна завжди розблокувати. Для цього виберіть зі списку контакт і натисніть **\* "Розблокувати контакт"**.

У списку контактів заблокований контакт відображається із цією піктограмою.

Щоб переглянути список заблокованих контактів, натисніть клавішу **III OPTIONS** і виберіть пункт "Заблоковані користувачі".

Щоб розблокувати когось у списку, виберіть ім'я і натисніть OK.

# 7.4 Здійснення дзвінків зі Skype

# Відеодзвінок і голосовий дзвінок

### Здійснення відеодзвінка

Завдяки послузі відеодзвінка можна безкоштовно телефонувати та бачити зображення друзів на екрані телевізора.

### Здійснення відеодзвінка

На сторінці <sup>№</sup> "Контакти" виберіть особу, якій потрібно зателефонувати, а потім натисніть кнопку  $\blacksquare$ "Відеодзвінок" та OK.

Якщо друг під'єднав камеру та прийняв дзвінок, він з'явиться на екрані телевізора в повноекранному режимі. Коли увімкнути камеру для телевізора, засвічується блакитний світлодіодний індикатор. На малому екрані, що на телевізорі, можна подивитися на зображення, яке бачитиме друг.

Щоб вимкнути звук мікрофона на період здійснення дзвінка, натисніть **• "Вимкнути звук"**.

Щоб вимкнути камеру, натисніть **\* "Вимкнути камеру"**. Для масштабування і формування кадру камери натисніть • Масштабування. Тепер можна натиснути • Зменшити або • Збільшити. Формувати кадр камери можна за допомогою стрілок. Виконавши масштабування і сформувавши кадр, натисніть **\* "Встановити масштаб"**.

Щоб завершити дзвінок, натисніть кнопку "Закінчити розмову" та OK.

### Здійснення голосового дзвінка

Здійснити дзвінок зі Skype можна без відео, вимкнувши камеру.

Щоб здійснити дзвінок без відео, виберіть контакт, а потім натисніть кнопку • "Голосовий дзвінок" та ОК. Щоб вимкнути звук мікрофона на період здійснення дзвінка,

натисніть • "Вимкнути звук". Щоб завершити голосовий дзвінок, натисніть кнопку "Закінчити розмову" та OK.

З режиму голосового дзвінка можна перейти в режим відеодзвінка. Для цього натисніть **\*\* "Увімкнути камеру"**.

Друг може додати Вас до голосового дзвінка за участю кількох осіб. Додати ще одну особу самостійно неможливо.

# Здійснення дзвінків за номерами телефонів наземної лінії зв'язку чи мобільних телефонів

За допомогою Skype можна також телефонувати за номерами телефонів наземної лінії зв'язку та мобільних телефонів. Для цього потрібно поповнити Skype рахунок в програмі Skype на комп'ютері. Можна поповнити Skype рахунок або підписатися на послугу Skype.

### Здійснення телефонного дзвінка

1. Виберіть на панелі з меню пункт  $\blacksquare$  "Дзвінки на телефони". Для переходу до панелі з меню можна натиснути клавішу  $\equiv$  LIST.

2. Введіть номер телефону за допомогою клавіш пульта дистанційного керування або виберіть потрібні цифри на клавіатурі набору, що на екрані.

Щоб ввести + (плюс), натисніть клавішу  $\Box$  +.

Щоб ввести \* (зірочка), натисніть клавішу **\*** 

Шоб ввести # (решітка), натисніть клавішу • #.

Шоб видалити одну цифру, натисніть клавішу • "Назад".

3. Ввівши номер, натисніть кнопку "Зателефонувати" та OK, щоб подзвонити.

Щоб вимкнути звук мікрофона на період здійснення дзвінка, натисніть **• "Вимкнути звук"**.

Щоб завершити телефонний дзвінок, натисніть кнопку "Закінчити розмову" та OK.

#### Список останніх телефонних дзвінків

Якщо Ви вже телефонувати за деякими номерами зі Skype, їх можна вибрати зі списку зліва на сторінці.

Щоб видалити вибраний номер телефону, натисніть  $\blacksquare$ "Очистити номер".

Щоб додати номер телефону до списку контактів, натисніть  $\blacksquare$  "Дод. до контактів".

Щоб видалити всі номери телефонів, натисніть  $\blacksquare$ "Очистити все".

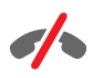

Не призначено для здійснення екстрених викликів – Skype не є заміною традиційного телефону і не дає змогу здійснювати екстрені виклики.

# Відповідь на дзвінок

Коли Ви зайшли в Skype і дивитесь телевізор, на екрані з'являється повідомлення про вхідний дзвінок. Повідомляється про те, хто дзвонить, і дзвінок можна

прийняти чи відхилити. Щоб прийняти дзвінок, натисніть на повідомленні кнопку

"Відповісти", а потім натисніть OK.

Щоб відхилити дзвінок, натисніть кнопку "Відхилити" та OK.

Також на екрані з'являться нові запити контактів.

#### Skype в режимі перегляду відео на прокат і паузи в телепрограмі

Якщо під час перегляду відео, взятого на прокат у станції телемовлення або відеомагазині, чи в режимі паузи в телепрограмі прийняти дзвінок Skype, відтворення відео або паузу буде перервано.

Щоб відновити перегляд відео, взятого на прокат, потрібно повернутися до відеомагазину чи станції телемовлення. Деякі відеомагазини та станції телемовлення не передбачають відновлення відтворення відео. Програму, збережу в режимі паузи в телепрограмі, буде видалено.

#### Skype в режимі запису

Під час запису програми на під'єднаний жорсткий диск USB телевізор повідомить Вас про те, хто телефонував. Під час запису прийняти дзвінок у Skype неможливо. Після запису можна легко відповісти на дзвінок зі сторінки  $\Theta$  "Останні".

#### Сповіщення про контакти

Крім сповіщення про дзвінки, можна отримувати сповіщення про появу друзів у мережі чи вихід із неї. Вимкнути функцію сповіщення про контакти можна на сторінці \* "Налаштування".

# Останні дзвінки

На сторінці  $\Theta$  "Останні" можна переглянути останні події у Skype.

Остання подія у Skype відображається першою. Подається інформація про контакт, час події і тип події – відеодзвінок чи телефонний дзвінок.

Так само, як і на сторінці "Контакти", можна здійснити відеодзвінок, голосовий дзвінок чи телефонний дзвінок.

#### Історія

Відображення подій у Skype в цьому списку історії залежить від кількості контактів із друзями та інтенсивності використання Skype.

Крім того, остання історія видаляється у разі входу за допомогою іншого облікового запису Skype на цьому телевізорі.

# Голосова пошта

Якщо Вам телефонують у Skype, а Ви не можете відповісти, абонент може залишити Вам повідомлення у голосовій пошті Skype.

Щоб залишити повідомлення у голосовій пошті друга, потрібно налаштувати голосову пошту в програмі Skype на комп'ютері.

Якщо Ви не налаштували голосової пошти, а друг, який Вам телефонував, налаштував, він може залишити Вам повідомлення.

На сторінці е "Голосова пошта" можна відтворювати повідомлення голосової пошти. Якщо у меню біля піктограми голосової пошти відображається номер, це означає, що Вам залишили нове повідомлення (е 1).

#### Відтворення повідомлення голосової пошти

Щоб відтворити повідомлення голосової пошти, виберіть у меню піктограму голосової пошти е , а потім виберіть зі списку нове повідомлення і натисніть OK. Відтворювати нове повідомлення можна безліч разів. Однак, після виходу зі сторінки **e "Голосова пошта"** усі відтворені повідомлення голосової пошти буде видалено зі списку.

Так само, як і на сторінці "Контакти", можна здійснити відеодзвінок, голосовий дзвінок чи телефонний дзвінок.

# 7.5 Баланс Skype рахунку

У програмі Skype можна поповнити Skype рахунок або підписатися на послугу Skype. Маючи кошти на Skype рахунку чи підписавшись на послугу Skype, можна телефонувати за номерами телефонів наземної лінії зв'язку або мобільних телефонів через телевізор.

#### Поповнення Skype рахунку

Щоб поповнити Skype рахунок або підписатися на послугу Skype, увійдіть у програму Skype на комп'ютері. Кошти на Skype рахунку стануть доступними після входу в програму Skype на телевізорі.

Баланс рахунку чи інформація про підписку відображаються на кожній сторінці, з якої можна здійснювати телефонні дзвінки.

#### Повідомлення про недостатню кількість коштів на Skype рахунку

Якщо у Вас надто мало коштів на рахунку для здійснення дзвінка, з'являється відповідне повідомлення.

# 7.6 Налаштування Skype

# Автоматичний вхід

Можна налаштувати автоматичний вхід у Skype після увімкнення телевізора. Вводити Skype логін чи пароль не потрібно.

Щоб відкрити сторінку "Налаштування", перейдіть у меню і виберіть пункт  $\clubsuit$  "Налаштування".

Виберіть пункт "Автоматичний вхід" і натисніть OK, щоб поставити чи зняти позначку.

# Сповіщення про контакти

Можна отримувати або заблокувати надходження сповіщень про статус у мережі Ваших друзів, коли Ви дивитесь телевізор.

Щоб відкрити сторінку "Налаштування", перейдіть у меню і виберіть пункт  $\clubsuit$  "Налаштування".

Виберіть пункт "Сповіщення про контакти" та натисніть OK, щоб поставити чи зняти позначку.

# Статус у мережі

Можна змінити статус у мережі.

Щоб відкрити сторінку "Налаштування", перейдіть у меню і виберіть пункт  $\clubsuit$  "Налаштування". Виберіть пункт "Статус у мережі", а потім виберіть потрібний статус у мережі для його відображення на сторінках друзів і натисніть OK.

# Гучність мелодії дзвінка

Можна налаштувати гучність мелодії дзвінка в Skype.

Щоб відкрити сторінку "Налаштування", перейдіть у меню і виберіть пункт  $\ddot{\ddot{\bullet}}$  "Налаштування".

Виберіть пункт "Гучність мелодії" і налаштуйте гучність за допомогою стрілок вгору та вниз.

# Перевірка роботи камери

Можна перевірити, чи камера та мікрофон Skype працюють. Крім того, можна масштабувати зображення і формувати кадр для відображення на екрані друга.

Щоб відкрити сторінку "Налаштування", перейдіть у меню і виберіть пункт  $\ddot{\ddot{\otimes}}$  "Налаштування".

Виберіть пункт "Перевірити камеру". На екрані камери має з'явитися зображення, і під час розмови мікрофон повинен передавати Ваш голос.

### Масштабування зображення і формування кадру

- 1. Натисніть "Масштабувати".
- 2. Натисніть "Зменшити" або "Збільшити".

3. Виконавши масштабування зображення, кадр можна змісти вгору, вниз, вліво або вправо. Для зміщення використовуйте стрілки на пульті дистанційного керування. 4. Потім натисніть **\* "Встанов. масштаб"**.

Гучність звуку мікрофона налаштовується автоматично.

# Зміна паролю

Можна змінити поточний пароль Skype та ввести новий пароль.

1. Щоб відкрити сторінку "Налаштування", перейдіть у меню і виберіть пункт  $\clubsuit$  "Налаштування".

- 2. Виберіть пункт "Змінити пароль".
- 3. Щоб ввести поточний пароль, виберіть текстове поле "Поточний пароль".
- 4. Щоб ввести новий пароль, виберіть текстове поле "Новий пароль".

5. Виберіть текстове поле "Повторити новий пароль" і знову введіть новий пароль.

6. Щоб підтвердити новий пароль, натисніть OK.

# 7.7 Вихід

Щоб відкрити сторінку "Налаштування", перейдіть у меню і виберіть пункт  $\clubsuit$  "Налаштування".

Щоб вийти зі Skype на телевізорі, виберіть пункт "Вихід".

# 7.8 Умови використання

Прочитайте Умови використання Skype на веб-сайті www.skype.com/go/tou

Також прочитайте Положення про конфіденційність на вебсайті www.skype.com/privacy

# 8 Ігри

# 8.1 Як грати в гру

Під'єднавши до телевізора ігрову консоль, можна грати в ігри.

### Запуск гри

Увімкніть ігрову консоль та натисніть клавішу  $\bigcap$ , а потім виберіть піктограму, встановлену для ігрової консолі (наприклад, "Гра" чи "Програвач"), і натисніть OK для відображення гри.

#### Оптимальне налаштування для гри

Перед тим як грати в ігри, які вимагають швидкості і точності, на телевізорі потрібно встановити оптимальне налаштування для гри.

Якщо ігрову консоль додано до меню "Джерело" (список типів підключення) як тип пристрою "Гра", на телевізорі автоматично встановлюється оптимальне налаштування для ігрової консолі.

Якщо для типу ігрової консолі вибрано значення "Програвач", і здебільшого вона використовується як програвач дисків, залиште тип пристрою зі значенням "Програвач".

Щоб вибрати на телевізорі оптимальне налаштування вручну, виконайте подані нижче кроки.

1. Натисніть  $\bigcap$ , виберіть  $\bigotimes$  "Налаштування", після чого натисніть OK.

2. Виберіть пункт "Параметри ТВ" > "Зображення" > "Гра чи комп'ютер" і натисніть OK.

3. Виберіть пункт "Гра" і натисніть OK.

4. Щоб закрити меню, натисніть  $\blacktriangle$  (у разі потреби кілька разів). Після завершення гри для параметра "Гра чи комп'ютер" слід знову вибрати значення "Вимк.".

Для отримання інформації про під'єднання ігрової консолі до телевізора в меню "Довідка" натисніть **\* "Список"** і знайдіть пункт "Ігрова консоль, під'єднання".

# 8.2

# Ігри за участю двох гравців

# Що таке гра для двох учасників?

Якщо Ви граєте в гру для кількох учасників із розділеними екранами, ці екрани можна відображати в повноекранному форматі. Кожен гравець бачить лише свою частину гри в повноекранному режимі. Для відображення обох екранів телевізор використовує 3D-технологію.

Щоб бачити два різні зображення у повноекранному форматі, гравці повинні мати 3D-окуляри.

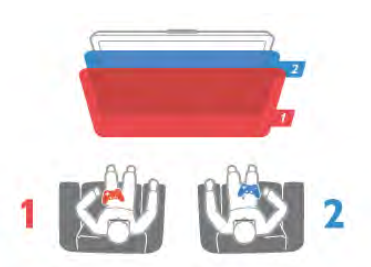

### Що потрібно?

Щоб грати в гру для двох учасників на цьому телевізорі, потрібно мати набір для двох гравців із 2 пар пасивних 3Dокулярів – Philips PTA436 (продається окремо). Крім того, ігрову консоль потрібно під'єднати за допомогою з'єднання HDMI.

# Запуск гри для двох учасників

Щоб розпочати гру для двох учасників, виконайте подані нижче кроки.

1. Натисніть клавішу **+ SOURCE**, виберіть ігрову консоль та натисніть OK.

2. Розпочніть відтворення гри на ігровій консолі та виберіть режим для кількох гравців або двох гравців. Виберіть режим для перегляду розділеного екрана.

3. На телевізорі натисніть клавішу **III OPTIONS**, виберіть пункти Гр "Зображення і звук" та "Гра для двох **учасників"**, після чого натисніть **OK**\*.

4. Виберіть формат для відображення гри з розділенням екрана, "Поруч" або "Вгорі / внизу", після чого натисніть OK. Телевізор відображатиме 2 екрани як повні екрани. Щоб бачити 2 різні екрани, кожен гравець повинен одягнути окуляри – гравця 1 або гравця 2.

### Вхід і вихід із режиму розділеного екрана

Для доступу до меню гри або результатів гри з режиму розділеного екрана для двох гравців можна переходити до режиму комбінованого екрана. Після цього можна повернутися назад.

Для цього натискайте кнопку **ОК** на пульті дистанційного керування телевізора.

#### Як зупинити гру за участю двох гравців

Щоб вийти з режиму розділеного екрана для двох гравців, натисніть клавішу  $\bigcap$  і виберіть іншу дію.

\* Якщо параметр "Гра для двох учасників" недоступний у меню, натисніть та пульті дистанційного керування клавішу 3D і виберіть пункт "2D", після чого натисніть OK.

# 9 Технічні характеристики телевізора

# $\overline{91}$ Збереження довкілля

# Економія енергії

До параметрів економії енергії належать параметри телевізора, які сприяють збереженню довкілля.

Щоб відкрити "Еконалаштування", під час телеперегляду натисніть клавішу **\*\***. Діючі параметри позначено за допомогою  $\mathscr I$ .

Щоб закрити, знову натисніть  $\blacksquare$ .

### Економія енергії

Це розумне налаштування зображення визначає параметри зображення із підсвіткою Ambilight, які є найбезпечнішими для довкілля. Для увімкнення налаштування виберіть параметр Економія енергії у пункті Екопараметри і натисніть OK.

Щоб вимкнути функцію енергозбереження, виберіть інше розумне налаштування зображення.

#### Екран вимк.

Якщо Ви лише слухаєте музику, можна вимкнути екран телевізора для економії електроенергії. Виберіть пункт "Екран вимк." і натисніть OK. Щоб знову увімкнути екран, натисніть будь-яку клавішу на пульті дистанційного керування.

### Сенсор світла

Для економії електроенергії вбудований сенсор зовнішнього підсвічування знижує рівень яскравості екрана телевізора відповідно до оточуючого освітлення. Вбудований сенсор світла здійснює автоматичне налаштування зображення разом із функцією Ambilight відповідно до умов освітлення у приміщенні. Щоб увімкнути сенсор світла, виберіть пункт "Сенсор світла" та натисніть OK. Щоб вимкнути цю функцію, натисніть OK ще раз.

#### Таймер вимкнення

Якщо протягом 4 годин не натиснути жодної клавіші на пульті дистанційного керування чи протягом 10 хвилин телевізор не отримає жодного сигналу, він вимкнеться автоматично для економії електроенергії. Виберіть пункт "Таймер вимкнення".

Якщо Ви використовуєте телевізор як монітор або для телеперегляду використовуєте цифровий приймач (телеприставку – STB) і не користуєтесь пультом дистанційного керування телевізора, вимикайте функцію автоматичного вимкнення.

Крім цих еконалаштувань, телевізор пропонує безпечні для навколишнього середовища налаштування, які стосуються споживання електроенергії.

#### Низький рівень споживання енергії в режимі очікування

Провідна у своєму класі та вдосконалена схема живлення знижує споживання енергії телевізора до найнижчого рівня, не перешкоджаючи функціональності телевізора у режимі очікування.

#### Керування споживанням енергії

Вдосконалена система розподілу ресурсів цього телевізора забезпечує найефективніше споживання електроенергії. Можна перевірити, як користувацькі параметри телевізора, рівень яскравості поточного зображення на екрані та зовнішнє освітлення визначають відповідне споживання енергії.

Щоб перевірити відповідне споживання електроенергії, натисніть  $\bigoplus$  > "Налаштування" > "Перегляд демонстраційних роликів" > "Active control" і натисніть OK. Для перевірки відповідних значень виберіть окреме налаштування.

## Європейське маркування енергоспоживання

Європейське маркування енергоспоживання повідомляє про клас енергозберігання цього виробу. Що насиченіший зелений колір класу енергозберігання цього виробу, то менше енергії він споживає.

Маркування повідомляє про клас енергозберігання, середнє значення споживання енергії цим виробом під час використання і середнє річне значення споживання енергії. Знайти значення споживання енергії для цього виробу можна також на веб-сайті Philips для своєї країни www.philips.com/TV

# Eco-label

Компанія Philips постійно дбає про зменшення впливу своїх споживчих товарів на довкілля. Ми працюємо над питаннями впровадження новітніх технологій для збереження довкілля, зменшення кількості шкідливих речовин, економії енергії, надання вказівок щодо завершення терміну експлуатації та утилізації виробів.

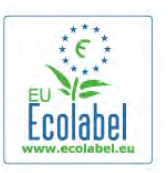

Завдяки зусиллям, спрямованим на збереження довкілля, цей телевізор отримав нагороду European Ecolabel -"квітку"(www.ecolabel.eu).

Детальнішу інформацію про споживання енергії в режимі очікування, гарантійні умови, запасні частини та утилізацію цього телевізора читайте на веб-сайті Philips для своєї країни www.philips.com.

# Завершення терміну експлуатації

#### Утилізація старого виробу і батарей

Виріб виготовлено з високоякісних матеріалів і компонентів, які можна переробити і використовувати повторно.

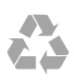

Позначення у вигляді перекресленого контейнера для сміття на виробі означає, що на цей виріб поширюється дія Директиви Ради Європи 2002/96/EC.

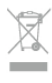

Дізнайтеся про місцеву систему розділеного збору електричних та електронних пристроїв.

Дійте згідно з місцевими законами і не утилізуйте старі вироби разом зі звичайними побутовими відходами. Належна утилізація старого пристрою допоможе запобігти негативному впливу на навколишнє середовище та здоров'я людей.

Виріб містить батареї, які відповідають Європейським Директивам 2006/66/EC і які не можна утилізувати зі звичайними побутовими відходами.

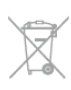

Дізнайтеся про місцеві правила розділеного збору батарей, адже їх належна утилізація допоможе запобігти негативному впливу на навколишнє середовище та здоров'я людей.

# 97 Потужність

Технічні характеристики виробів може бути змінено без попередження. Детальніше про технічні характеристики цього виробу читайте на веб-сайті www.philips.com/support

### Потужність

• Потужність, що споживається від електромережі: 220- 240 В змінного струму +/-10%

- 
- Температура зовнішнього середовища: від 5 °C до 35 °C • Споживання енергії в режимі очікування: < 0,1 Вт
- 

• Енергозберігаючі функції: сенсор світла, екорежим, вимикання зображення (для радіо), таймер автоматичного вимкнення, меню екопараметрів.

Номінальна потужність, вказана в табличці виробу, – це його потужність під час звичайного використання (IEC 62087 Ed.2). Максимальна потужність, вказана в дужках, використовується із міркувань безпеки (IEC 60065 Ed. 7.2).

# 9.3 Прийом

- Вхід антени: 75 Ом, коаксіальний (IEC75)
	- Діапазони приймача: Hyperband, S-Channel, UHF, VHF
- DVB: DVB-T (наземне, антена) COFDM 2K/8K; DVB-T2: лише для таких типів телевізорів, як ". . . T/12"; DVB-C (кабельне) QAM
- Відтворення аналогового відео: NTSC, SECAM, PAL
- Відтворення цифрового відео: MPEG2 SD/HD (ISO/IEC
- 13818-2), MPEG4 SD/HD (ISO/IEC 14496-10)
- Відтворення цифрового аудіо (ISO/IEC 13818-3)
- Дивіться вибрані країни у табличці з даними телевізора • Вхід супутникової антени: 75 Ом, тип F
- Частотний діапазон на вході: 950-2150 МГц
- Рівень вхідного сигналу: 25-65 дБм
- DVB-S/S2 QPSK, швидкість передачі від 2 до 45 тис. символів, SCPC та MCPC

• Підтримувані супутники: Astra 19.2°E, Astra 23.5°E, Astra 28.2°E, Hotbird 13.0°E, TürkSat 42.0°E, Eutelsat 7°W, Thor 1°W

• Підтримка Astra HD+

• LNB: DiSEqC 1.0, підтримка від 1 до 4 блоків LNB, вибір полярності 14/18 В, вибір діапазону 22 кГц, режим тонального посилання, струм LNB максимум 300 мА

• Дивіться вибрані країни у табличці з даними телевізора

# 9.4 Дисплей

# Тип

- Розмір екрана по діагоналі:
- 42PFL6008, 6158, 6188, 6198, 6678: 107 см/42 дюйма
- 47PFL6008, 6158, 6188, 6198, 6678: 119 см/47 дюймів
- 55PFL6008, 6158, 6188, 6198, 6678: 140 см/55 дюймів
- 60PFL6008, 6158, 6188, 6198, 6678: 152 см/60 дюймів
- Роздільна здатність дисплея: 1920x1080p
- 3D: технологія Easy 3D, повноекранний режим гри для двох учасників, функції високоякісної глибини 3D та високоякісного перетворення 2D у 3D

# Роздільна здатність вхідного сигналу

#### Відеоформати

- Роздільна здатність частота оновлення
- 480i 60 Гц
- 480p 60 Гц
- 576i 50 Гц
- 576p 50 Гц
- 720p 50 Гц, 60 Гц
- 1080i 50 Гц, 60 Гц
- 1080p 24 Гц, 25 Гц, 30 Гц
- 1080p 50 Гц, 60 Гц

### Комп'ютерні формати

- Роздільна здатність (зокрема)
- 640  $\times$  480p 60  $\Gamma$ u
- $800 \times 600p 60 \; \text{F}$
- 1024  $\times$  768p 60 Гц
- 1280 x 768p 60 Гц
- 1360 x 765p 60 Гц
- $1360 \times 768p 60 \;$ Гц •  $1280 \times 1024p - 60 \text{ F}$
- 1920  $\times$  1080p 60 Гц

# 9.5 Звук

### Smart Stereo 3D wOOx

• Вихідна потужність (RMS): 25 Вт

• Технології покращення звуку: автоматичне регулювання

гучності, Clear Sound, Incredible Surround, Incredible Surround 3D

# $\frac{1}{96}$ Мультимедіа

## З'єднання

- USB 2.0
- Ethernet LAN RJ-45
- Wi-Fi 802.11b/g/n (вбудовано)

## Файлові системи для USB, які підтримуються

• FAT 16, FAT 32, NTFS

### Формати відтворення

• Контейнери: 3GP, AVCHD, AVI, DivX®, MPEG-PS, MPEG-TS, MPEG-4, Matroska (MKV), Quicktime (MOV, M4V, M4A), Windows Media (ASF/WMV/WMA)

- Відеокодеки: DivX®, MPEG-1, MPEG-2, MPEG-4 Part 2, MPEG-4 Part 10 AVC (H264), VC-1, WMV9
- Аудіокодеки: AAC, HE-AAC (v1/v2), AMR-NB, Dolby Digital, Dolby Digital Plus, MPEG-1/2/2.5 Layer I/II/III (включає MP3), WMA (v2-v9.2), WMA Pro (v9/v10)
- Субтитри:
- формати: SAMI, SubRip (SRT), SubViewer (SUB), MicroDVD (TXT), mplayer2 (TXT), TMPlayer (TXT), DivX®; – кодування символів: UTF-8, центральноєвропейське та східноєвропейське (Windows-1250), кириличне (Windows-1251), грецьке (Windows-1253), турецьке (Windows-1254), західноєвропейське (Windows-1252).
- Кодеки зображення: IPEG
- Обмеження:

– Максимальна підтримувана загальна швидкість передачі даних для мультимедійного файлу становить 30 Мбіт/сек. – Максимальна підтримувана швидкість передачі відеоданих для мультимедійного файлу становить 20 Мбіт/сек. – MPEG-4 AVC (H.264) підтримується до профілю High Profile @ L4.1.

– VC-1 підтримується до профілю Advanced Profile @ L3.

## Wi-Fi Certified Miracast™

Цей телевізор підтримує пристрої WiDi 4.x.

## DivX<sup>®</sup>

Для отримання детальнішої інформації у меню "Довідка"  $H$ натисніть  $\blacksquare$  "Список" і знайдіть пункт "DivX® VOD".

### Підтримуване програмне забезпечення медіасервера (DMS)

- Комп'ютер Microsoft Windows XP, Vista чи Windows 7
- Можна використовувати будь-яке програмне
- забезпечення медіасервера DLNA certified®. – Microsoft – Windows Media Player
- Mac OS X
- Можна використовувати будь-яке програмне
- забезпечення медіасервера DLNA certified®.
- Мобільні пристрої
- Philips MyRemote iOS, Android

– Сумісність і продуктивність можуть відрізнятися залежно від можливостей мобільного пристрою та програмного забезпечення, яке використовується.

### Нормативні акти ESD

Цей пристрій відповідає критеріям ефективності A для ESD. Якщо пристрій не відновлюється у режимі надання доступу до файлів через електростатичний розряд, необхідне втручання користувача.

# $\overline{97}$ Під' єднання

### Задня панель телевізора

- SCART (адаптер у комплекті): аудіо Л/П, вхід CVBS, RGB
- YPbPr: Y Pb Pr (адаптер у комплекті), аудіо Л/П (стерео міні-роз'єм 3,5 мм)
- Аудіовхід (DVI–HDMI) (стерео міні-роз'єм 3,5 мм)
- $3$  входи HDMI з ARC ( $3D$ )
- Аудіовихід Л/П синхронізація дисплея (оптичний, Toslink)
- Локальна мережа  $LAN (R)45$ )

## Бічна панель телевізора

- 1 вхід HDMI з ARC (3D)
- 3 роз'єми USB 2.0
- Гніздо Common interface (CI+/CAM)
- Навушники (стерео міні-роз'єм 3,5 мм)

# $\overline{9.8}$ Розміри і вага

## 42PFL6008/6158/6188/6198/6678

Ширина: 953 мм; висота: 556 мм; глибина: 36 мм; вага:  $±13$  кг

. . . з підставкою – висота: 633 мм; глибина: 205 мм; вага:  $±15$  кг

### 47PFL6008/6158/6188/6198/6678

Ширина: 1064 мм; висота: 619 мм; глибина: 36 мм; вага:  $±15$  кг

. . . з підставкою – висота: 696 мм; глибина: 225 мм; вага:  $+17$  кг

### 55PFL6008/6158/6188/6198/6678

Ширина: 1235 мм; висота: 715 мм; глибина: 36 мм; вага:  $+19$  кг

. . . з підставкою – висота: 792 мм; глибина: 280 мм; вага: ±21 кг

## 60PFL6008

Ширина: 1352 мм; висота: 780 мм; глибина: 36,5 мм; вага:  $±25$  кг

. . . з підставкою – висота: 857 мм; глибина: 280 мм; вага: ±27 кг

UMv 3104 327 0080.6 - 070813

# 10 Програмне забезпечення телевізора

# $\overline{101}$

# Версія програмного забезпечення

Щоб переглянути поточну версію програмного забезпечення телевізора, натисніть клавішу  $\bigcap$ , виберіть пункт  $\ddot{\mathbf{\circ}}$  "Налаштування", після чого натисніть ОК. Виберіть пункт "Параметри прогр. забезп." та натисніть OK.

Виберіть пункт "Інформація про поточне ПЗ" і подивіться "Версія: . . .".

# $\overline{102}$ Оновленням програмного забезпечення

# Оновлення програмного забезпечення через Інтернет

Якщо телевізор підключено до Інтернету, Ви можете отримати повідомлення від TP Vision щодо оновлення програмного забезпечення телевізора. Для цього потрібне високошвидкісне (широкосмугове) підключення до Інтернету.

У разі отримання такого повідомлення радимо провести оновлення. Виберіть пункт Онов.зараз. Виконайте вказівки на екрані.

Оновлення також можна відшукати самостійно. Щоб здійснити пошук оновлення, натисніть  $\bigcap$ , виберіть S "Налаштування", після чого натисніть OK. Виберіть пункт "Оновлення програмного забезпечення" і натисніть OK. Виконайте вказівки на екрані.

Після оновлення телевізор автоматично вимкнеться і знов увімкнеться. Зачекайте, поки телевізор увімкнеться – не використовуйте вимикач  $\bigcirc$  на телевізорі.

# Оновлення програмного забезпечення через USB-пристрій

Може виникнути необхідність оновити програмне забезпечення телевізора. Для цього потрібний комп'ютер із високошвидкісним підключенням до Інтернету і USBпристрій для завантаження програмного забезпечення на телевізор. Вільний об'єм на USB-пристрої повинен становити не менше 256 Мб. Слід обов'язково вимкнути захист від запису.

# 1. Запуск оновлення на телевізорі

Щоб почати оновлення програмного забезпечення, натисніть  $\bigtriangleup$ , виберіть  $\bigtriangleup$  "Налаштування", після чого натисніть OK.

Виберіть пункт "Оновлення програмного забезпечення" > "USB" і натисніть OK.

### 2. Ідентифікація телевізора

Вставте пристрій пам'яті USB в один із USB-роз'ємів телевізора, виберіть "Пуск" і натисніть OK. Файлідентифікатор буде записано на пристрої пам'яті USB.

### 3. Завантаження програмного забезпечення телевізора

Вставте USB-пристрій в комп'ютер. На пристрої знайдіть файл update.htm і двічі клацніть його. Клацніть на пункт "Надіслати код". У разі наявності нового програмного забезпечення завантажте файл .zip. Після завантаження розархівуйте файл і скопіюйте файл autorun.upg на USBпристрій. Не поміщайте цей файл у папку.

### 4. Оновлення програмного забезпечення телевізора

Вставте пристрій пам'яті USB у телевізор ще раз. Оновлення розпочнеться автоматично. Телевізор вимкнеться на 10 секунд, а потім знову увімкнеться. Зачекайте.

#### Не можна. . .

- використовувати пульт дистанційного керування
- виймати USB-пристрій із телевізора

Якщо під час оновлення виникає збій в електропостачанні, не виймайте пристрій пам'яті USB з телевізора. Після відновлення електропостачання телевізор продовжить оновлення.

Після завершення оновлення на екрані з'явиться повідомлення "Operation successful" (Операцію успішно виконано). Вийміть USB-пристрій і на пульті дистанційного керування натисніть клавішу  $\theta$ .

#### Не можна. . .

• натискати <mark>Ф</mark> двічі

• використовувати перемикач  $\bigcirc$  на телевізорі Телевізор автоматично вимкнеться (на 10 секунд), а потім знову увімкнеться. Зачекайте.

Програмне забезпечення телевізора оновлено. Телевізором можна знову користуватися.

Щоб попередити випадкове оновлення програмного забезпечення телевізора, видаліть файл autorun.upg із накопичувача USB.

# $\overline{10.3}$ Програмне забезпечення з відкритим кодом

У цьому телевізорі встановлено програмне забезпечення з відкритим кодом. Компанія TP Vision Netherlands B.V. пропонує на замовлення повну копію відповідного вихідного коду пакету програм із відкритим кодом і захистом авторських прав для цього виробу, що дозволяється відповідними ліцензіями.

Ця пропозиція дійсна впродовж трьох років з дати придбання виробу для будь-якого одержувача цієї інформації. Для отримання вихідного коду напишіть листа англійською мовою за адресою . . .

### Intellectual Property Dept.

TP Vision Netherlands B.V. P.O. Box 80077 5600 KA Eindhoven The Netherlands (Нідерланди)

10.4

# Ліцензія на відкриту програму

# 11 Підтримка

# 11.1 Реєстрація

Зареєструйте свій телевізор і користуйтеся низкою переваг, серед яких повна підтримка (включаючи завантаження), доступ до інформації про нові вироби, ексклюзивні пропозиції та знижки, можливість вигравати призи і, навіть, участь у спеціальних опитуваннях щодо новинок компанії.

Відвідайте веб-сайт www.philips.com/welcome

## 11.2

# Використання довідки і функції пошуку

Цей телевізор пропонує екранну довідку. Знайти потрібну інформацію можна в списку тем, або читаючи довідку як посібник із розділами.

### Відкривання довідки

Щоб відкрити головне меню, натисніть клавішу  $\biguparrow$ . Виберіть пункт 2 "Довідка" та натисніть ОК.

Щоб переглянути теми за алфавітом, виберіть на панелі з меню вкладку  $\equiv$  "Список"

Щоб читати довідку як посібник, виберіть на панелі з меню пункт **D** "Посібник".

Перед тим як виконувати вказівки довідки, її потрібно закрити.

Щоб закрити довідку, натисніть клавішу  $\blacktriangle$  або  $\blacktriangle$ .

На більшості налаштувань і параметрів у меню можна натиснути **\* (блакитна клавіша) і прочитати про них.** У разі доступності інформації про налаштування або параметр можна знову натиснути • (блакитна клавіша), щоб відкрити відповідну сторінку в довідці.

Для деяких дій (наприклад, телетексту) кольорові клавіші мають спеціальні функції і не дозволяють відкрити довідку.

#### Довідка на планшетному комп'ютері, смартфоні чи комп'ютері

Довідку можна завантажити у форматі PDF і читати її на смартфоні, планшетному комп'ютері чи комп'ютері. Щоб полегшити виконання вказівок, потрібну сторінку довідки можна надрукувати через комп'ютер. Завантажити довідку (посібник користувача) можна з вебсайту www.philips.com/support

# 11.3 Довідка в Інтернеті

Щоб усунути проблеми, які виникають під час використання телевізора Philips, можна звернутися до центру технічної підтримки в Інтернеті. Можна вибрати потрібну мову і номер моделі виробу.

### Відвідайте веб-сайт www.philips.com/support.

На сайті підтримки можна знайти номер телефону Центру обслуговування клієнтів Philips у Вашій країні та відповіді на запитання, що часто задаються. У деяких країнах можна поспілкуватися з одним із представників компанії та поставити запитання безпосередньо чи надіслати електронною поштою.

Можна завантажити нову версію програмного забезпечення телевізора або посібник користувача для прочитання на комп'ютері.

# 11.4 Обслуговування клієнтів

Для отримання технічної підтримки зателефонуйте до Центру обслуговування клієнтів у своїй країні. Номер телефону подано в друкованій документації, що постачається з телевізором.

Можна також відвідати веб-сайт www.philips.com/support.

### Номер моделі телевізора і серійний номер

Можливо, потрібно буде повідомити номер моделі телевізора і серійний номер. Шукайте ці номери на етикетці упакування або на наклейці на задній панелі або внизу телевізора.

# 12 Авторські права та ліцензії

# 12.1 HDMI

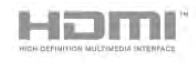

## **HDMI®**

Терміни HDMI та HDMI High-Definition Multimedia Interface, а також логотип HDMI є товарними знаками або зареєстрованими товарними знаками HDMI Licensing LLC у США та інших країнах.

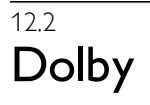

# **DOLBY.**<br>DIGITAL PLUS

### Dolby®

Виготовлено згідно з ліцензією Dolby Laboratories. Dolby та символ двох літер D є товарними знаками компанії Dolby Laboratories.

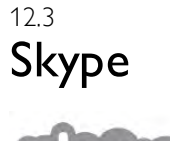

Skype™ є товарним знаком компанії Skype™ Limited або її дочірніх компаній.

# 12.4 DLNA Certified®

**e**dlna

© 2013 Digital Living Network Alliance. Усі права застережено. © 2013 DLNA. Усі права застережено.

# 12.5 DivX Certified®

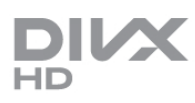

ПРО ВІДЕО DIVX: DivX® – це цифровий відеоформат, створений DivX, LLC, дочірньою компанією корпорації Rovi Corporation. Цей пристрій DivX Certified® офіційно сертифіковано для відтворення відео DivX. Відвідайте вебсайт divx.com, щоб переглянути докладніші відомості та завантажити засоби для конвертування файлів у формат DivX.

ПРО СЛУЖБУ DIVX VIDEO-ON-DEMAND: Цей сертифікований пристрій DivX Certified® необхідно зареєструвати, щоб отримати доступ до вмісту, придбаного через службу DivX Video-on-Demand (VOD). Щоб отримати реєстраційний код, перейдіть до розділу DivX VOD у меню налаштування пристрою. Відвідайте вебсайт vod.divx.com, щоб отримати докладнішу інформацію про реєстрацію.

# 12.6 Microsoft

### Windows Media

Windows Media є зареєстрованою торговою маркою або торговою маркою корпорації Майкрософт у Сполучених Штатах та/або інших країнах.

### Microsoft PlayReady

Власники вмісту використовують технологію доступу до вмісту Microsoft PlayReady™ для захисту своєї інтелектуальної власності, включаючи вміст, який охороняється авторським правом.

Цей пристрій використовує технологію PlayReady для доступу до вмісту, захищеного технологією PlayReady та/або WMDRM. Якщо пристрій не зможе належним чином дотримуватися обмежень щодо використання вмісту, власники вмісту можуть вимагати в корпорації Майкрософт скасування можливості пристрою використовувати вміст, захищений технологією PlayReady. Скасування не повинно вплинути на незахищений вміст або вміст, захищений іншими технологіям доступу до вмісту. Власники вмісту можуть вимагати у Вас оновлення PlayReady для доступу до їхнього вмісту. Якщо оновлення буде відхилено, Ви не отримаєте доступу до вмісту, що потребує оновлення.

# $12.7$ Wi-Fi Alliance

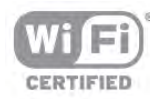

Wi-Fi®, логотипи Wi-Fi CERTIFIED та Wi-Fi є зареєстрованими товарними знаками Wi-Fi Alliance. Wi-Fi CERTIFIED Miracast™, Miracast™ є товарними знаками Wi-Fi Alliance.

### Авторські права та ліцензії / Програмне забезпечення MHEG 87

# 12.8 Програмне забезпечення MHEG

Авторське право на програмне забезпечення MHEG ("Програмне забезпечення"), яке містить цей телевізор ("цей виріб") і надається для того, щоб можна було користуватися інтерактивними функціями телевізора, належить компанії S&T CLIENT SYSTEMS LIMITED ("Власник"). Використовувати Програмне забезпечення дозволяється лише разом із цим виробом.

# 12.9 Інші товарні знаки

Усі інші зареєстровані та незареєстровані товарні знаки є власністю їх відповідних власників.

# Алфавітний покажчик

# 3

3D, оптимальний перегляд 58 3D, попередження про шкоду для здоров'я 58 3D, чищення окулярів 57 3D-окуляри, використання 57 3D-окуляри, тип 57

# A

Ambilight, вимкнення ТВ\ 46 Ambilight, встановлення телевізора 6 Ambilight, динамічна швидкість 45 Ambilight, колір стіни 46 Ambilight, режим 45 Ambilight, статичний колір 46 Ambilight, увімкнення або вимкнення 45 Ambilight, яскравість 45

### $\subset$

CAM – Модуль умовного доступу 12 CAM, встановлення 12  $Cl+ 12$ Clear LCD 40

## D

DivX® VOD 63 DMR – цифровий медіарендерер 9 DVB 31 DVB, параметри 31 DVI, під'єднання 10

### E

EasyLink 11 EasyLink, з'єднання 10 EasyLink, параметри 11 ESD 82

### H

HbbTV 34 HDCP, захист авторських прав 10 HDMI ARC 10

### M

MHEG 34 Miracast, блокування/розблокування 65 Miracast, зупинка надання доступу 64 Miracast, надання доступу до екрана 64 Miracast™ 64 Multi room, налаштування 66 Multi room, що це 65 Multi room, як використовувати 66

## P

Perfect Natural Motion 40 Pixel Plus link 12

### S

Skype 74 Skype, історія 77 Skype, автоматичний вхід 78 Skype, блокування контакту 76 Skype, відеодзвінок 76

Skype, відповідь на дзвінки 77 Skype, вимкнення звуку 76 Skype, вихід 78 Skype, вхід 74 Skype, голосова пошта 77 Skype, голосовий дзвінок 76 Skype, здійснення телефонних дзвінків 76 Skype, зміна паролю 78 Skype, контакти 75 Skype, мелодія дзвінка 78 Skype, новий обліковий запис 74 Skype, перевірка роботи камери 78 Skype, подія 77 Skype, рахунок 77 Skype, сповіщення 78 Skype, статус у мережі 75 Smart TV, PIN-код 59 Smart TV, початкова сторінка 60 Smart TV, реєстрація 59

## U

USB-клавіатура 16 USB-миша 17

### W

Wi-Fi smart screen, панель інструментів 72 Wi-Fi smart screen, панель каналів 72 Wi-Fi smart screen, перегляд телепрограм 72 WPS - Wi-Fi Protected Setup 8 WPS, PIN-код 8 WWW. 60

# Є

Європейське маркування енергоспоживання 80

### І

Ігрова консоль, під'єднання HDMI 15 Ігрова консоль, під'єднання А/В ЛП 15 Ідеальна контрастність 40 Інтерактивне телебачення 34 Інтернет 60 Інтернет-пам'ять, очищення 9 Інфрачервоний сенсор 25

### А

Автом. неймовірний об'ємний 3D 43 Автом. регулювання гучності 44 Автоматичне зміщення субтитрів 12 Автоматичне оновлення каналів 29 Аудіовихід – оптичний 11 Аудіокоментар 47

## Б

Батьківський контроль 29 Блокування каналу 28

## В

Відео на прокат 61 Відеомагазин 61 Відеофайли, відтворення 63 Відстань від глядача до екрана 6 Вади слуху 47, 54 Вибір відео 27 Вимкнення екрана, перемикання 63 Високі частоти 43 Встановлення вручну 32

## Г

Гамма 41 Гніздо Common Interface 12 Гніздо для кабелю живлення 6 Годинник 38 Годинник телевізора 38 Головне меню 59 Гра чи комп'ютер 42 Гра чи комп'ютер, гра 79 Гра чи комп'ютер, комп'ютер 18 Гра, відтворення 79 Гра, два учасники 79 Гра, запуск гри для двох учасників 79 Гучність мікшування 47 Гучність навушників 43 Гучномовці телевізора 44 Гучномовці/навушники 47

### Д

Динамічна підсвітка 40 Довідка, використання 86 Довідка, на планшетному комп'ютері 86 Догляд за екраном 21 Додатки, блокування 60 Додатки, відгуки 60 Додатки, галерея 61 Додатки, пошук 60 Додатки, рекомендовані 60 Додаток MyRemote, JointSpace 69 Додаток MyRemote, SimplyShare 70 Додаток MyRemote, Wi-Fi smart screen 72 Додаток MyRemote, завантаження 70 Додаток MyRemote, запис 71 Додаток MyRemote, керування 71 Додаток MyRemote, меню 70 Додаток MyRemote, мережа 69 Додаток MyRemote, Телегід 71

### Е

Економія енергії 80 Екопараметри 80

### Ж

Жорсткий диск USB, інформація 16 Жорсткий диск USB, встановлення 16

### З

З'єднання HDMI, поради 10 З'єднання SCART, поради 10 З'єднання YPbPr, поради 10 Завершення терміну експлуатації 81 Заводські налаштування 30 Запис, запис зараз 67 Запис, планування запису 67 Запис, список записів 67 Запис, що потрібно? 67 Записи, дані телегіда 36 Записи, список 68 Затримка переходу в режим очікування 22 Заходи безпеки 20 Звуковий ефект 47 Зміщення зображення 42 Зменш. дефек. зобр. MPEG 40 Знак European Ecolabel 80

### К

Канал, вибраний 28 Канал, зміна послідовності 28 Канал, логотипи 27 Канал, перейменування 27 Канал, перемикання 26 Канали, оновлення 29 Канали, перевстановлення 29 Клавіатура, під'єднання 16 Код блокування від дітей 29 Колір 39 Контрастність відео 41 Контрастність підсвітки 39 Копіювання списку каналів 30 Копіювання списку каналів, завантаження 30 Копіювання списку каналів, копіювання 30 Краї екрана 42 Крок частот 32

# М

Магазин 42 Маршрутизатор мережі 7 Медіасервери, підтримувані 82 Меню Джерело 36 Мережа, DHCP 8 Мережа, бездротова 7 Мережа, дротова 9 Мережа, пароль 8 Мережа, статична IP-адреса 8 Мережева технічна підтримка 86 Мережеве ім'я телевізора 9 Мережеве телебачення 62 Миша, під'єднання 17 Миша, швидкість 17 Мова аудіосупроводу 37 Мова оригіналу 38 Мова, меню 38 Мовлення 47 Моно/Стерео 44 Музичні файли, відтворення 63

# Н

Навушники, під'єднання 19 Нагадування, програма 35 Налаштування колірної температури 41 Настінне кріплення, VESA 6 Низькі частоти 43

# $\Omega$

Об'ємний звук 43

# П

Під'єднання антени 6 Під'єднання антени, поради 9 Підсилювач 44 Піктограма пристрою 36 Пакет каналів, оновлення 52 Пакети каналів 52 Параметри мережі 9 Параметри, на каналі 26 Перевстановлення налаштувань телевізора 30 Перегляд телепрограм 26 Повідомлення про оновлення каналу 29 Покращення кольору 41 Пониження шумів 40 Попередньо визначена швидкість передачі 31

Посібник із під'єднання 9 Потокове відео 61 Пошук частоти 31 Програмне забезпечення з відкритим кодом 85 Програмне забезпечення медіасервера 9 Програмне забезпечення, оновлення з Інтернету 84 Програмне забезпечення, оновлення через USB 84 Програмне забезпечення, поточна версія 84 Пульт дистанційного керування, Azerty 25 Пульт дистанційного керування, батареї 25 Пульт дистанційного керування, верхній регістр 24 Пульт дистанційного керування, діакритичні знаки та символи 24 Пульт дистанційного керування, з'єднання у пару 25 Пульт дистанційного керування, кирилиця 25 Пульт дистанційного керування, клавіатура 24 Пульт дистанційного керування, клавіші 23

#### Р

Радіоканал 26 Режим Active Control 20 Режим очікування 22 Режим частоти мережі 31 Режим швидкості передачі 31 Розміщення ТВ 45 Розслаблююче світло 46

### С

Сенсор світла 80 Сигнал клавіш 48 Синхронізація звуку та відео 14, 14 Система домашнього кінотеатру, багатоканальний звук 14 Система домашнього кінотеатру, регулювання гучності 14 Списки каналів 27 Список каналів, нові 29 Список програм 35 Споживання енергії 80 Стан 27 Стиль звуку 42 Стиль зображення 39 Субтитри 37 Субтитри, запис 68 Субтитри, ТВ пауза 67 Супер роздільна здатність 40 Супутник, Unicable 52 Супутник, багатолінійний блок 51 Супутник, блокування каналів 50 Супутник, вибрані канали 50 Супутник, видалення 53 Супутник, зміна послідовності розташування каналів 50 Супутник, канали 49 Супутник, оновлення каналів 54 Супутник, перейменування каналів 53 Супутник, список каналів 49 Супутникові канали, вікові обмеження 50 Супутникова антена, встановлення 51 Супутникова антена, додавання 53 Супутникова антена, під'єднання 7

### Т

Таймер вимкнення 38, 80 Телебачення на вимогу 62 Телегід 35 Телегід, дані 36 Телетекст 33 Телетекст, T.O.P., огляд 34 Телетекст, налаштування 34 Телетекст, параметри 33 Телетекст, призупинення гортання сторінок 33 Телетекст, розділення екрана 34 Температура кольору 41 Типи підключення, список 36

# $\overline{V}$

Увімкнення і вимкнення 22 Увімкнення за допомогою Wi-Fi 69 Універсальний доступ 46

### $\Phi$

Флеш-накопичувач USB, під'єднання 17 Формат 3D, перетворення 2D у 3D 57 Формати відтворення 82 Фотоапарат, під'єднання 17 Фотографії, показ слайдів 62

#### Ц

Цифровий текст 33

#### Ч

Чіткість 39 Частота мережі 31 Чорні смуги 32

#### Ш

Швидкість передачі 31 Швидке налаштування зображення 19 Швидкий початок 22

#### Я

Якість прийому 32 Яскравість 42

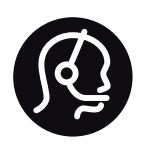

# Contact information

Argentina 0800 444 7749 Buenos Aires 0810 444 7782

België / Belgique 070 700 035 (0,15€/min.)

Bosna i Hercegovina 033 941 251 (Lokalni poziv)

Brazil 0800 701 0245 Sao Paulo 2938 0245

**Бълария** 02 4916 273 (Национален номер)

Česká republika 228880895 (Místní tarif)

Danmark 3525 8314

Deutschland 0180 501 04 69 (0,14€/Min.)

Ελλάδα 2111983028 (Εθνική κλήση)

España 902 88 10 83 (0,10€ + 0,08€/min.)

Estonia 6683061 (Kohalikud kõned)

France 01 57 32 40 50 (local)

Hrvatska 01 777 66 01 (Lokalni poziv)

Italia 0245 28 70 14 (chiamata nazionale)

Ireland 0818 210 140 (national call)

Northern Ireland 0844 338 04 88 (5p/min BT landline)

Казакстан 8 10 800 2000 00 04 (free)

Latvia 6616 3263 (Vietējais tarifs)

Lithuania 8 5 214 0293 (Vietinais tarifais)

Luxembourg / Luxemburg 2487 1100 (Nationale Ruf / appel national)

Magyarország 06 1 700 8151 (Belföldi hívás)

Nederland 0900 202 08 71 (0,10€/min.)

Norge 22 97 19 14

Österreich 0820 40 11 33 (0,145€/Min.)

Polska 22 397 15 04 (Połączenie lokalne)

Portugal 707 78 02 25 (0,12€/min. - Móvel 0,30€/min.)

Romānä 031 6300042 (Tarif local)

Россия 8-800-22 00004 (бесплатно)

Suisse / Schweiz / Svizzera 0848 000 291 (0,081 CHF/Min.)

Србија 011 321 6840 (Lokalni poziv)

Slovakia 2 332 154 93 (Vnútroštátny hovor)

Slovenija 1 888 83 12 (Lokalni klic)

Suomi 09 88 62 50 40

Sverige 08 5792 9096 (lokalsamtal)

ประเทศไทย (Thailand) 02 652 7650

Türkiye 444 8 445

United Kingdom 0844 338 04 88 (5p/min BT landline)

Україна 0-800-500-480 (безкоштовно)

www.philips.com/support

Non-contractual images / Images non contractuelles / Außervertragliche Bilder

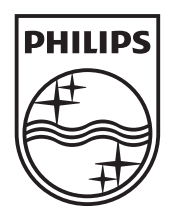

Specifications are subject to change without notice. Philips and the Philips' shield emblem are registered trademarks of Koninklijke Philips N.V. and are used under license from Koninklijke Philips N.V. All registered and unregistered trademarks are property of their respective owners. 2013 © TP Vision Netherlands B.V. All rights reserved.

www.philips.com